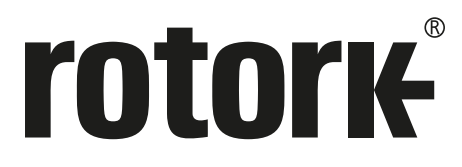

**Keeping the World Flowing** for Future Generations

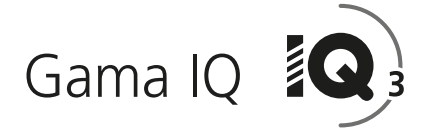

**Manual de instrucciones de configuración completa, estado y monitorización de los actuadores IQ e IQT**

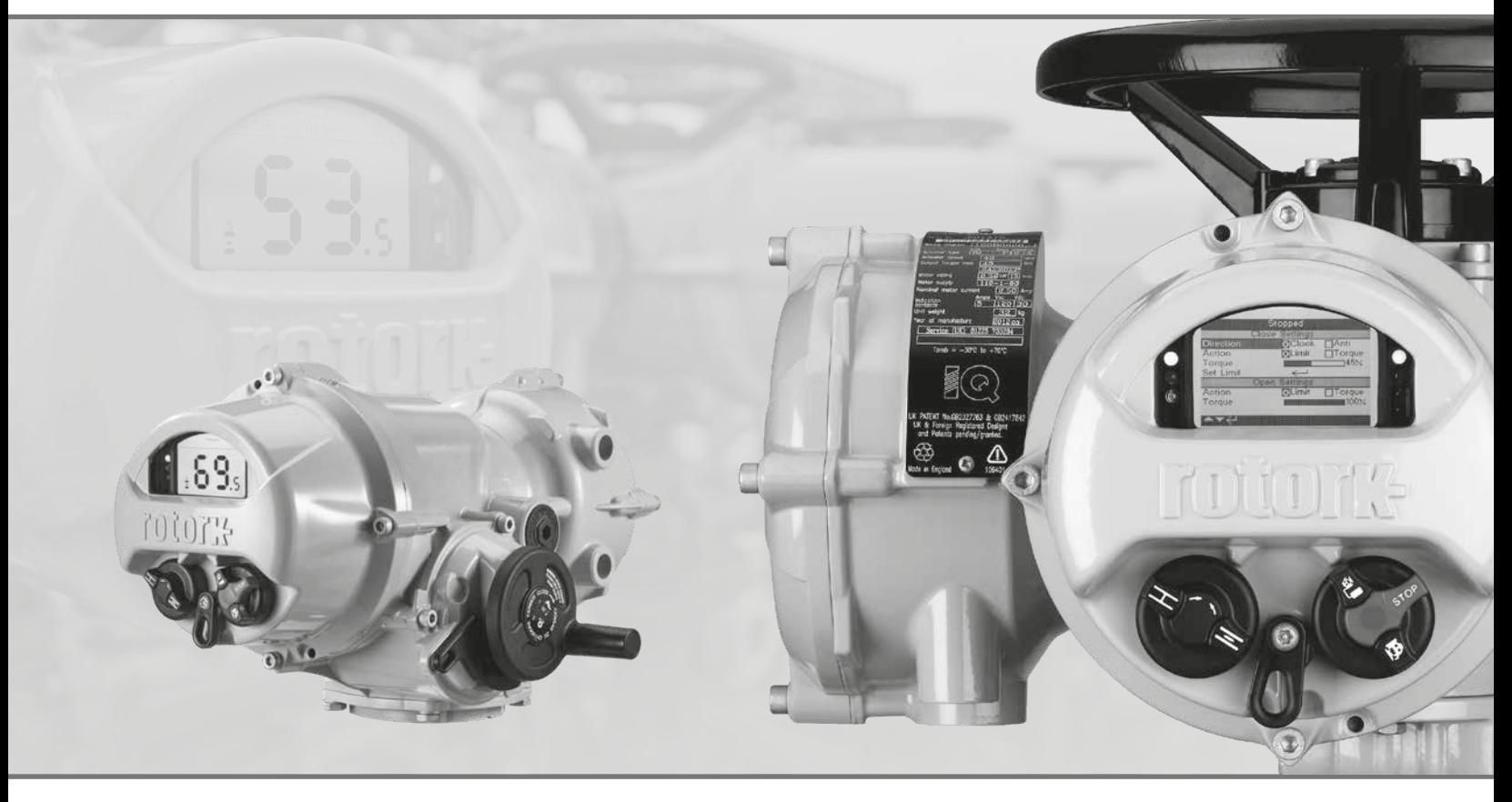

CE CH Actuadores eléctricos para válvulas IQ (multivuelta) e IQT (de fracción de vuelta)

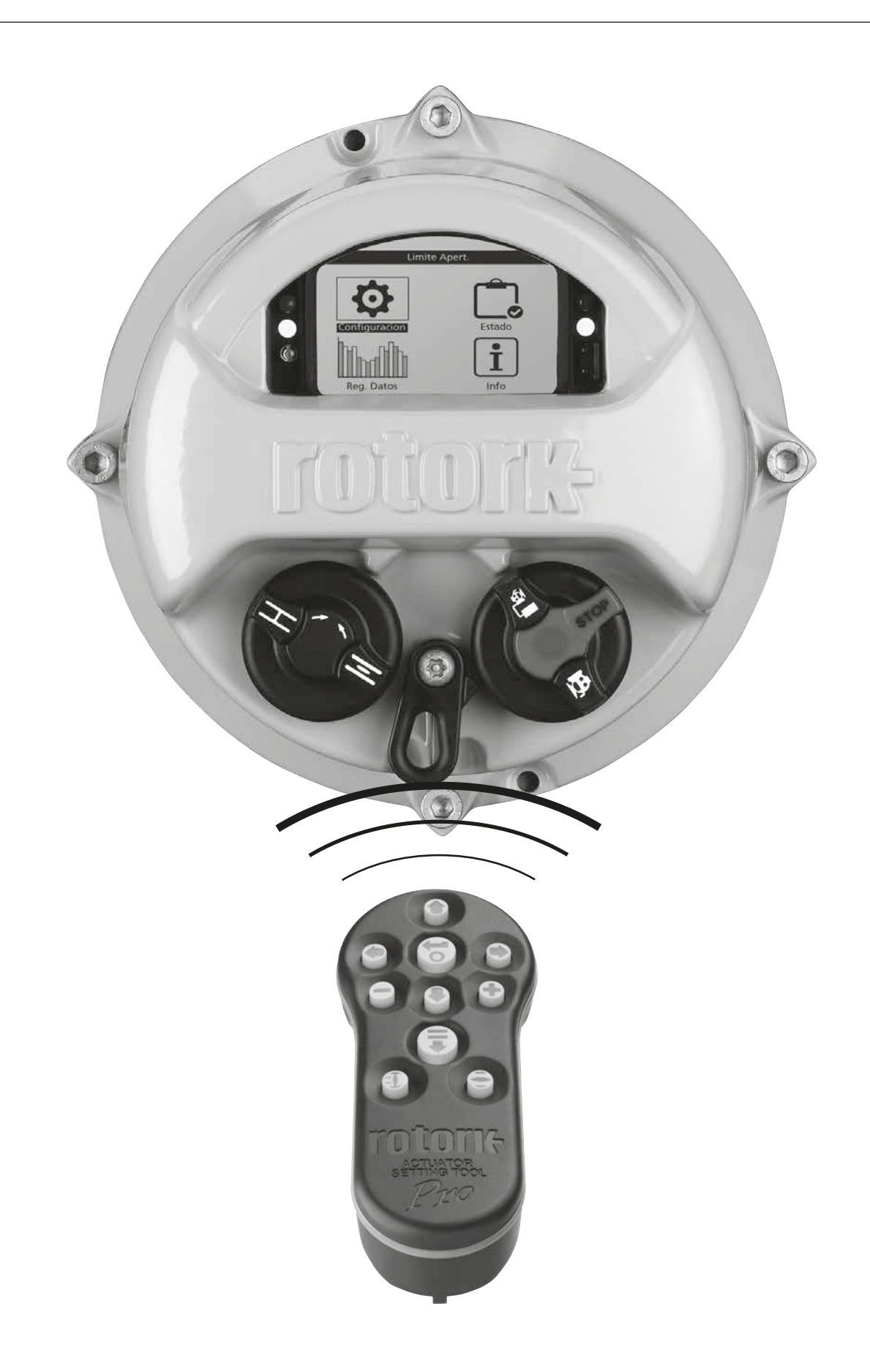

# **Índice**

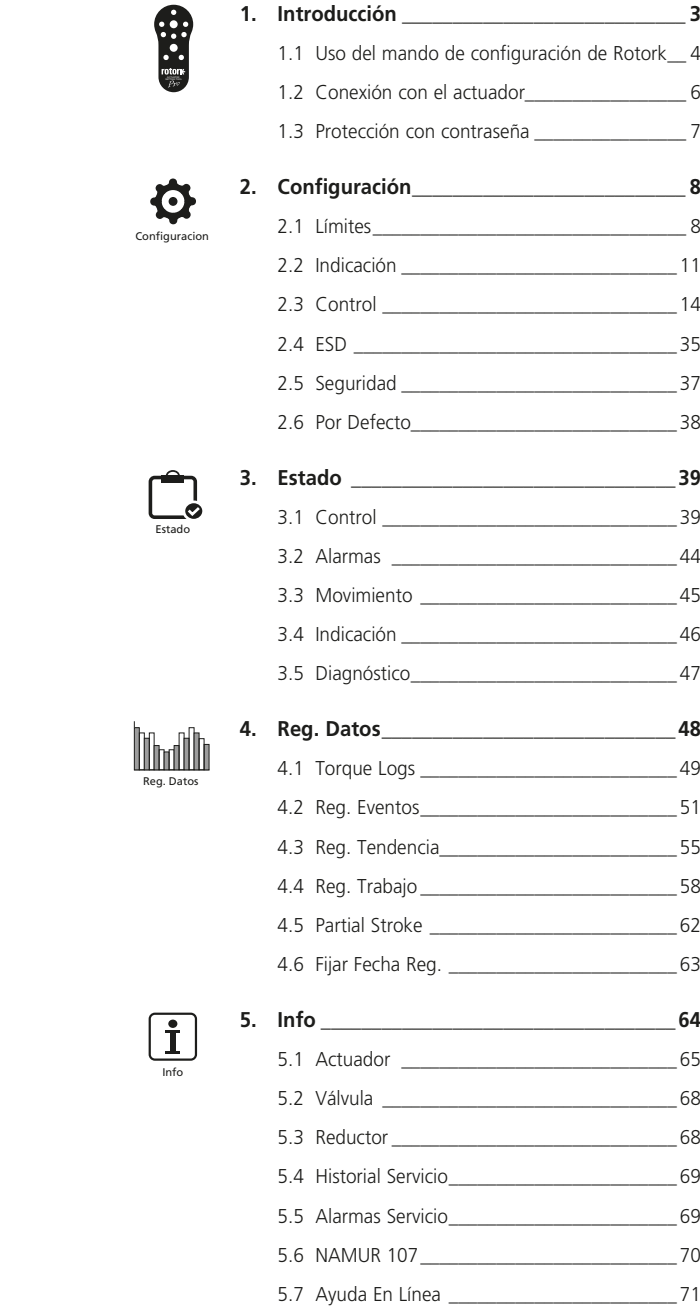

# **1. Introducción**

 $\triangle$  Este manual incluve instrucciones para llevar a cabo la configuración y el análisis del actuador.

Dentro de la estructura del manual, la sección 1 contiene las instrucciones relacionadas con el uso del mando de configuración, la navegación por los menús y la protección con contraseña. Estas instrucciones deben aplicarse a la hora de modificar los ajustes y visualizar la información que se especifican en las secciones 2-5.

Por tanto, el usuario debe estar familiarizado con las operaciones indicadas en la sección 1 antes de comenzar a usar el mando de configuración.

Este manual debe leerse junto con los documentos PUB002-039, Gama IQ: instrucciones para el uso seguro, instalación, configuración básica y mantenimiento o PUB002-065, Gama IQT: instrucciones para el uso seguro, instalación, configuración básica y mantenimiento, suministrados con el actuador correspondiente.

El mando de configuración se utiliza para establecer conexión con el actuador, navegar por los menús, modificar los ajustes y visualizar la información presentada en la pantalla del actuador.

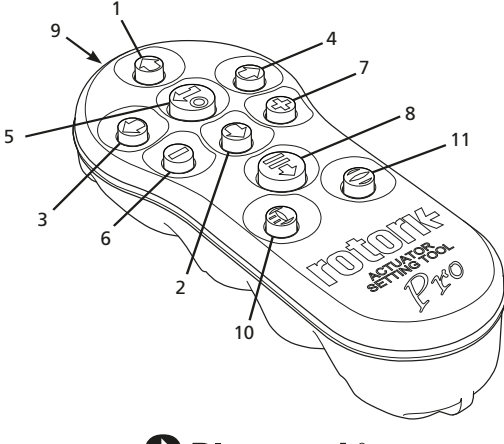

# **8 Bluetooth**

# **Botón Función general**

- 1.  $\bullet$  Desplazamiento hacia arriba.
- 2. Desplazamiento hacia abajo/conexión *Bluetooth®*.
- 3. Reducción del valor/cambio de ajuste/desplazamiento hacia la izquierda.
- 4.  $\bullet$  Aumento del valor/cambio de ajuste/desplazamiento hacia la derecha.
- 5. Selección del elemento marcado. Almacenamiento del ajuste marcado. Parada del actuador (si está habilitado el control con el mando de configuración; consulte la sección 2.3.1).
- 6. Retorno al menú anterior.
- $\bullet$  Cambio entre las vistas estándar y de zoom en los gráficos de par del registrador de datos.
- 8.  $\bigoplus$  Activación de la función preconfigurada, guardada en el mando de configuración (Actuator Setting Tool *Pro*) Bluetooth*®* de Rotork.
- 9.  $((\cdots))$  Ventana del transmisor de infrarrojos.
- 10.  $\bigoplus$  Envío de una orden de cierre al actuador conectado (si la función está habilitada; consulte la sección 2.3.1).
- 11.  $\bigcirc$  Envío de una orden de apertura al actuador conectado (si la función está habilitada; consulte la sección 2.3.1).

# Navegación

Para desplazarse por las pantallas, los menús y las páginas, utilice los botones  $\bigodot$ ,  $\bigodot$ ,  $\bigodot$ ,  $\bigodot$ ,  $\bigodot$ ,  $\bigodot$   $\bigodot$ . Si pulsa el botón en cuestión una vez, se producirá un movimiento simple. Si mantiene pulsado el botón, se producirán movimientos sucesivos. Los menús, las páginas y las listas desplegables tienen una estructura continua. Esto significa que, si desea acceder a un elemento situado en la parte inferior de la pantalla, puede pulsar  $\bigcirc$  cuando esté en la parte superior de la misma.

#### Instrucciones abreviadas

En este manual se usan instrucciones abreviadas para indicar al usuario las principales operaciones necesarias; por ejemplo: (seleccionar),  $\bigcirc$  y  $\bigcirc$  (editar el valor del ajuste), o  $\bigcirc$  (guardar). En la parte inferior izquierda de la pantalla también se indicarán los botones correspondientes.

# Páginas, funciones e índice

La pantalla indica el número de cada función al marcarla, junto con el número total de funciones de la página seleccionada. En el ejemplo inferior, la función Acción es la segunda de las quince funciones que incluye esa página **(2/15).**

#### **En este manual se utiliza el número de función de la pantalla como referencia para las instrucciones.**

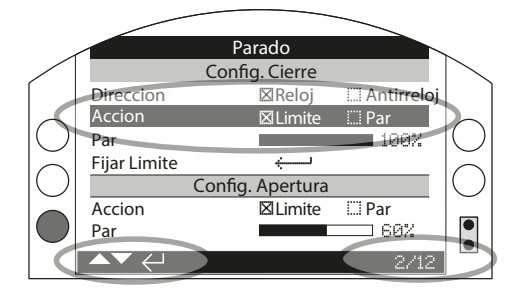

La función Acción (marcada) es la segunda de las quince funciones de la página LÍMITES.

# **Selección**

El botón  $\bigcirc$  se usa para seleccionar elementos del menú principal u otros menús, o botones de instrucciones. En lo que respecta a los ajustes, el botón  $\bigodot$  se utiliza cuando es necesario modificarlos. La primera vez que esto ocurra durante una sesión, se solicitará una contraseña (consulte la sección 1.3). Los cambios posteriores realizados dentro de la misma sesión no requerirán introducir la contraseña. Al pulsar el botón, se abrirá el elemento seleccionado del menú o se marcará un ajuste o una función.

En las pantallas de introducción de información, instrucciones y contraseña habrá que seleccionar el botón  $\overline{\hspace{1cm}}$  o  $\overline{\hspace{1cm}}$   $\overline{\hspace{1cm}}$   $\overline{\hspace{1cm}}$  o  $\overline{\hspace{1cm}}$   $\overline{\hspace{1cm}}$   $\overline{\hspace{1cm}}$   $\overline{\hspace{1cm}}$   $\overline{\hspace{1cm}}$   $\overline{\hspace{1cm}}$   $\overline{\hspace{1cm}}$   $\overline{\hspace{1cm}}$   $\overline{\hspace{1cm}}$   $\overline{\hs$ Desplácese con los botones  $\bigcirc$  o  $\bigcirc$  para marcar el botón que desee y pulse  $\bigcirc$  para seleccionarlo.

# Controles de configuración

Existen cuatro tipos de controles de configuración. Al seleccionar una función, esta o los ajustes y valores correspondientes se pueden modificar mediante listas desplegables, casillas de verificación, controles deslizantes o valores numéricos.

#### Listas desplegables

Las listas desplegables aparecen marcadas con el símbolo  $\blacktriangledown$ .

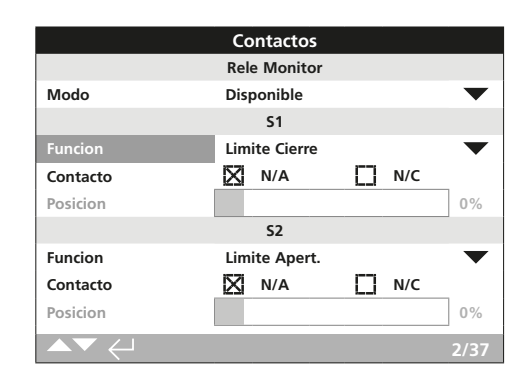

El ejemplo del menú desplegable de la Función (resaltada) del contacto de indicación S1 se muestra en la página siguiente. Al seleccionarla (escriba la contraseña si es necesario; consulte la sección 1.3), el ajuste definido para la función aparecerá marcado en la lista desplegable.

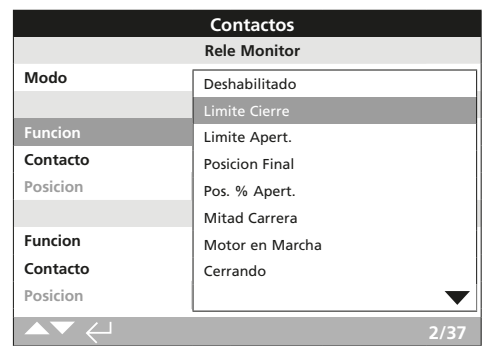

El símbolo  $\blacktriangleright$  de la lista desplegable indica que hay más ajustes disponibles, a los que puede acceder pulsando los botones  $\mathbf{O} \circ \mathbf{O}$ .

Pulse los botones  $\mathbf O$  o  $\mathbf O$  para desplazarse por la lista hasta que aparezca marcada la función que desee. Pulse a para seleccionarla. La lista desplegable se cerrará y la función seleccionada se guardará y se mostrará en la página.

#### **Para salir de la lista desplegable sin guardar un nuevo ajuste y regresar a la página anterior, pulse .**

# Casillas de verificación

Las casillas de verificación pueden aparecer marcadas o sin marcar  $(\boxtimes$  o  $\Box$ ).

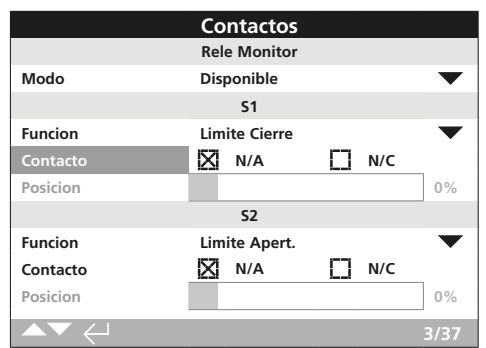

En la imagen superior se muestran como ejemplo las casillas de verificación del tipo de contacto de indicación S1.

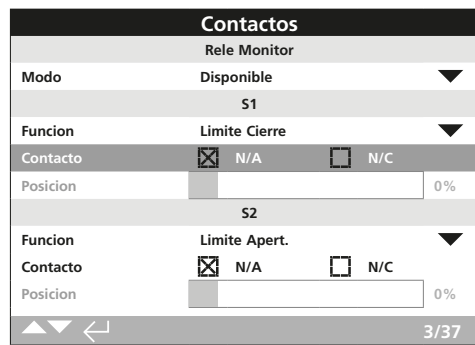

Al seleccionar el ajuste (escriba la contraseña si es necesario; consulte la sección 1.3), se marcará el modo seleccionado.

Use los botones  $\bigcirc$  o  $\bigcirc$  para cambiar de modo.

Una vez que haya marcado el modo deseado, pulse  $\bigcirc$  para seleccionarlo. El modo seleccionado se guardará y aparecerá marcado en la página.

**Para salir de la zona de las casillas de verificación sin guardar un nuevo ajuste y regresar a la página anterior, pulse .**

# Controles deslizantes

Los controles deslizantes indican gráficamente el valor seleccionado y van seguidos del valor numérico exacto, como en la imagen siguiente:

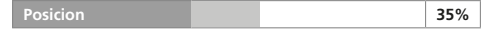

El rango que abarca el control deslizante es fijo y depende de cada función.

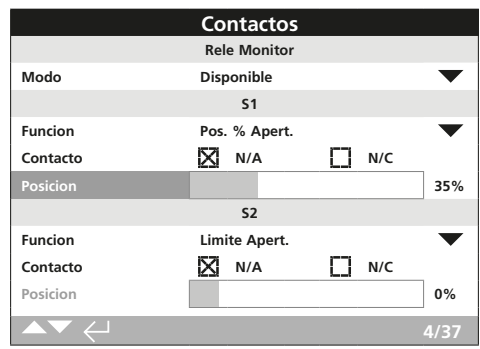

En la imagen superior se muestra como ejemplo el valor de la posición de indicación S1. La información de la función Pos. % Apert. del contacto S1 muestra la posición de la válvula en la cual el contacto cambiará de estado.

Pulse  $\bigodot$  (escriba la contraseña si es necesario; consulte la sección 1.3). Use los botones  $\bigcirc$  o  $\bigcirc$  para reducir o aumentar el valor.

Los controles deslizantes tienen una configuración continua; es decir, si se pulsa  $\bigcirc$  cuando estén en el valor mínimo, pasarán a indicar el valor máximo. Los valores cambiarán más rápidamente si mantiene pulsados los botones  $\mathbf O$  o  $\mathbf O$ .

Una vez ajustado el valor deseado, pulse  $\bigcirc$  para seleccionarlo. El valor seleccionado se guardará y aparecerá en la página correspondiente.

**Para salir de la zona del control deslizante sin guardar un nuevo ajuste y regresar a la página anterior, pulse .**

# Valores numéricos

Los valores numéricos corresponden a campos de tiempo o direcciones, entre otros, tal como se muestra en el ejemplo siguiente.

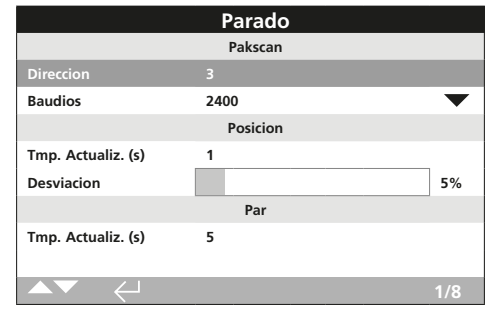

Pulse  $\bigcirc$  (escriba la contraseña si es necesario; consulte la sección 1.3).

Use los botones  $\bigcirc$  o  $\bigcirc$  para reducir o aumentar el valor numérico. Pulse a para seleccionar el valor.

**Para salir de la zona del valor numérico sin guardar un nuevo ajuste y regresar a la página anterior, pulse .**

A continuación se muestra el mando de configuración Actuator Setting Tool *Pro* Bluetooth*®* de Rotork, que incorpora la tecnología inalámbrica Bluetooth. Puede identificarse gracias a que los símbolos de los botones y la banda existente entre la parte superior e inferior de la carcasa son transparentes.

En el mando de configuración Setting Tool Pro infrarrojo de Rotork, los botones y la banda entre ambas partes de la carcasa son de color amarillo sólido.

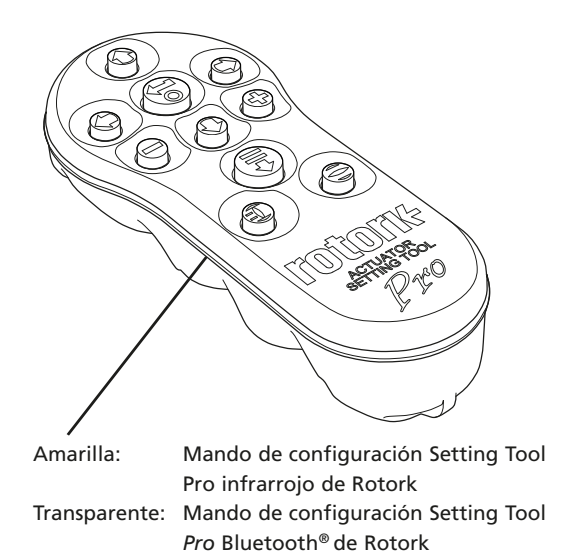

**Nota:** Rotork ha hecho dos versiones del Rotork Bluetooth® Setting Tool *Pro* con el cuerpo azul y negro. Las dos versiones son compatibles con los actuadores de la gama IQ.

#### Conexión con el actuador por Bluetooth

Para poder establecer conexión por Bluetooth con el actuador, este debe estar encendido. El ajuste de seguridad predeterminado del actuador para la conexión Bluetooth requiere su activación mediante una orden enviada por infrarrojos. Esto significa que el usuario debe estar muy cerca del actuador y tenerlo en la línea de visión directa.

Apunte el mando de configuración hacia el sensor infrarrojo situado en la parte inferior derecha de la pantalla del actuador desde una distancia máxima de 0.25 m; después, pulse  $\Omega$  hasta que el botón **d** parpadee de color azul.

La pantalla pasará a mostrar el menú principal.

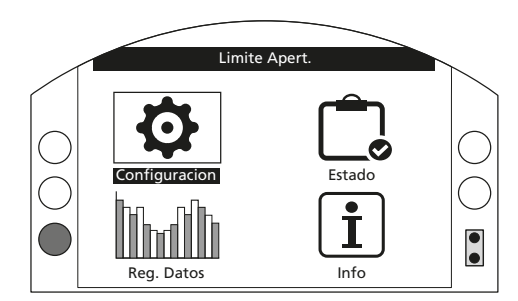

#### **El mando de configuración establecerá conexión por Bluetooth automáticamente (puede tardar hasta 5 segundos en hacerlo).**

Cuando la conexión se haya establecido, aparecerá una luz azul en el mando y en la pantalla del actuador. Una vez conectado, el mando podrá utilizarse sin necesidad de apuntar con él hacia la pantalla del actuador.

La conexión Bluetooth se mantendrá mientras se utilicen los botones del mando de configuración. Si durante 6 minutos no se pulsa ningún botón del mando, la conexión Bluetooth se desactivará y las luces azules del mando a distancia y de la pantalla se apagarán. Para desactivar la conexión Bluetooth manualmente en cualquier momento, pulse  $\bigcirc$  y  $\bigcirc$  a la vez.

#### Conexión con el actuador por infrarrojos

La conexión por infrarrojos se utiliza cuando:

- se ha deshabilitado la conexión Bluetooth (consulte la sección 2.5);
- es necesario cambiar la configuración sin energizar el actuador; o,
- se utiliza el mando de configuración antiguo Setting Tool Pro exclusivamente infrarrojo de Rotork (mando con la banda amarilla).

En el mando de configuración exclusivamente infrarrojo, los botones y la banda situada entre ambas partes de la carcasa son de color amarillo sólido.

La comunicación se efectúa mediante órdenes enviadas por infrarrojos desde un punto que esté en la línea de visión directa del actuador, desde una distancia inferior a 0,25 m. Los botones tienen las mismas funciones que se indican en este manual. Cada vez que pulse un botón, enviará una orden puntual por infrarrojos; para ello, el mando debe estar dentro del rango de alcance.

Puede visualizar los menús, las páginas y los ajustes cuando el actuador esté configurado en los modos Remoto, Stop o Local. Para cambiar un ajuste, debe situar el actuador en los modos Local o Stop (con el mando selector rojo) y escribir la contraseña correcta.

**Se le solicitará la contraseña la primera vez que seleccione una función. Una vez que la haya escrito correctamente, podrá realizar otros cambios sin tener que volver a escribirla mientras la sesión de comunicación entre el mando de configuración y el actuador esté activa.** 

Si el actuador está en modo Remoto y selecciona un ajuste, aparecerá una pantalla con el mensaje siguiente:

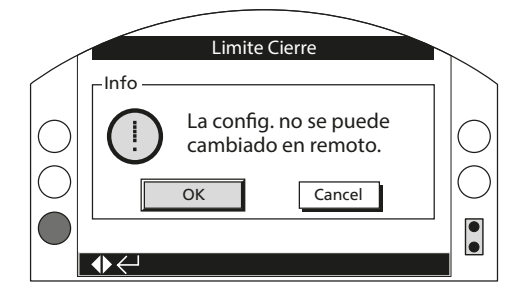

Pulse o para regresar a la pantalla anterior. Sitúe el mando selector rojo en modo Local o Stop para poder hacer ajustes.

Una vez seleccionado el modo Local o Stop del actuador, si selecciona una función de configuración aparecerá la pantalla de la contraseña:

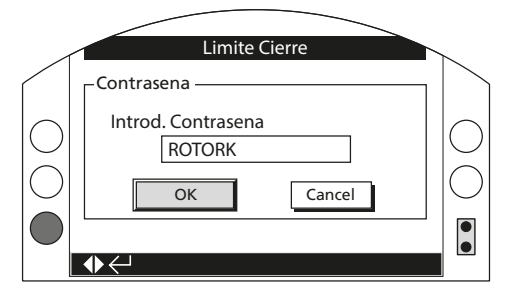

En ella se mostrará la contraseña predeterminada de fábrica (ROTORK) y aparecerá marcado el botón OK.

#### **Pulse** . **Volverá a aparecer la página de configuración desde la cual seleccionó la función, con dicha función marcada.**

Si se ha configurado una contraseña de usuario, aparecerá la pantalla siguiente:

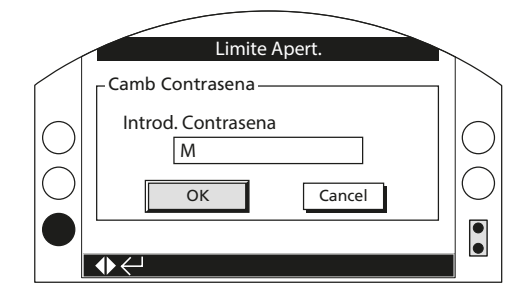

**Introducción de una contraseña definida por el usuario:**

Pulse  $\bigcirc$  para marcar el cuadro de entrada de una nueva contraseña; después, pulse  $\bigcirc$ .

Pulse  $\mathbf O$  y  $\mathbf O$  para desplazarse por los caracteres alfanuméricos hasta que aparezca el que busca.

Pulse  $\bigcirc$  para avanzar hasta el siguiente carácter.

Pulse **O** para borrar el carácter marcado.

Pulse  $\bigcirc$  una vez que haya terminado de seleccionar la contraseña.

Desplácese hasta el botón OK con los botones  $\bigcirc$  v $\bigcirc$ . Por último, pulse  $\bigcirc$ .

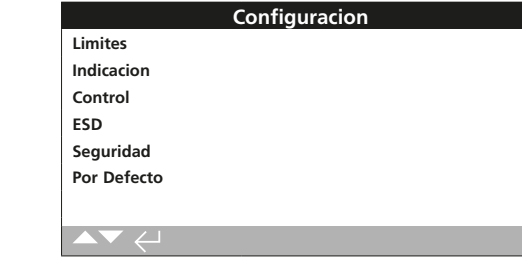

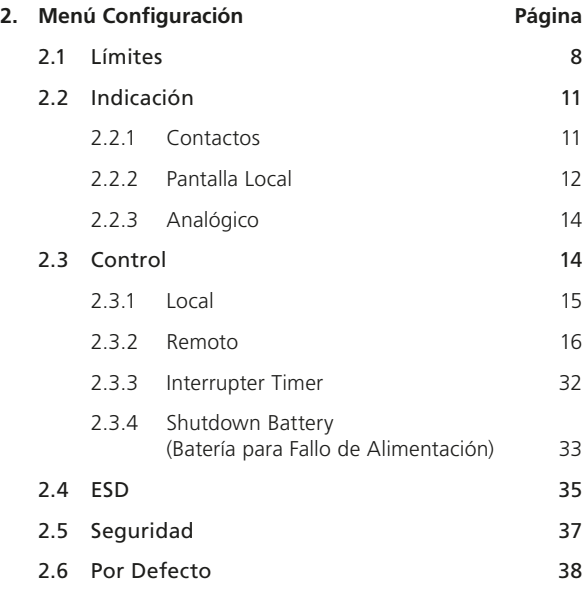

# Configuracion **2.** Estado **Configuración 2.1 Configuración – Límites**

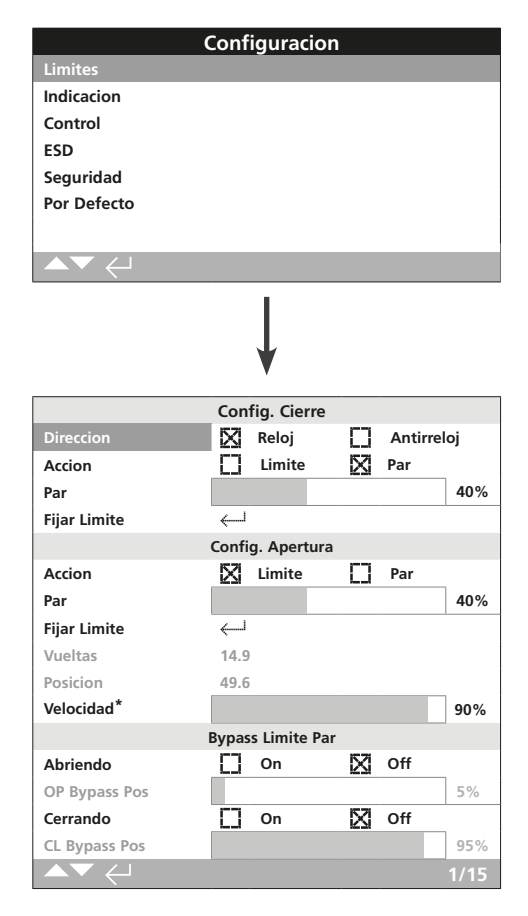

#### **\* Solo en los modelos IQT.**

**En la imagen superior se muestra la página Límites con los ajustes predeterminados.**

**Para actuadores habilitados SET, consulte la publicación PUB002-039 para el correcto procedimiento de ajuste.**

# Config. Cierre

# **1/15 Dirección**

Permite seleccionar la dirección de giro necesaria para cerrar la válvula. Accione manualmente el actuador con el volante para definir la dirección de cierre de la válvula.

**Reloj (***por defecto***)**: la válvula se cierra al girar el actuador en sentido horario.

**Antirreloj**: la válvula se cierra al girar el actuador en sentido antihorario.

Para cambiar el ajuste, pulse @ **Q Q** @. La casilla de **verificación marcada indicará la dirección de cierre configurada.**

#### **2/15 Acción**

Permite configurar el actuador para que se cierre en función del par (para las válvulas de asiento) o del límite (para las válvulas que no sean de asiento).

**Contacte con el fabricante de la válvula para conocer cuál es la configuración recomendada. Si no dispone de instrucciones del fabricante, consulte la tabla siguiente:**

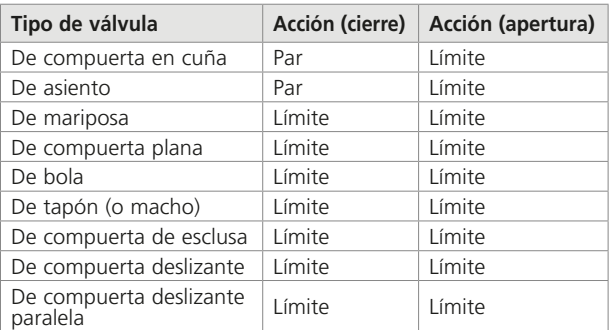

**Límite (***por defecto***)**: el actuador moverá la válvula hasta la posición Límite Cierre configurada y se detendrá.

**Par**: el actuador moverá la válvula hasta la posición Límite Cierre configurada y después aplicará el par definido (función 3/15) para asentar la válvula.

#### Para cambiar el ajuste, pulse  $\bigcirc$  **O**  $\bigcirc$  **a**. La casilla de **verificación marcada indicará la acción de cierre configurada.**

## **3/15 Par**

El valor de par disponible para cerrar la válvula puede limitarse entre el 40 % y el 100 % del par nominal indicado en la placa de características. Si el actuador detecta el par configurado al realizar el cierre entre los límites, se detendrá y deberá accionarse en sentido inverso antes de que pueda cerrarse de nuevo. El par de trabajo puede monitorizarse con el registrador de datos (consulte la sección 3) y usando la pantalla principal par-posición (consulte la sección 2.2.2).

**El valor predeterminado del límite de par de cierre es el 40 %. Si al hacer el pedido se especifica un determinado valor de par, Rotork configurará el porcentaje (%) equivalente a dicho valor de par.**

**Si el actuador se suministró junto con una válvula, es posible que el fabricante de la válvula haya configurado el límite de par de cierre de acuerdo con las pruebas realizadas o los requisitos de diseño especificados.**

**Si no dispone de instrucciones del fabricante de la válvula, ajuste el valor mínimo requerido para cerrar la válvula en las condiciones de proceso.**

Para cambiar el ajuste, pulse **◎ ○ ○ ◎**. El control **deslizante indicará el valor de par de cierre configurado.**

#### **4/15 Fijar Límite**

Solo deben definirse límites cuando el actuador esté acoplado a la válvula.

El número mínimo de vueltas entre las posiciones Límite Cierre y Límite Apert. es de 2,5 o 30° (actuadores IQT). No podrá definirse una posición Límite Cierre si el actuador está en la posición Límite Apert. o no existen 2,5 vueltas (30°) entre su posición y la posición Límite Apert. Si se produce algún problema cuando ocurra esto (por ejemplo, si un actuador en la posición Límite Cierre está acoplado a una válvula en su posición de apertura), consulte la sección 2.6, "Por defecto - Límites".

**Si el actuador se suministró junto con una válvula, es posible que el fabricante de la válvula haya configurado las posiciones Límite Cierre y Límite Apert.; consulte la prueba que se explica más adelante.**

Para definir la posición Límite Cierre, hay que mover el actuador hasta la posición Límite Cierre de la válvula y pulsar  $\bigcirc$ .

El actuador mostrará el mensaje siguiente:

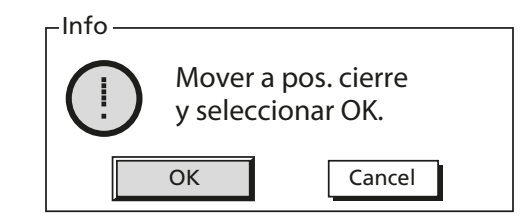

Mueva el actuador y la válvula hasta la posición de cierre. Deje que el actuador rebase la posición; para ello, ábralo entre ½ y 1 vuelta.

#### Pulse  $\bigcirc$  para seleccionar OK.

La posición de la válvula se configurará como Límite Cierre. El piloto LED de cierre (de color verde por defecto; consulte la sección 2.2.2) se iluminará, si no lo había hecho anteriormente.

**Prueba:** Para confirmar la posición límite, abra el actuador hasta que el piloto LED cambie de color; después, ciérrelo hasta que el piloto LED de posición Límite Cierre se ilumine al alcanzar la posición Límite Cierre configurada.

#### Config. Apertura

#### **5/15 Acción**

Permite configurar el actuador para que se abra en función del par (para las válvulas de asiento trasero) o del límite (para las válvulas que no sean de asiento trasero).

#### **Contacte con el fabricante de la válvula para conocer cuál es la configuración recomendada. Si no dispone de instrucciones del fabricante de la válvula, configure la opción Límite para la acción de apertura.**

**Límite (***por defecto***)**: el actuador moverá la válvula hasta la posición Límite Apert. configurada y se detendrá.

**Par**: el actuador moverá la válvula hasta la posición Límite Apert. configurada y después aplicará el par definido (función 6/15) para situar la válvula en la posición del asiento trasero.

**Para cambiar el ajuste, pulse . La casilla de verificación marcada indicará la acción de apertura configurada.**

# **6/15 Par**

El valor de par disponible para abrir la válvula puede limitarse entre el 40 % y el 100 % del par nominal indicado en la placa de características. Si el actuador detecta el par configurado al realizar la apertura entre los límites, se detendrá y deberá accionarse en sentido inverso antes de que pueda abrirse de nuevo. El par de trabajo puede monitorizarse con el registrador de datos (consulte la sección 4) y usando la pantalla principal par-posición (consulte la sección 2.2.2).

**El valor predeterminado del límite de par de apertura es el 40 %. Si al hacer el pedido se especifica un determinado valor de par, Rotork configurará el porcentaje (%) equivalente a dicho valor de par.**

**Si el actuador se suministró junto con una válvula, es posible que el fabricante de la válvula haya configurado el límite de par de cierre de acuerdo con las pruebas realizadas o los requisitos de diseño especificados.**

**Si no dispone de instrucciones del fabricante de la válvula, ajuste el valor mínimo requerido para abrir la válvula en las condiciones de proceso, que debe ser superior al del par de cierre.**

Para cambiar el ajuste, pulse  $\bigcirc$  O O  $\bigcirc$ . El control deslizante **indicará el valor límite de par de apertura configurado.**

rotork

#### 7/15 Fijar límite

Solo deben definirse límites cuando el actuador esté acoplado a la válvula.

El número mínimo de vueltas entre las posiciones Límite Apert. y Límite Cierre es de 2,5. No podrá definirse una posición Límite Apert. si el actuador está en la posición Límite Cierre o no existen 2,5 vueltas entre su posición y la posición Límite Cierre. Si se produce algún problema cuando ocurra esto (por ejemplo, si un actuador en la posición Límite Apert. está acoplado a una válvula en su posición de cierre), consulte la sección 2.6, "Por defecto - Límites".

#### **Si el actuador se suministró junto con una válvula, es posible que el fabricante de la válvula haya configurado las posiciones Límite Cierre y Límite Apert.; consulte la prueba que se explica más adelante.**

Para definir la posición Límite Apert., hay que mover el actuador hasta la posición Límite Apert. de la válvula y pulsar **.**

El actuador mostrará el mensaje siguiente:

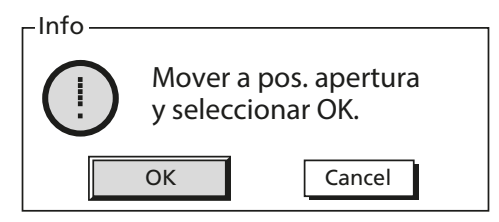

Mueva el actuador y la válvula hasta la posición de apertura. Deje que el actuador rebase la posición; para ello, ciérrelo entre  $\frac{1}{2}$  y 1 vuelta.

#### Pulse **o** para seleccionar OK.

La posición de la válvula se seleccionará como posición Límite Apert. El piloto LED de apertura (de color rojo por defecto; consulte la sección 2.2.2) se iluminará, si no lo había hecho anteriormente.

**Prueba:** Para confirmar la posición límite, cierre el actuador hasta que el piloto LED cambie de color; después, ábralo hasta que el piloto LED de posición Límite Apert. se ilumine al alcanzar la posición Límite Apert. configurada.

#### **8/15 Vueltas**

Muestra el número de vueltas del actuador entre las posiciones Límite Cierre y Límite Apert.

#### **9/15 Posición (no editable)**

Muestra la posición real del actuador, en una escala del 0 % al 100 %.

# **10/15 Velocidad (solo para los actuadores IQT)**

La velocidad predeterminada es del 100 % (nominal) para los actuadores IQT o del 50 % para los actuadores IQTM. La velocidad puede ajustarse en función de las necesidades operativas o del proceso.

#### **Para cambiar el ajuste, pulse . El control deslizante indicará la velocidad configurada.**

#### Bypass Límite Par

El ajuste predeterminado para la anulación (bypass) de los límites de par de apertura y cierre es Off (es decir, los límites de par de seguridad están activos en todo momento). La anulación de los límites de par de seguridad permite que el valor de par disponible sea hasta aproximadamente el 150 % del valor nominal.

**Consulte al fabricante o al instalador de la válvula para confirmar que la estructura de la válvula y los componentes de la interfase pueden soportar el par/empuje adicional.**

#### **11/15 Abriendo**

El límite de par de apertura de seguridad puede anularse en una parte de la carrera de apertura (consulte la función 12/15). Cuando seleccione la opción On, habrá disponible un par de hasta aproximadamente el 150 % del valor nominal para abrir aquellas válvulas que puedan "adherirse".

#### **Para cambiar el ajuste, pulse . La casilla de verificación marcada indicará el estado de la anulación del límite de par de apertura configurado.**

#### **12/15 OP Bypass Pos**

Cuando esté seleccionada la opción On para la anulación del límite de par de apertura (consulte la función 11/15), puede definirse la parte de la carrera de apertura en la que se desee anular el límite de par de seguridad. Si se selecciona la opción Off para la anulación del límite de par de apertura, el elemento de control de la posición de anulación de apertura aparecerá atenuado.

El rango de posición disponible para anular el límite de par de seguridad es del 0 % (Límite Cierre) al 95 %. Fuera de la posición de anulación configurada, el límite de par de seguridad volverá a ser el definido en la función 6/15.

**Para cambiar el ajuste, pulse**  $\bigcirc$  **O O**  $\bigcirc$ **. El control deslizante indicará el rango de posición configurado en el que se anulará el límite de par de apertura.**

#### **13/15 Cerrando**

El límite de par de cierre de seguridad puede anularse en una parte de la carrera de cierre (consulte la función 14/15). Cuando seleccione la opción On, habrá disponible un par de hasta aproximadamente el 150 % del valor nominal para cerrar la válvula.

# Para cambiar el ajuste, pulse @ **O O** @. La casilla de **verificación marcada indicará el estado de la anulación del límite de par de cierre.**

#### **14/15 CL Bypass Pos**

Cuando esté seleccionada la opción On para la anulación del límite de par de cierre (consulte la función 13/15), puede definirse la parte de la carrera de cierre en la que se desee anular el límite de par de seguridad. Si se selecciona la opción Off para la anulación del límite de par de cierre, el elemento de control de la posición de anulación de cierre aparecerá atenuado.

El rango de posición disponible para anular el límite de par de seguridad es del 100 % (Límite Apert.) al 5 %. Fuera de la posición de anulación configurada, el límite de par de seguridad volverá a ser el definido en la función 3/15.

#### **Para cambiar el ajuste, pulse . El control deslizante indicará el rango de posición configurado en el que se anulará el límite de par de cierre.**

#### **15/15 Ajuste Automático de Límites.**

Ajusta los límites de apertura y cierre automáticamente. El final de carrera para los límites superior e inferior se establece cuando se alcanza el 40% de par en ambas direcciones. El Actuador debe estar en Local para completar esta función.

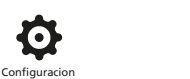

Reg. Datos Info

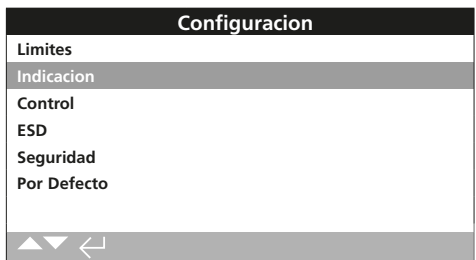

**En esta sección se incluyen instrucciones para los menús siguientes:**

- **2.2.1 Contactos**
- **2.2.2 Pantalla Local**
- **2.3.3 Analógico**

# **2.2.1 Indicación – Contactos**

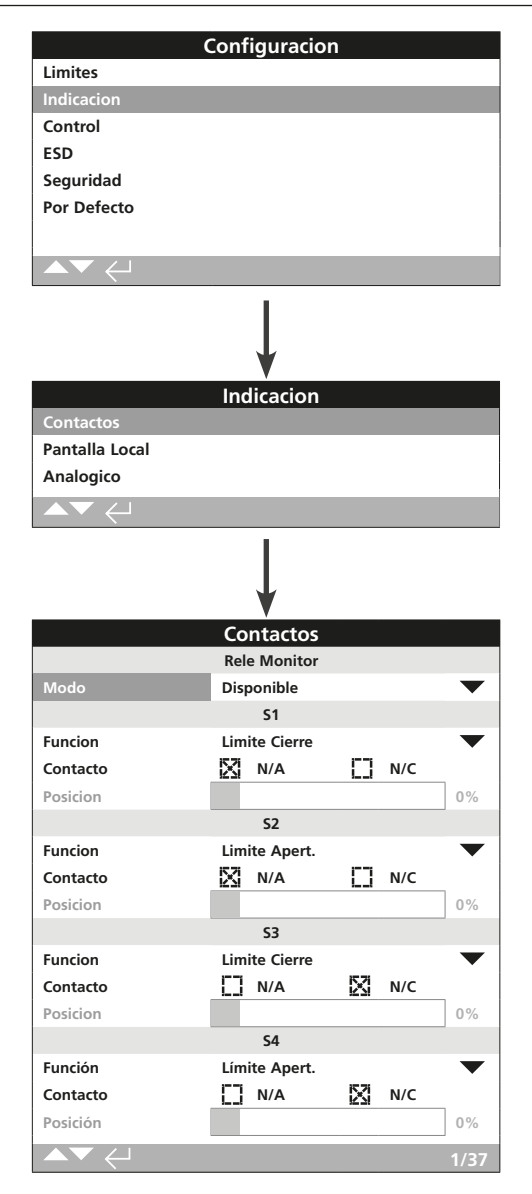

# **En las secciones de configuración Relé Monitor y del contacto S indicado se muestran los ajustes predeterminados.**

Consulte el esquema de conexiones del actuador para obtener información sobre los contactos disponibles.

#### **1/37 Relé Monitor – Modo**

El relé de monitorización proporciona información de forma remota sobre el estado del actuador. Ofrece un contacto inversor sin tensión (consulte el esquema de conexiones del actuador). Pueden configurarse dos modos distintos:

**Disponible (***por defecto***)**: el actuador puede controlarse de forma remota. Se monitorizan las fuentes de alimentación, el termostato del motor, los fallos internos detectados y el control remoto seleccionado. La pérdida de señal de cualquiera de ellos hará que el relé de monitorización se desenergice e indique que el actuador no puede controlarse de forma remota.

**Fallo**: para fallos del actuador. Se monitorizan las fuentes de alimentación, el termostato del motor y los fallos internos detectados. La pérdida de señal de cualquiera de ellos hará que el relé de monitorización se desenergice e indique que existe un fallo en el actuador.

# **Para cambiar de modo, pulse . La lista desplegable se cerrará y se mostrará el modo seleccionado.**

#### Función, tipo y posición de los contactos S

Para cada contacto de relé puede configurarse una de las funciones de la tabla incluida más adelante; además, el tipo de contacto puede configurarse como normalmente abierto (N/A) o normalmente cerrado (N/C). Si selecciona la función Pos. % Apert., puede definir la posición en la que el relé funcionará. El control deslizante de posición del resto de funciones aparecerá atenuado.

# Contactos estándar S1-S4, contactos opcionales S5-S8 y contactos S9-12 (si están disponibles)

El método de configuración de todos los contactos S es idéntico. Los contactos del S1 al S4 están incluidos de serie. Existen otros ocho contactos opcionales agrupados de la forma siguiente: del S5 al S8 y del S9 al S12 (consulte el esquema de conexiones del actuador). Si hay contactos opcionales instalados, podrá acceder a las pantallas de configuración correspondientes desplazándose hacia abajo. Si no se han instalado contactos adicionales, sus ajustes de configuración aparecerán atenuados.

#### **2/37 Función (de cada contacto)**

A continuación se indican las funciones que aparecen en la lista desplegable de los contactos disponibles.

#### **Para cambiar la función del contacto, pulse**  $\bigcirc$  **O O**  $\bigcirc$ **. La lista desplegable se cerrará y se mostrará la función seleccionada.**

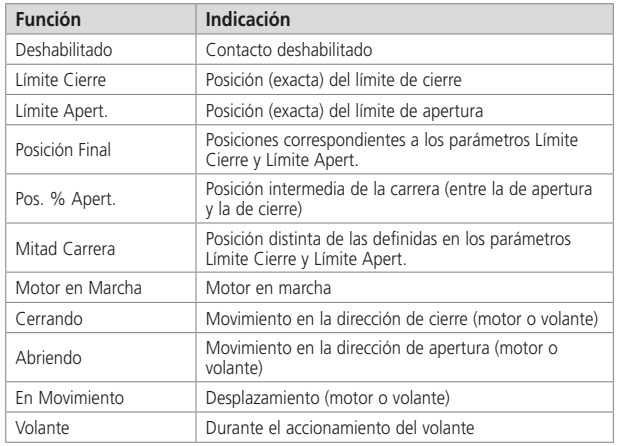

Continúa en la página siguiente

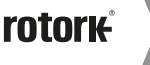

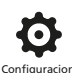

# **2.2.1** Indicación – Contactos (continuación) **2.2.2** Indicación – Pantalla Local

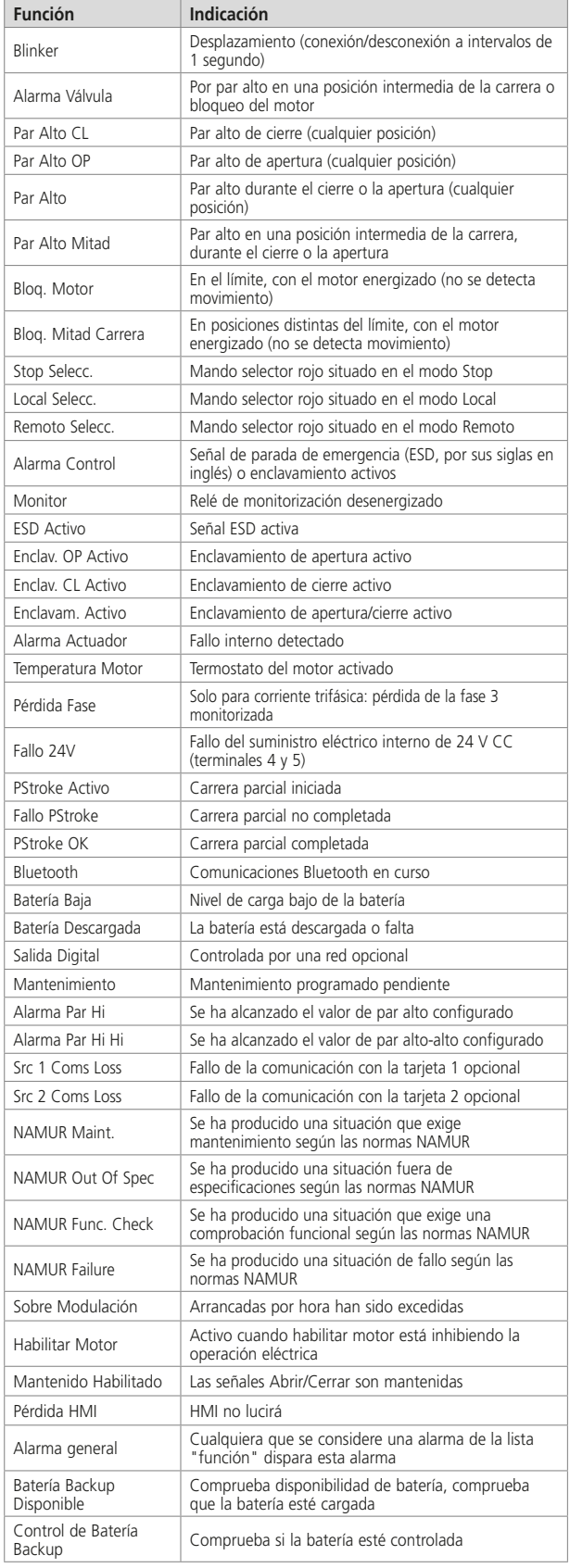

Si se utilizan las funciones de relé asociadas a la norma NAMUR 107, consulte la sección 5.6 para conocer los ajustes asociados a dicha norma.

#### **3/37 Contacto**

Cada salida de contacto de relé puede configurarse como normalmente abierta (condición de conexión) o normalmente cerrada (condición de desconexión).

**N/A** (normalmente abierta): el contacto cerrará el circuito cuando se cumpla la función configurada; consulte el parámetro 2/37, "Función (de cada contacto)".

**N/C** (normalmente cerrada): el contacto abrirá el circuito del relé cuando se cumpla la función configurada; consulte el parámetro 2/37, "Función (de cada contacto)"

#### **Para cambiar la configuración, pulse**  $\bigcirc$  **O**  $\bigcirc$  $\bigcirc$ **. La casilla de verificación marcada indicará el tipo de contacto seleccionado.**

#### **4/37 Posición**

Si la función del relé está asociada a una posición del actuador (por ejemplo, Pos. % Apert.), podrá editar dicho ajuste. Rango: 0-100 %.

#### Para cambiar la configuración, pulse @ **O O** @. El control **deslizante indicará el valor de posición configurado.**

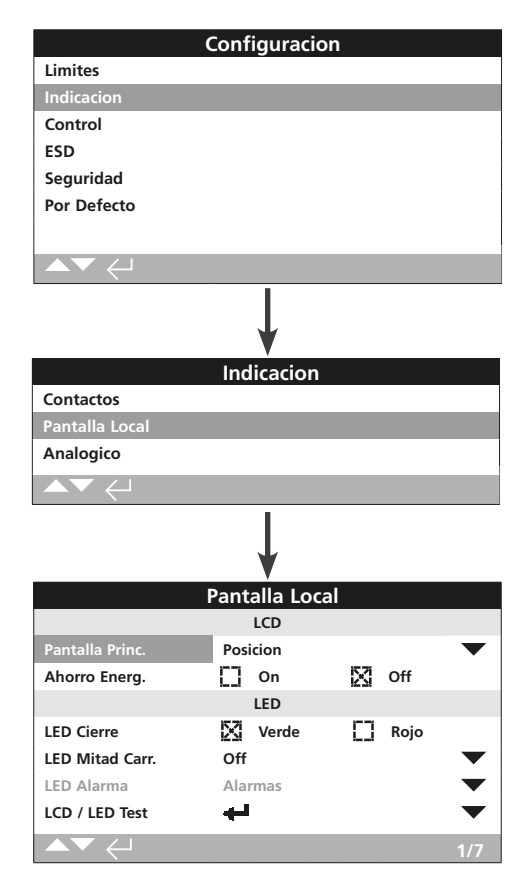

**En la página de configuración Pantalla Local se muestran los ajustes predeterminados.**

# LCD

En esta sección puede seleccionar la pantalla principal y activar el modo de ahorro de energía.

#### **1/7 Pantalla Princ.**

Consulte también los documentos PUB002-039 (actuadores IQ) o PUB002-065 (actuadores IQT).

Pantallas principales disponibles, incluidas en la lista desplegable:

**Posición (***por defecto***)**: esta pantalla muestra la posición de la válvula con una precisión de un decimal. Se utilizan iconos para indicar las posiciones límite de cierre  $\pm$  y apertura  $\cdots$ 

**Par (A) + Pos**: esta pantalla muestra la posición de la válvula con una precisión de un decimal, tal como la pantalla Posición anterior, y una indicación analógica del par en una escala del 0 % al 100 % del par nominal, mostrado en la parte superior de la pantalla.

**Par (D) + Pos**: esta pantalla muestra la posición de la válvula con una precisión de un decimal, tal como la pantalla Posición anterior, y una indicación digital del par en una escala del 0 % al 99 % del par nominal. Si el par del actuador supera el valor del 99 %, se mostrará la indicación "Hi" (alto).

**Posicionador**: esta pantalla se utiliza únicamente para el control de posición analógico o en red. La pantalla indica la posición de la válvula  $(\blacktriangleright)$  con una precisión de un decimal y la posición correspondiente a la señal de demanda aplicada  $(\nabla)$ . Además, también se ofrece una indicación analógica de la demanda y la posición, en una escala del 0 % al 100 % de la posición de la válvula.

### **Para seleccionar la pantalla principal, pulse**  $\bigcirc$  **0 0**  $\bigcirc$ **. La lista desplegable se cerrará y se mostrará la pantalla principal seleccionada.**

#### **2/7 Ahorro Energ.**

La pantalla LCD tiene una luz de fondo blanca que maximiza el contraste de los segmentos de la pantalla y los caracteres. Esta luz puede desactivarse cuando no sea necesaria si el brillo de la pantalla interfiere con el entorno.

**Off (***por defecto***)**: la luz de fondo de la pantalla permanecerá iluminada mientras el actuador esté funcionando.

**On**: la luz de fondo de la pantalla se apagará automáticamente cuando el actuador no esté funcionando. Los segmentos y los caracteres permanecerán iluminados. La luz de fondo de la pantalla se encenderá cuando se accionen los mandos selectores de control locales, cuando se produzca un accionamiento eléctrico o con el volante, o durante la comunicación del mando de configuración con el actuador. La luz de fondo se apagará de nuevo unos 30 segundos después de que hayan finalizado dichas acciones.

#### **Para seleccionar el modo de ahorro de energía, pulse . La casilla de verificación marcada indicará el modo seleccionado.**

#### LED

Puede configurar la función de las luces LED verdes, rojas y amarillas de la pantalla.

#### **3/7 LED Cierre**

**Verde (***por defecto***)**: se iluminarán las luces verdes en la posición Límite Cierre y las luces rojas en la posición Límite Apert.

**Rojo**: se iluminarán las luces rojas en la posición Límite Cierre y las luces verdes en la posición Límite Apert.

**Para cambiar las luces indicadoras de la posición Límite**  Cierre, pulse  $\bigcirc$  O O  $\bigcirc$ . La casilla de verificación marcada **indicará el color seleccionado para el cierre.**

#### **4/7 LED Mitad Carr.**

**On (***por defecto***)**: las luces amarillas se encenderán en las posiciones intermedias de la carrera.

**Off**: las luces amarillas se apagarán en las posiciones intermedias de la carrera.

**Blinker**: las luces amarillas parpadearán a intervalos de aproximadamente 0,5 segundos en las posiciones intermedias de la carrera (durante el accionamiento eléctrico o con el volante). Cuando no exista movimiento, las luces permanecerán encendidas.

Reg. Datos Info intermedias de la carrera. Si hay una alarma activa, las luces amarillas **On \\ Alarma**: las luces amarillas se encenderán en las posiciones parpadearán de forma alternativa a intervalos de aproximadamente 0,5 segundos. Consulte la función 5/7, "Alarm LED".

**Off \\ Alarma**: las luces amarillas se apagarán en las posiciones intermedias de la carrera. Si hay una alarma activa, las luces amarillas parpadearán de forma alternativa a intervalos de aproximadamente 0,5 segundos. Consulte la función 5/7, "Alarm LED".

En la parte superior de la pantalla se mostrará información acerca de la naturaleza de la(s) alarma(s).

#### **Para cambiar el modo del parámetro LED Mitad Carr., pulse**  $\bigcirc$  **O O ⊙** La lista desplegable se cerrará y se mostrará el **modo seleccionado.**

#### **5/7 LED Alarma**

La función LED Alarma aparecerá atenuada salvo que se hayan seleccionado las opciones On \\ Alarma u Off \\ Alarma para la función 4/7, "LED Mitad Carr."

**Deshabilitado (***por defecto***)**: las luces amarillas no indicarán que hay alarmas activas.

**Alarmas**: las luces amarillas indicarán que hay alarmas activas.

**Servicio**: las luces amarillas indicarán únicamente que hay alarmas de servicio activas. Una alarma de servicio indica que es necesario llevar a cabo una tarea de mantenimiento del actuador debido a que se cumplen los parámetros de servicio configurados. Consulte la sección 5.5.

**Servicio / Alarmas**: las luces amarillas indicarán que hay alarmas activas y alarmas de servicio activas. Una alarma de servicio indica que es necesario llevar a cabo una tarea de mantenimiento del actuador debido a que se cumplen los parámetros de servicio configurados. Consulte la sección 5.5.

En la parte superior de la pantalla se mostrará información acerca de la naturaleza de la(s) alarma(s).

# **Para cambiar el modo del parámetro LED Alarma, pulse**  $\bigcirc$  **O O**  $\bigcirc$ . La lista desplegable se cerrará y se mostrará el **modo seleccionado.**

# **6/7 LCD / LED Test**

La función LCD / LED Test ejecuta un procedimiento de prueba para comprobar todas las funciones de la pantalla local. Pasará periódicamente de las funciones de la pantalla a las funciones de los LED y viceversa para indicar de forma visual que la pantalla funciona correctamente.

#### **Pulse para comenzar la prueba. Una vez finalizada la prueba, la pantalla regresará al menú de la pantalla local.**

#### **7/7 Idioma**

Puede seleccionar el idioma utilizado en la pantalla.

Los idiomas disponibles de serie son los siguientes: **inglés (***por defecto***), francés, alemán y español**. Desde el sitio web de Rotork puede descargar otros idiomas y cargarlos en el mando de configuración con el software Insight 2 y, a continuación, en el actuador. Visite el sitio web www.**rotork**.com

#### **Para cambiar el idioma de la pantalla, pulse**  $\bigcirc$  **O O**  $\bigcirc$ **. La lista desplegable se cerrará y todas las pantallas y páginas se mostrarán en el idioma seleccionado.**

Función disponible para los actuadores cuya fecha de fabricación sea posterior a diciembre de 2013 (12/13).

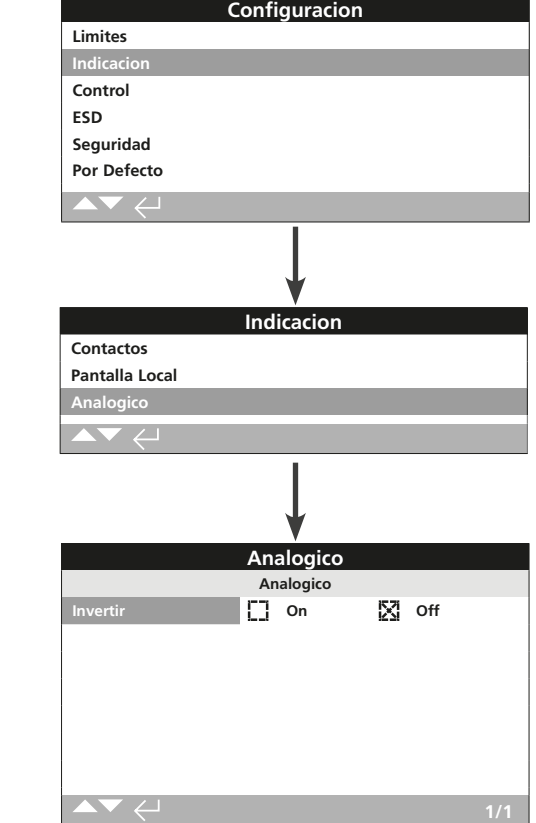

#### **En la imagen superior se muestra la pantalla de indicación analógica de posición con el ajuste predeterminado.**

La indicación analógica de posición (4-20 mA) es un extra opcional; consulte el esquema de conexiones para conocer cómo integrarla. Si no se ha integrado esta opción, el elemento Analógico no aparecerá en el menú Indicación.

La señal analógica de salida se configura automáticamente según el rango definido y no puede calibrarse.

#### **1/1 Invertir**

**Off (***por defecto***)**: salida de 4 mA para la posición Límite Cierre y de 20 mA para la posición Límite Apert.

**On**: salida de 4 mA para la posición Límite Apert. y de 20 mA para la posición Límite Cierre.

**Para cambiar el modo de salida analógica, pulse <b>a** ○ ○ ○ *.* **La casilla de verificación marcada indicará el modo seleccionado.** 

# **2.3 Configuración – Control**

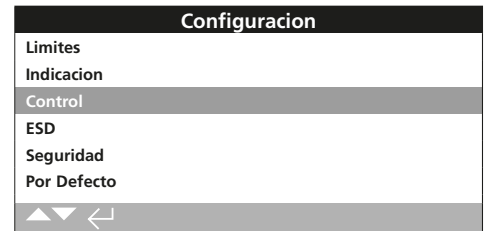

**En esta sección se incluyen instrucciones para los menús siguientes:**

#### **2.3.1 Control Local**

 Ajustes para los elementos siguientes: diseño resistente a actos vandálicos, control del mando de configuración, control local mantenido, control de retardo y acción ante la pérdida de la interfaz de usuario del actuador.

#### **2.3.2 Control Remoto**

 Ajustes de la fuente de control: con cable, redes, analógico y con configuración de carrera parcial.

#### **2.3.3 Interrupter Timer**

 La función Interrupter Timer es un extra opcional; consulte el esquema de conexiones para conocer cómo integrarla. Si no está habilitada, no aparecerá en el menú de la pantalla. Se utiliza para controlar el tiempo de accionamiento de cierre o apertura, ya sea con control local o remoto.

# **2.3.4 Shutdown Battery (Batería para Fallo de Alimentación)**

La Shutdown Battery (Batería para Fallo de Alimentación) es un extra opcional para actuadores IQT. Si no está montada no será visible en el menú de la pantalla. La Batería proporciona la funcionalidad de Fallo-Posición en caso de fallo de alimentación del equipo.

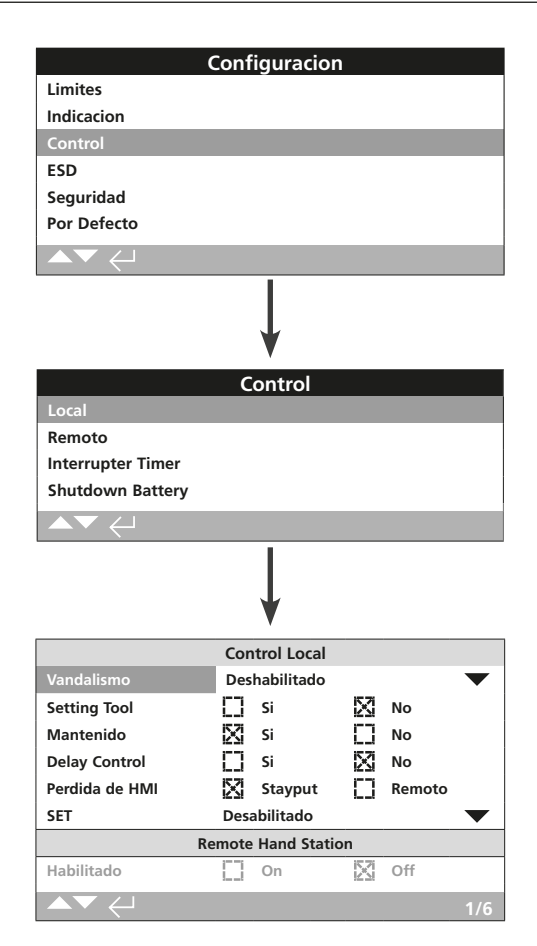

#### **En la página de configuración del control local se muestran los ajustes predeterminados.**

#### **1/7 Vandalismo**

Los actuadores con diseño resistente a actos vandálicos de tipo 1 no incorporan los mandos selectores de control de color negro y rojo. La selección del modo de control local (con los botones de apertura, cierre y parada del mando de configuración) y del modo de control remoto se efectúa por medio del ajuste Vandalismo:

**Deshabilitado (***por defecto***): el diseño del actuador no es resistente a actos vandálicos y** los mandos selectores de control están activados.

**Local**: se ha seleccionado el modo de control local del actuador con el mando de configuración (Bluetooth o infrarrojo); consulte la sección 1.1. El control local por infrarrojos tiene un alcance de aproximadamente 0,25 m y exige que exista una línea de visión directa. El control local Bluetooth tiene un alcance de hasta unos 10 m, en función del entorno.

**Conmutado** – Esta opción está disponible con una tarjeta externa (ej: DIO), el actuador usa la entrada para conmutar el Vandalismo entre local y remoto.

**Remoto:** se ha seleccionado el modo de control remoto del actuador. Los botones de control del mando de configuración estarán desactivados y el actuador solo responderá a las señales de control remoto.

**Para cambiar el ajuste, pulse . La lista desplegable se cerrará y se indicará el modo de control seleccionado.**

# **2/7 Setting Tool**

Si el actuador tiene mandos selectores de control, pueden utilizarse los botones de control de cierre, apertura y parada del mando de configuración para accionarlo:

Reg. Datos Info activados; solo se podrá controlar el actuador si el mando selector **Sí**: los botones de control del mando de configuración estarán rojo está situado en la posición del modo local (consulte la sección 1.1, "Uso del mando de configuración de Rotork"). El control local por infrarrojos tiene un alcance de aproximadamente 0,25 m y exige que exista una línea de visión directa. El control local Bluetooth tiene un alcance de hasta unos 10 m, en función del entorno. El mando selector negro de cierre/apertura permanecerá activado.

**No (***por defecto***)**: los botones de control de apertura, cierre y parada del mando de configuración estarán desactivados. El control local se efectuará con los mandos selectores de cierre/ apertura/parada integrados en el actuador.

**Para cambiar el ajuste, pulse . La casilla de verificación marcada indicará el modo de control seleccionado para el mando de configuración.**

#### **3/7 Mantenido**

El accionamiento se efectúa en respuesta a señales de control locales de apertura o cierre:

**Sí (***por defecto***)**: el actuador funcionará de forma automantenida en respuesta a una señal breve de control de apertura o cierre. Funcionará hasta que reciba una orden de parada, alcance un final de carrera o se envíe una orden de control inversa (modo de control Mantenido).

**No**: el actuador solo funcionará mientras exista una señal de control de apertura o cierre (modo de control local Push to run).

**Para cambiar el ajuste, pulse . La casilla de verificación marcada indicará la acción seleccionada.**

# **4/7 Delay Control**

Si existe el riesgo de que se aplique una señal de control local de cierre o apertura debido al accionamiento accidental del selector o a una breve pulsación de este, puede configurarse un período de retardo para ayudar e impedir el funcionamiento imprevisto del dispositivo:

**Sí**: la señal local de cierre o apertura debe mantenerse durante unos 2 segundos antes de que el actuador responda.

**No (***por defecto***)**: el actuador responderá inmediatamente ante una señal de control local de cierre o apertura.

Para cambiar el ajuste, pulse  $\bigcirc$  0 0  $\bigcirc$ . La casilla de **verificación marcada indicará la respuesta seleccionada para el mando selector local.**

#### **5/7 Pérdida de HMI**

La interfaz hombre-máquina (HMI, por sus siglas en inglés) está compuesta por la pantalla del actuador y los mandos selectores rojo y negro. Si la HMI deja de responder por cualquier motivo, puede configurarse la respuesta del actuador ante ese tipo de situaciones.

**Stayput (***por defecto***)**: el actuador permanecerá inmóvil y generará una alarma a través del relé de monitorización. No responderá a las señales de control remoto.

**Remoto**: el actuador generará una alarma a través del relé de monitorización. Seguirá respondiendo a las señales de control remoto.

**Para cambiar el ajuste, pulse . La casilla de verificación marcada indicará la respuesta seleccionada ante el fallo de la HMI.**

#### **6/7 SET**

Sólo para actuadores habilitados SET, consulte PUB002-039 para detalles.

#### **7/7 Remote Hand Station**

Si se ha instalado una estación manual remota (RHS, por sus siglas en inglés), podrá habilitarse con este ajuste.

**Apagado (***por defecto***)**: la RHS no estará activada y los submenús permanecerán ocultos.

**Encendido**: la RHS estará activada y los submenús aparecerán en el menú de control principal. Consulte el documento PUB002-059 para conocer la configuración completa.

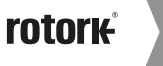

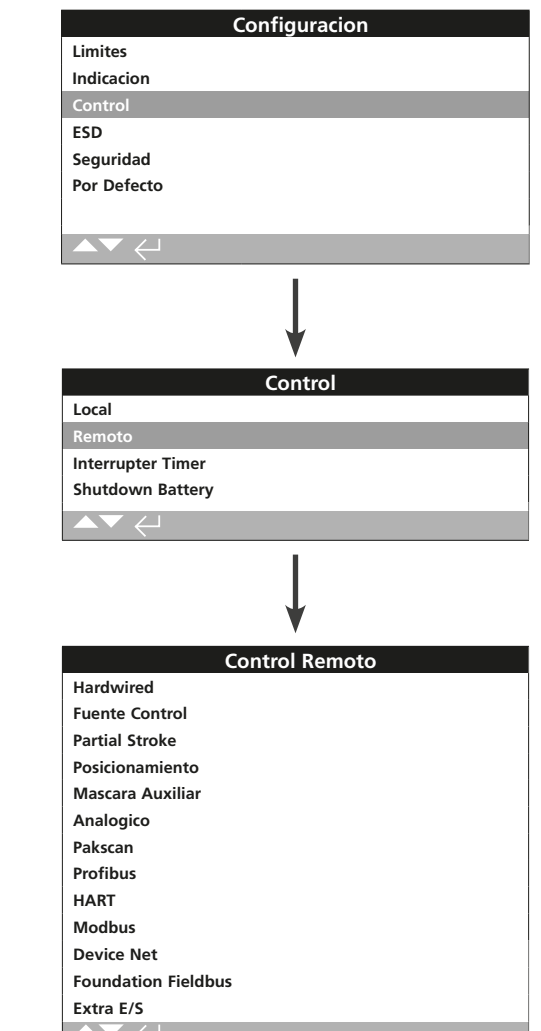

**En esta sección se incluyen instrucciones para la configuración de opciones de control con cable y remoto.** 

l

A la izquierda se muestra el menú Control Remoto, en el que se indican todas las posibilidades. Algunos elementos mostrados en el menú son métodos de control remoto opcionales que requieren la instalación de hardware adicional en el actuador (consulte la tabla siguiente). **En la lista del menú del actuador solo se mostrarán las opciones instaladas.** Las opciones que no estén instaladas no aparecerán en la lista de menú; consulte el esquema de conexiones para obtener más información sobre la integración de las distintas opciones.

#### **En la tabla siguiente se muestran los métodos de control remoto estándar y opcionales que hay disponibles, el tipo de conexión y la sección de este manual en la que se incluyen las instrucciones correspondientes.**

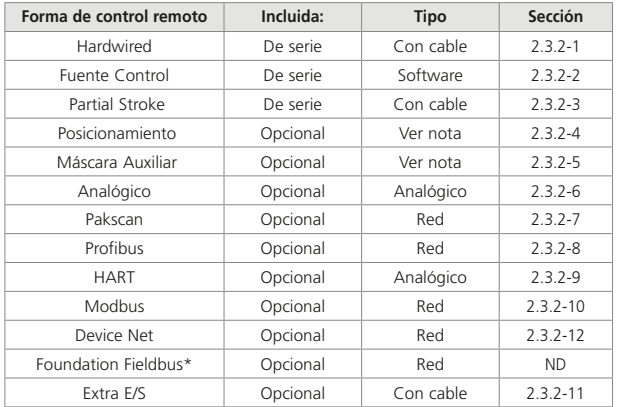

\* Cuando esté integrada la opción Foundation Fieldbus, se incluirá en el menú de control remoto únicamente a título informativo. La opción Foundation Fieldbus se configura de forma remota a través de la red Fieldbus; por tanto, no tiene una página de configuración. Se incluirán las páginas Fuente Control, Posicionamiento y Máscara Auxiliar para poder hacer los ajustes oportunos cuando esté integrada la opción Foundation Fieldbus.

**Nota:** Si se integra cualquiera de las opciones de control remoto analógico o en red, los elementos Máscara Auxiliar y Posicionamiento aparecerán automáticamente en el menú de control remoto. Estos elementos permiten acceder a ajustes comunes para todas las opciones integradas. A continuación puede ver algunos ejemplos.

**Ejemplo 1:** En la imagen siguiente se muestra el menú de control remoto para un actuador básico sin opciones de control adicionales integradas.

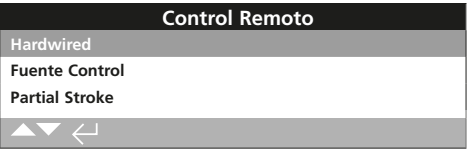

**Ejemplo 2:** En el caso de un actuador que lleve integrada alguna opción adicional de control remoto, el menú de control remoto mostrará automáticamente los elementos oportunos que estén asociados a dicha opción. En la imagen siguiente se muestra el menú de un actuador con la opción Profibus, que incluye los elementos asociados correspondientes (Posicionamiento y Máscara Auxiliar).

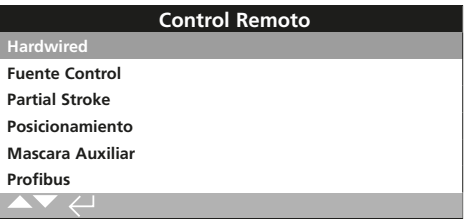

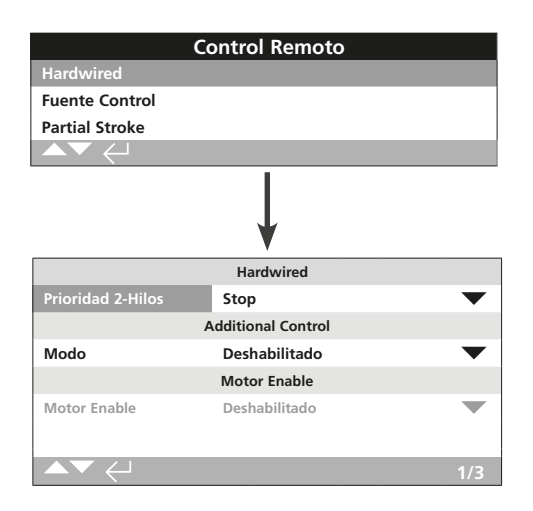

**La función Control Hardwired Remoto se incluye de serie. En la imagen superior se muestran los ajustes predeterminados.**

**La función Control Hardwired Remoto es una forma estándar de control remoto que está disponible para todos los actuadores. Permite realizar ajustes en los parámetros del control de prioridad bifilar con cable (Prioridad 2-Hilos) y los enclavamientos.** 

# **1/3 Prioridad 2-Hilos**

Permite configurar la acción que el actuador llevará a cabo cuando se reciban a la vez una señal de cierre y otra de apertura. La forma C de control remoto con cable utiliza la acción prioritaria (apertura o cierre) para configurar la respuesta del actuador cuando se apliquen dos señales. Consulte el esquema de conexiones y el esquema de conexiones RWS asociado.

Al aplicar señales de cierre y apertura por cable al mismo tiempo, el actuador ofrece las opciones siguientes:

**Apertura**: el actuador se moverá hacia la posición de apertura.

**Stop (***por defecto***)**: el actuador no se moverá, o se detendrá si se está moviendo.

**Cierre**: el actuador se moverá hacia la posición de cierre.

**Para cambiar el ajuste, pulse . La lista desplegable se cerrará y se indicará el modo de control bifilar (Prioridad 2-Hilos) seleccionado.**

# **2/3 Control Adicional**

Ajuste el modo de operación para los terminales marcados como interlocks, consulte el diagrama de cableado. Pueden utilizarse enclavamientos externos para impedir que el actuador funcione hasta que se cumpla una determinada condición de proceso. Por ejemplo, en un sistema con una válvula principal y una válvula de derivación. La válvula de derivación actúa como enclavamiento de la válvula principal, de modo que esta no podrá abrirse hasta que la primera esté completamente abierta.

**Deshabilitado (***por defecto***)**: las entradas de enclavamiento estarán deshabilitadas y el enclavamiento no estará disponible.

**Interlocks** – Las entradas de interlock de Abrir y Cerrar se activan y proveen la funcionalidad tradicional de enclavamiento. El actuador no funcionará en control local o remoto a menos que se aplique una señal de enclavamiento para la dirección de operación requerida. Si sólo se requiere un enclavamiento en el proceso, el otro enclavamiento debe estar vinculado para permitir siempre operar.

**Condicional**: Las entradas de enclavamiento de apertura y cierre proveen control permisivo para señales de control remoto. El control remoto está condicionado a la aplicación simultánea de dos señales (ej: orden de cierre y enclavamiento de cierre) y, por lo tanto, la integridad de operación debido a señales de control espurias aumenta. El control local permanece disponible.

**Partial Stroke**: las pruebas de carrera parcial sirven para verificar la integridad operativa de la válvula y el actuador; para ello, estos se mueven una determinada fracción de la carrera. Para iniciar la prueba de carrera parcial, se aplica una señal remota de "carrera parcial" por cable a la entrada de enclavamiento de apertura. Para configurar los parámetros de la prueba de carrera parcial, consulte la sección 2.3.2-3. Cuando se ajusta una carrera parcial, la entrada del enclavamiento de cierre está deshabilitada. Si la carrera parcial se inicia mediante una orden en red (si se ha integrado alguna de las opciones de red), no será necesario configurar la opción de carrera parcial para los enclavamientos.

#### Para cambiar los ajustes, pulse **⊙ O ⊙**. La lista **desplegable se cerrará y se indicará el modo de enclavamiento seleccionado.**

# **3/3 Habilitar Motor**

Ajusta la función de control remoto mantenido cuando es usada la función habilitar motor. Cuando se usa habilitar motor, la línea mantenida en el terminal 34 se convierte en una entrada permisiva.

**Desabilitado (***por defecto***)** – La función mantenida es controlada aplicando una señal al terminal 34.

**Pulsante** – Los controles remotos son pulsantes. Si se retira la orden remota de apertura o cierre remoto, el movimiento se detiene.

**Mantenido** – Los controles remotos son automantenidos de manera que sólo se requiera un pulso. Retirar la señal remota de apertura o cierre no detendrá las operaciones. Para detener el movimiento debe retirar la señal que habilita el motor.

Configuracion **Estados Estados Estados Estados Estados Estados Estados Estados Estados Estados Estados Estados E** 

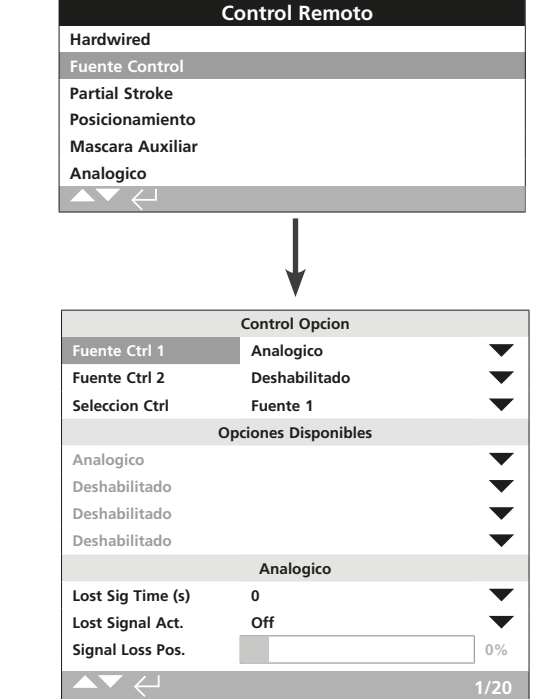

#### **La página de configuración Fuente Control de la imagen superior es un ejemplo correspondiente a un actuador con la opción de control remoto Analógico.**

#### **La pantalla del actuador indicará las opciones integradas.**

Consulte el esquema de conexiones para conocer cuáles son las opciones integradas.

# **Introducción**

Además del control estándar con cable, el actuador puede incorporar hasta dos opciones de control remoto. En la mayoría de sistemas de control remoto utilizados por los usuarios finales solo se usa una opción de control.

En los sistemas de control que solo utilizan el modo de control Analógico o que emplean los modos de control Analógico y Red (por ejemplo, Modbus), el usuario puede activar el control (opciones Hardwired/Analógico o Analógico/Red) con la entrada Manual/Auto de la opción analógica y los ajustes realizados en la pantalla Fuente Control. Cuando estén integradas las opciones de control Analógico y Red y se seleccione la primera, la opción Red no podrá controlar el actuador pero seguirá informando sobre el estado del actuador.

**Rotork configurará la fuente de control con los valores predeterminados requeridos para las opciones integradas. Consulte la tabla de ajustes de la pantalla Fuente Control.**

**Para el control analógico, si se van a usar tanto el modo Manual (entradas de control con cable) como el modo Auto (control analógico), habrá que reconfigurar la opción de control seleccionada. Si únicamente se requiere control analógico, los ajustes predeterminados de la pantalla Fuente Control serán adecuados. Consulte también la sección 2.3.2-6.**

La pantalla Fuente Control se utiliza para configurar los parámetros siguientes:

- Fuente Ctrl 1/2: permite asociar las opciones de control integradas a una fuente de control (fuente 1 o fuente 2).
- Selección Ctrl: permite configurar qué fuente de control (1 o 2) tiene prioridad cuando se utiliza la entrada Manual/Auto para pasar de una fuente opcional (Analógico o Red) a la otra.
- Pérdida de señal: determina la respuesta del actuador ante la pérdida de una señal analógica o de la comunicación en red.

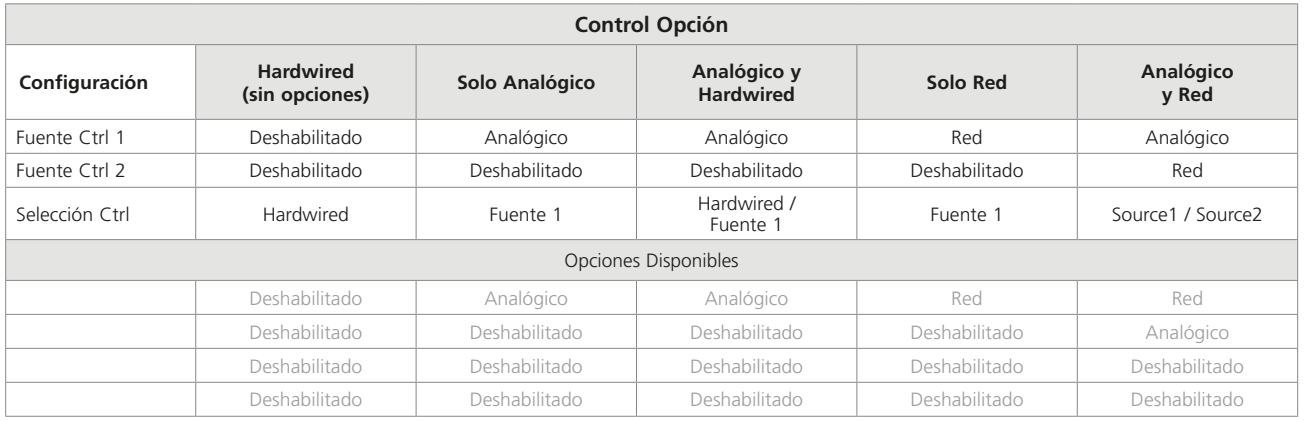

# **Tabla de ajustes de la pantalla Fuente Control**

**NOTA:** La pantalla indicará las opciones "Red" integradas: Pakscan/Profibus/Modbus/Foundation Fieldbus (FF)/HART/DeviceNet.

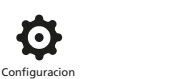

Reg. Datos Info

# **1/20 Fuente Ctrl 1**

Rotork configurará el parámetro Fuente Ctrl 1 para las opciones de control remoto Analógico o Red integradas. Consulte la tabla de ajustes de la pantalla Fuente Control.

# **2/20 Fuente Ctrl 2**

Rotork configurará el parámetro Fuente Ctrl 2 para las opciones de control remoto Analógico o Red integradas. Consulte la tabla de ajustes de la pantalla Fuente Control.

#### **3/20 Selección Ctrl**

El parámetro Selección Ctrl se utiliza para seleccionar la fuente de control y, si es necesario, para las opciones Analógico o Analógico con Red, para permitir el cambio de fuente por cable con la entrada Manual/Auto.

**Deshabilitado**: todos los modos de control remoto estarán deshabilitados. El actuador únicamente podrá accionarse con los mandos de control locales.

**Hardwired**: control remoto solo mediante entradas con cable. Este es el ajuste predeterminado para aquellos actuadores que no llevan integradas tarjetas opcionales.

#### **Si se ha incorporado una red opcional pero esta no es necesaria para el control, pulse para seleccionar la opción Hardwired.**

**Fuente 1**: control mediante la opción indicada en el parámetro Fuente Ctrl 1. Si el parámetro Fuente Ctrl 1 es una red opcional, el control se realizará a través de las entradas de la máscara auxiliar; consulte la sección 2.3.2-5.

**Hardwired / Fuente1**: el control solo estará disponible si se ha integrado la opción Analógico. Este modo permite al usuario seleccionar si desea llevar a cabo el control a través de entradas con cable o de la fuente 1 (Analógico), aplicando una señal a la entrada Manual/Auto o eliminando la señal de dicha entrada (consulte el esquema de conexiones). El modo Manual habilitará el control con cable y el modo Auto habilitará el control mediante la Fuente 1.

#### **Si hay una opción Analógico integrada y necesita hacer un cambio Manual/Auto, pulse para seleccionar la opción Hardwired / Fuente1.**

**Source1 / Source2**: control únicamente mediante una opción Analógico o Red. Este modo permite al usuario seleccionar si desea llevar a cabo el control mediante la Fuente 1 (Analógico) o la Fuente 2 (Red), aplicando una señal a la entrada Manual/ Auto disponible con la opción Analógico o eliminando la señal de dicha entrada (consulte el esquema de conexiones). El modo Manual habilitará la fuente 2 y el modo Auto habilitará la fuente 1 (consulte la sección 2.3.2-6).

# **4/19 a 7/19 Opciones Disponibles**

No son editables. Son los ajustes de fábrica de las opciones de control integradas. Pueden integrarse hasta cuatro opciones, que se indicarán en la lista. Si una opción no se utiliza, aparecerá configurada como Deshabilitado.

Si se integra una opción de control tras la fabricación del actuador, el servicio técnico de Rotork asignará la configuración adecuada para el tipo de opción adicional que se haya integrado. Si el usuario actualiza un actuador para incluir una nueva opción de control con un kit suministrado por Rotork, habrá que configurarlo antes de poder hacer ajustes en el modo de control. Póngase en contacto con Rotork para obtener el acceso oportuno.

#### **8/20 a 19/20 Pérdida de señal**

#### **Permite configurar la respuesta del actuador ante la pérdida de la señal analógica o de la comunicación en red con la fuente de control.**

Existen tres ajustes que permiten determinar la respuesta del actuador ante la pérdida de señal, y son comunes para todos los tipos de opciones que pueden integrarse. Cada grupo de tres ajustes aparecerá encabezado por el tipo de opción correspondiente (por ejemplo, Analógico). Para los actuadores con una sola opción de control, estarán disponibles los ajustes del 8/20 al 10/20 (los ajustes del 11/20 al 20/20 estarán atenuados). Si se han integrado dos opciones, estarán disponibles los parámetros del 8/20 al 13/20, y así sucesivamente hasta alcanzar el máximo de cuatro opciones. Por tanto, estas instrucciones son comunes para todas las opciones que estén integradas.

#### **8/19 Lost Sig Time (s)**

Permite configurar el tiempo (en segundos) que debe pasar desde la pérdida de la señal hasta que se lleve a cabo la acción configurada ante dicha pérdida. Rango: entre 0 y 65 segundos.

**Para la opción analógica, hay que seleccionar 0 segundos.**

**Para cambiar el ajuste, pulse . El tiempo configurado, tras el cual se ejecutará la acción ante la pérdida de señal, se implementará e indicará.**

#### **9/19 Lost Signal Act.**

Permite configurar la acción que se llevará a cabo ante la pérdida de la señal:

**Off (***por defecto***)**: la función de pérdida de señal estará deshabilitada. Un actuador con control de tipo Analógico se moverá hasta alcanzar la posición configurada de señal baja. Un actuador con control de tipo Red permanecerá en la posición en la que esté ante una pérdida de comunicación.

**Stayput**: si el actuador no se estaba moviendo, permanecerá inmóvil; si se estaba moviendo, se detendrá.

**Cierre**: el actuador se moverá hasta la posición Límite Cierre.

**Apertura**: el actuador se moverá hasta la posición Límite Apert.

**Posición**: el actuador se moverá hasta la posición Mitad Carrera configurada para el parámetro Signal Loss Pos. (consulte la función 10/19).

# Para cambiar el ajuste, pulse **⊙ O ⊙**. La lista **desplegable se cerrará y se indicará la acción seleccionada.**

#### **10/19 Signal Loss Pos.**

Cuando se seleccione la opción Posición del parámetro Lost Signal Act., el actuador se moverá hasta alcanzar la posición Mitad Carrera configurada. Rango: del 0 % (Límite Cierre) al 100 % (Límite Apert.). Habrá que usar este control si es necesario configurar una posición intermedia de la carrera como posición ante la pérdida de la señal.

Siempre que el actuador funcione en el modo de posicionamiento, se aplicarán los parámetros del menú Posicionamiento. Consulte la sección 2.3.2-4.

**Para cambiar el ajuste, pulse**  $\bigcirc$  $\bigcirc$  $\bigcirc$  $\bigcirc$ **. El control deslizante indicará la posición intermedia de la carrera hasta la cual el actuador se moverá si se produce una pérdida de la señal de control/red.**

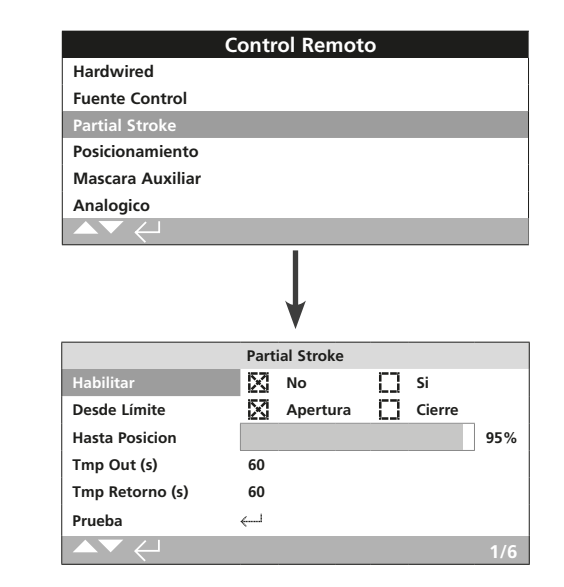

#### **La función Partial Stroke se incluye de serie. En la imagen superior se muestran los ajustes predeterminados.**

La prueba de carrera parcial sirve para verificar la integridad operativa de la válvula y el actuador; para ello, estos se mueven a lo largo de una determinada fracción de la carrera de la válvula. Además, la función de carrera parcial puede utilizarse para accionar aquellas válvulas que no se usen frecuentemente, como ayuda para evitar problemas mecánicos. La prueba Partial Stroke solo puede iniciarse cuando el actuador esté en la posición Desde Límite configurada.

Para iniciar una prueba de carrera parcial puede utilizarse una señal de carrera parcial remota aplicada al enclavamiento de apertura\*, una orden en red (si hay alguna red opcional integrada) o la opción de prueba de la página Partial Stroke.

\* Los enclavamientos deben estar configurados para el modo de carrera parcial; consulte la sección 2.3.2-1.

El registrador de datos almacenará los resultados de la prueba de carrera parcial, es decir, el par y el estado (prueba correcta o fallo).

El funcionamiento en el modo de carrera parcial y el estado (prueba correcta o fallo) pueden indicarlos los contactos S; consulte la sección 2.2.1.

#### **1/6 Habilitar**

**No (***por defecto***)**: la prueba de carrera parcial estará deshabilitada.

**Sí**: la prueba de carrera parcial estará habilitada.

**Para cambiar el ajuste, pulse . La casilla de verificación marcada indicará el estado de la función Partial Stroke.**

**2/6 Desde Límite** 

Permite seleccionar la posición límite inicial/final de la prueba de carrera parcial.

**Apertura (***por defecto***)**: la prueba de carrera parcial comenzará en la posición Límite Apert.; después, se producirá el cierre hasta la posición configurada para la función Hasta Posición (3/6); y, por último, el retorno hasta la posición Límite Apert.

**Cierre**: la prueba de carrera parcial comenzará en la posición Límite Cierre; después, se producirá la apertura hasta la posición configurada para la función Hasta Posición (3/6); y, por último, el retorno hasta la posición Límite Cierre.

#### **Para cambiar el ajuste, pulse . La casilla de verificación marcada indicará la posición de inicio/final de la prueba de carrera parcial.**

**3/6 Hasta Posición** 

#### **Rango: del 0 % (cierre) al 97 % (apertura).**

Permite seleccionar la posición intermedia de la prueba de carrera parcial.

Sirve para configurar la posición de la carrera de la válvula hasta la cual el actuador se moverá al iniciar una prueba de carrera parcial. Por ejemplo, en una prueba que comience en la posición Límite Apert., si el valor de la función Hasta Posición está fijado en el 70 %, pasará desde la posición Límite Apert. hasta la posición correspondiente al 70 % de apertura y, por último, regresará a la posición Límite Apert. Para poder llevar a cabo correctamente la prueba de carrera parcial, es necesario que el actuador se mueva al menos un 3 % de la carrera.

**Para cambiar el ajuste, pulse**  $\bigcirc$  **O O**  $\bigcirc$ **. El control deslizante indicará la posición hasta la cual el actuador se moverá para realizar la prueba de carrera parcial.**

**4/6 - 5/6 Tmp Out (s) - Tmp Retorno (s)**

#### **Rango: entre 0 y 3.600 segundos.**

En el caso de los actuadores IQ, debe configurarse el mismo valor para los tiempos de ida y retorno. Estos tiempos se utilizan para garantizar que la prueba de carrera parcial se lleve a cabo dentro de un período de tiempo concreto. Pueden configurarse alarmas que se activen si se supera el tiempo configurado, lo que indicaría que existe algún problema en la válvula.

Mida o calcule el tiempo necesario para completar la prueba de carrera parcial configurada. Sume un 10 % al valor obtenido y divídalo entre dos. Escriba el tiempo resultante en los campos Tmp Out (s) y Tmp Retorno (s).

#### **Para cambiar los ajustes, pulse . Aparecerá indicado el tiempo de ida/retorno especificado para la prueba de carrera parcial configurada.**

#### **6/6 Prueba**

Para iniciar una prueba de carrera parcial con el mando de configuración, el actuador debe situarse en el modo de control Local con el mando selector rojo y en la posición límite configurada para la función Desde Límite (2/6).

**Para iniciar una prueba de carrera parcial, pulse . La prueba de carrera parcial comenzará de acuerdo con los valores configurados.**

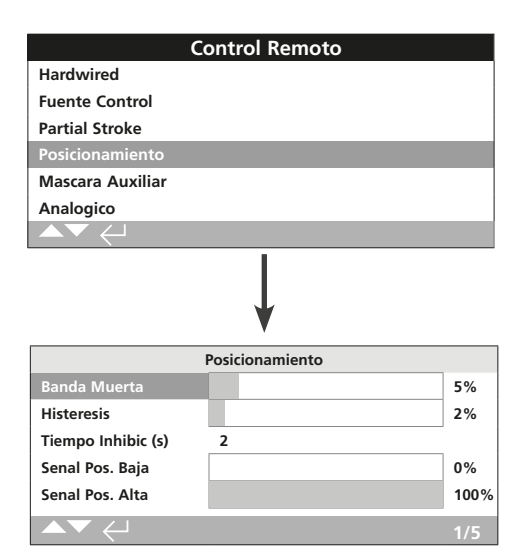

**En la imagen superior se muestra la página de configuración de la opción Posicionamiento con sus ajustes predeterminados.**

**Dichos ajustes se aplican a las opciones de control Analógico y HART, y a todas las opciones de control Red para las que se requiera un control del posicionamiento. Los ajustes se utilizan para configurar la respuesta de posicionamiento del actuador.**

- Los parámetros Banda Muerta e Histéresis se combinan para ajustar la exactitud del posicionamiento.
- El parámetro Tiempo Inhibic (s) se utiliza para configurar un tiempo de permanencia aplicable a la respuesta del actuador.
- Los parámetros Señal Pos. Baja/Alta permiten configurar el rango de la carrera de la válvula en el que se requiere el posicionamiento**.**

#### **1/5 Banda Muerta**

# **Rango: 0-25,5 %. Ajuste predeterminado: 5 %.**

Afecta a la exactitud del posicionamiento en función del valor deseado (DV, por sus siglas en inglés) de la señal de posición del sistema de control del proceso. Un valor bajo de banda muerta incrementará la exactitud; sin embargo, debe configurarse el rango de banda muerta más amplio posible que, a la vez, permita mantener un buen control, con el fin de evitar un desgaste excesivo de la válvula mecánica o conseguir que los parámetros eléctricos del actuador estén dentro de sus valores nominales.

Configuracion **Estados Estados Estados Estados Estados Estados Estados Estados Estados Estados Estados Estados E** 

Reg. Datos Info

El valor del parámetro Banda Muerta debe combinarse con el del parámetro Histéresis (función 2/5). El actuador se moverá hacia la posición DV hasta que la posición real quede dentro de un rango igual a la banda muerta configurada menos el valor de histéresis. Esto hará que el actuador se detenga más cerca de la posición DV. El actuador no volverá a moverse salvo que el valor se salga de la banda muerta o que una nueva orden defina una nueva posición deseada fuera de la banda muerta. Consulte la figura 2.3-1.

#### **Para cambiar el ajuste, pulse**  $\bigcirc$  **O O**  $\bigcirc$ **. El control deslizante indicará el valor de banda muerta configurado.**

# **2/5 Histéresis**

#### **Rango: 0-25,5 %. Ajuste predeterminado: 2 %.**

Afecta a la exactitud del posicionamiento en función del valor deseado (DV, por sus siglas en inglés) de la señal de posición del sistema de control del proceso. Un valor de histéresis alto aumentará la precisión; sin embargo, no debe superar el valor configurado para el parámetro Banda Muerta.

El valor del parámetro Histéresis debe combinarse con el del parámetro Banda Muerta (función 1/5). El actuador se moverá hacia la posición DV hasta que la posición real quede dentro de un rango igual a la banda muerta configurada menos el valor de histéresis. Esto hará que el actuador se detenga más cerca de la posición DV. El actuador no volverá a moverse salvo que el valor se salga de la banda muerta o que una nueva orden defina una nueva posición deseada fuera de la banda muerta. Consulte la figura 2.3-1.

#### **Para cambiar el ajuste, pulse . El control deslizante indicará el valor de histéresis configurado.**

# **3/5 Tiempo Inhibic (s)**

#### **Rango: entre 0 y 255 segundos. Ajuste predeterminado: 5 segundos.**

Permite configurar un retardo después de que el actuador se detenga al alcanzar una posición coherente con una nueva posición DV. Durante el tiempo especificado, el actuador no responderá a los cambios en el DV. El parámetro Tiempo Inhibic (s) se utiliza para evitar el accionamiento indeseado a causa de una señal DV que oscile o fluctúe rápidamente, o para ralentizar la respuesta del actuador, con el fin de evitar un desgaste excesivo de la válvula mecánica o conseguir que los parámetros eléctricos del actuador estén dentro de sus valores nominales.

#### **Para cambiar el ajuste, pulse . Se indicará el tiempo configurado.**

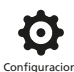

#### Reg. Datos Info **4/5 Señal Pos. Baja**

#### **Rango: del 0 % al 100 % (posición de apertura).**

Este parámetro se utiliza para configurar la posición hasta la cual el actuador se moverá cuando se aplique la señal analógica baja (en el modo de control Analógico) o se envíe una orden de posición igual al 0 % (para las redes opcionales). Normalmente, el valor configurado coincidirá con la posición del parámetro Límite Cierre (0 %), salvo que el posicionamiento solo sea necesario en una fracción de la carrera completa de la válvula; por ejemplo, para impedir el cierre completo cuando haya que llevar a cabo el estrangulamiento de la válvula.

#### **Para cambiar el ajuste, pulse**  $\bigcirc$  **O O**  $\bigcirc$ **. El control deslizante indicará la posición hasta la cual el actuador se moverá si se aplica la señal baja.**

#### **5/5 Señal Pos. Alta**

# **Rango: del 0 % al 100 % (posición de apertura).**

Este parámetro se utiliza para configurar la posición hasta la cual el actuador se moverá cuando se aplique la señal analógica alta (en el modo de control Analógico) o se envíe una orden de posición igual al 100% (para las redes opcionales). Normalmente, el valor configurado coincidirá con la posición del parámetro Límite Apert. (100 %), salvo que el posicionamiento solo sea necesario en una fracción de la carrera completa de la válvula; por ejemplo, para aumentar la resolución de posicionamiento de una válvula de mariposa para la que se requiera posicionamiento entre la posición del parámetro Límite Cierre y la posición de apertura al 60 %.

#### **Para cambiar el ajuste, pulse**  $\bigcirc$  **O O**  $\bigcirc$ **. El control deslizante indicará la posición hasta la cual el actuador se moverá si se aplica la señal alta.**

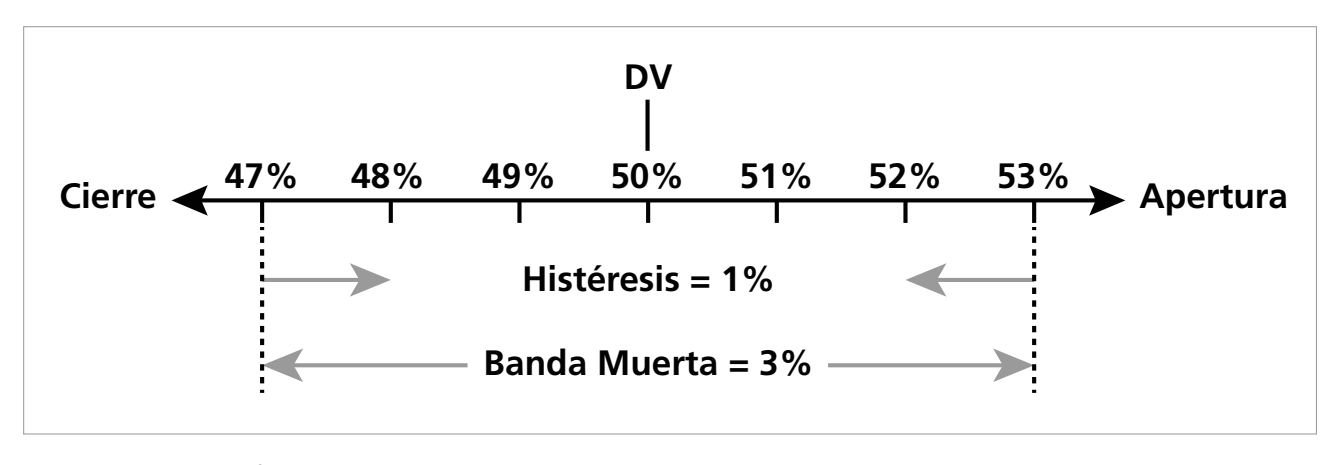

Figura 2.3-1 Ejemplo de funcionamiento de los parámetros Histéresis y Banda Muerta

**Ejemplo:** Un actuador con una banda muerta del 3 %, una histéresis del 1 % y un nuevo valor deseado (DV) del sistema de control del 50 % se quedará entre el 48 y el 53 % cuando se mueva desde una posición inferior al 47 %, y entre el 52 y el 47 % cuando se mueva desde una posición superior al 53 %.

El parámetro Banda Muerta vendrá determinado por la exactitud de control necesaria y el sobreaccionamiento de la válvula. El sobreaccionamiento es un factor asociado a la inercia de la válvula y del actuador, que a su vez depende de la masa, la velocidad, la rigidez de la válvula y la fricción.

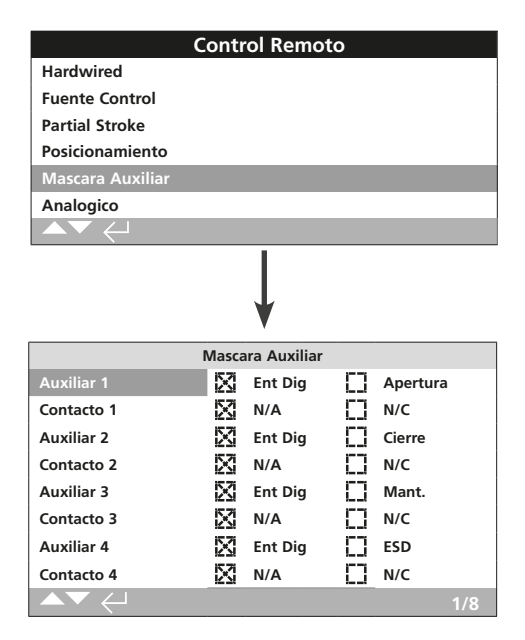

**En la imagen superior se muestra la página de configuración Máscara Auxiliar, en la que pueden verse los ajustes predeterminados.**

#### **Introducción**

Existe un sistema disponible para aceptar cuatro entradas auxiliares cuando se integre una red opcional (Pakscan/Profibus/ Modbus/Foundation Fieldbus o HART). Las entradas auxiliares pueden configurarse como controles complementarios para el actuador (de apertura, cierre, parada/mantenimiento o ESD), o como entradas de indicación digital cuyo estado se transmite a través de la red opcional. También existe la posibilidad de tener una combinación de control remoto y entradas digitales complementarios que aporten, por ejemplo, control de la apertura y el cierre, o alarmas de nivel bajo o alto del depósito a través de transductores de nivel externos.

Las entradas auxiliares son un complemento a las funciones estándar de control y retroalimentación que incorporan las redes opcionales. Las entradas auxiliares están conectadas a las entradas estándar de apertura, cierre, parada/mantenimiento y ESD. Consulte el esquema de conexiones.

**NOTA:** Si se integran una opción Analógico y una opción Red, y se necesita control ESD con cable (parámetro Auxiliar 4 configurado como ESD), asegúrese de que el ajuste del contacto Auxiliar 4 coincida con la configuración ESD a la hora de ajustar la señal. Consulte la sección 2.4.

La página Máscara Auxiliar permite que el usuario configure las cuatro entradas auxiliares como controles suplementarios, indicaciones o una combinación de ambos. Cada entrada auxiliar puede configurarse de acuerdo con el tipo de contacto conectado. Consulte la tabla "Configuración de entradas auxiliares".

#### **Configuración de entradas auxiliares**

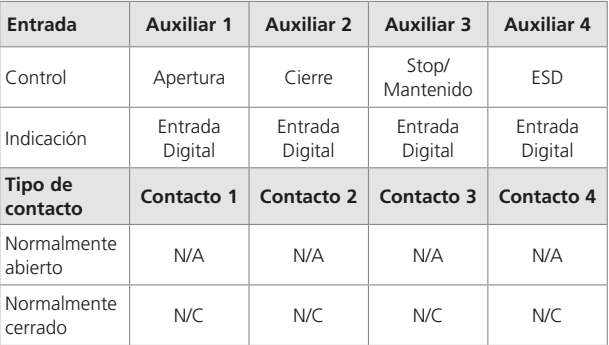

Se considera que un contacto normalmente abierto está activo cuando dicho contacto está cerrado. Se considera que un contacto normalmente cerrado está activo cuando dicho contacto está abierto.

#### **En este caso, utilizaremos los parámetros Auxiliar 1 y Contacto 1 a modo de ejemplo:**

#### **1/8 Auxiliar 1**

Consulte la tabla "Configuración de entradas auxiliares".

**Ent Dig (***por defecto***)**: la opción Red informará sobre el estado de la entrada digital (1 o 0).

**Apertura**: debe existir una señal por cable que envíe una orden de apertura. Utilice las funciones Auxiliar 2-4 para controles de cierre, parada/mantenimiento y ESD.

#### **Para cambiar los ajustes, pulse . La casilla de verificación marcada indicará la función configurada para la entrada Auxiliar 1.**

# **2/8 Contacto 1**

Consulte la tabla "Configuración de entradas auxiliares".

**N/A (***por defecto***)**: se utilizará un contacto normalmente abierto para derivar la entrada.

**N/C**: se utilizará un contacto normalmente cerrado para derivar la entrada.

**Para cambiar los ajustes, pulse . La casilla de verificación marcada indicará el tipo de entrada configurada para el Contacto 1.**

rotork

 $2<sup>2</sup>$ 

Configuracion **Estados Estados Estados Estados Estados Estados Estados Estados Estados Estados Estados Estados E** 

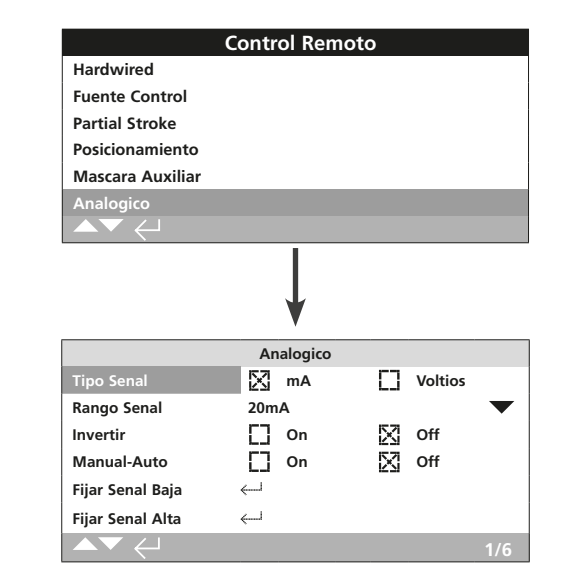

#### **En la imagen superior se muestra la página de configuración de la opción Analógico con sus ajustes predeterminados. La opción Analógico es una opción de control.**

El elemento Analógico del menú y la página de configuración asociada a este solo se mostrarán si se ha integrado la opción Analógico. Consulte el esquema de conexiones. La página de configuración de la opción Analógico permite configurar el tipo y el rango de la señal aplicada para esta opción. También permite calibrar los valores bajo y alto de la señal.

**Para obtener más información sobre los ajustes de banda muerta, histéresis y posicionamiento de la opción Analógico, consulte la sección 2.3.2-4.**

#### **1/6 Tipo Señal**

**mA (***por defecto***)**: selección de una señal de control de intensidad (mA) para la opción Analógico.

**Voltios**: selección de una señal de control de tensión para la opción Analógico.

# **Para cambiar el ajuste, pulse . La casilla de verificación marcada indicará el tipo de señal configurada para la opción Analógico.**

**2/6 Rango Señal** 

Rangos disponibles: 5 mA, 10 mA o 20 mA (por defecto); o 5 V, 10 V o 20 V (para la señal de control de tensión). Si desea usar una señal de control de 4 a 20 mA para la opción Analógico, seleccione 20 mA.

#### **Para cambiar el ajuste, pulse . La lista desplegable se cerrará y se indicará el rango seleccionado.**

#### **3/6 Invertir**

**Off (***por defecto***)**: la señal baja de la opción Analógico moverá el actuador en la dirección de cierre.

**On**: la señal alta de la opción Analógico moverá el actuador en la dirección de apertura.

**Para cambiar el ajuste, pulse . La casilla de verificación marcada indicará la acción configurada para la señal de la opción Analógico.**

#### **4/6 Manual-Auto**

La opción de control Analógico permite disponer de un control Manual/Auto mediante la selección con un interruptor remoto instalado por el usuario:

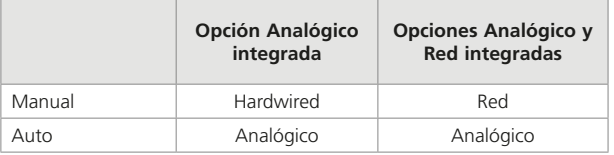

Cuando estén integradas las opciones Analógico y Red y se seleccione el control Auto, la opción Red integrada seguirá informando sobre el estado del actuador.

El control ESD con cable estará disponible en modo Manual y en modo Auto. Cuando se aplique, el control ESD cancelará el resto de señales de control. Consulte la sección 2.4, "Configuración - ESD".

#### **Para el control Manual/Auto, consulte el esquema de conexiones y el esquema de conexiones RWS asociado.**

**Off (***por defecto***)**: no se utilizará el control Manual/Auto. El actuador estará controlado por la señal de la opción Analógico. Cuando también haya integrada una opción Red, esta únicamente informará acerca del estado del actuador.

**On**: el actuador podrá controlarse mediante contactos con cable, la opción Red (si procede) o la señal de la opción Analógico.

#### **Para cambiar los ajustes, pulse**  $\bigcirc$  **0 0**  $\bigcirc$ **. La casilla de verificación marcada indicará el modo Manual/Auto configurado.**

**5/6 Fijar Señal Baja** 

Deberá calibrarse el actuador de acuerdo con el valor bajo de la señal de la opción Analógico. La medición de esta señal permitirá controlar el actuador moviéndolo hasta la posición Fijar Señal Baja; consulte la sección 2.3.2-4.

#### **APLIQUE EL VALOR BAJO DE LA SEÑAL DE LA OPCIÓN ANALÓGICO y pulse .**

**Se llevará a cabo la medición de la señal y se configurará como valor de posición de la señal baja.**

#### **6/6 Fijar Señal Alta**

Deberá calibrarse el actuador de acuerdo con el valor alto de la señal de la opción Analógico. La medición de esta señal permitirá controlar el actuador moviéndolo hasta la posición Fijar Señal Alta; consulte la sección 2.3.2-4.

#### **APLIQUE EL VALOR ALTO DE LA SEÑAL DE LA OPCIÓN ANALÓGICO y pulse . Se llevará a cabo la medición de la señal y se configurará como valor de posición de la señal alta.**

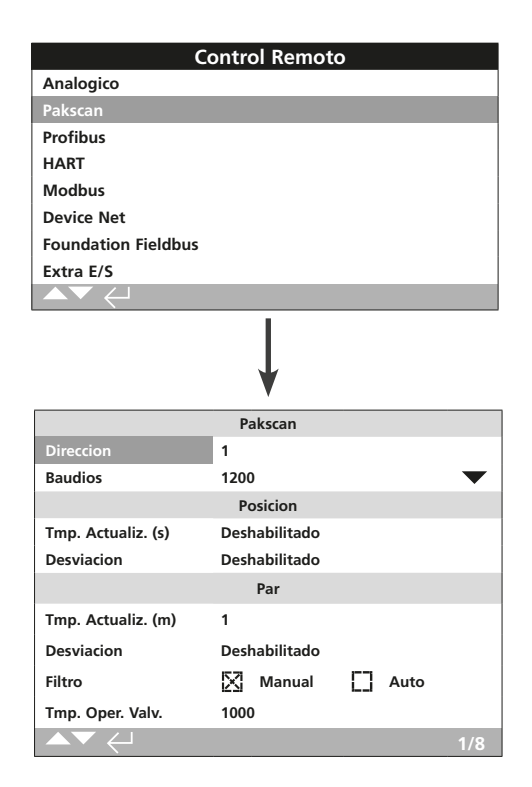

#### **En la imagen superior se muestra la página de configuración de la opción de control Pakscan con sus ajustes predeterminados. La opción Pakscan es una opción de control; consulte el esquema de conexiones.**

En función del esquema de control Pakscan, puede ser necesario ajustar otros parámetros relacionados; consulte también las secciones siguientes:

2.3.2-3, "Posicionamiento".

2.3.2-5, "Máscara Auxiliar".

**1/8 Dirección**

Debe asignarse una dirección única de nodo de circuito a la opción de unidad de control de campo Pakscan. Los cambios que se hagan en la dirección tendrán efecto inmediatamente. El rango de direcciones es 1-240.

Configuracion **Estados Estados Estados Estados Estados Estados Estados Estados Estados Estados Estados Estados E** 

Reg. Datos Info

#### **Para cambiar el ajuste, pulse . Se indicará la dirección configurada.**

**2/8 Baudios**

Debe configurarse la velocidad en baudios del circuito para la unidad de control de campo Pakscan del actuador. Para un circuito de control Pakscan bifilar, la velocidad en baudios seleccionada debe coincidir con la de la estación maestra y la de todas las unidades de campo incluidas en el circuito. Los cambios que se hagan en la velocidad en baudios tendrán efecto inmediatamente. La lista desplegable permite seleccionar las siguientes velocidades en baudios: 110, 300, 600, 1200 y 2400.

# **Para cambiar el ajuste, pulse . La lista desplegable se cerrará y se indicará la velocidad en baudios seleccionada.**

#### Posición

**3/8 Tmp. Actualiz. (s)** 

#### **Rango: entre 0 (deshabilitado) y 255 segundos.**

Este parámetro debe configurarse cuando se requiera control del posicionamiento en las posiciones intermedias de la carrera. El parámetro Tmp. Actualiz. (s) es el tiempo en segundos fijado para actualizar la estación maestra con datos de posición. Consulte también la función 4/6, "Desviación". La posición de la válvula se notificará a intervalos de tiempo iguales al definido para el parámetro Tmp. Actualiz. (s). Si la unidad de control de campo se actualiza debido a la desviación mientras la válvula se está moviendo, debería configurarse un valor de tiempo de actualización aproximadamente igual a diez veces el tiempo de barrido del circuito. Si el actuador no se utiliza para fines de posicionamiento en las posiciones intermedias de la carrera (es decir, para funciones de aislamiento), debería fijarse el valor de Tmp. Actualiz. (s) en cero (Deshabilitado) para desactivar el parámetro.

#### **Para cambiar el ajuste, pulse . Se indicará el tiempo configurado para el parámetro Tmp. Actualiz. (s) de la posición.**

**4/8 Desviación** 

#### **Rango 1% a 99%. Ajuste por debajo de 1% indicará Deshabilitado**

Este parámetro debe configurarse cuando se requiera control del posicionamiento en las posiciones intermedias de la carrera. La desviación es el valor del cambio que debe producirse antes de que los datos de posición se notifiquen a la estación maestra. Mientras la válvula esté en movimiento, su posición se notificará cada vez que se produzca un cambio de posición superior al valor configurado para el parámetro Desviación. Se recomienda utilizar un valor del 5 % cuando se requieran datos de posicionamiento. Si el actuador no se utiliza para fines de posicionamiento en las posiciones intermedias de la carrera (es decir, para funciones de aislamiento), debería fijarse el valor de Desviación en cero (Deshabilitado) para desactivar el parámetro.

**Para cambiar el ajuste, pulse . Se indicará el valor configurado de la desviación de la posición (en %).**

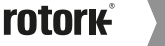

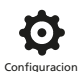

#### $\frac{a_1}{a_2}$ Par

**5/8 Tmp. Actualiz. (m)**

#### **Rango: entre 5 y 255 minutos. Si se selecciona un valor inferior a 5, se deshabilitará esta función.**

El valor de tiempo de actualización del par (en minutos) se actualiza desde un actuador fijo. Si no es necesario obtener datos sobre el par, deberá deshabilitarse el tiempo de actualización.

**Para cambiar el ajuste, pulse . Se indicará el tiempo configurado para el parámetro Tmp. Actualiz. (m) del par.**

# **6/8 Desviación**

#### **Rango: 1%. Si se selecciona un valor inferior al 1 %, se deshabilitará esta función.**

Permite configurar la magnitud del cambio que debe producirse en el par medido del actuador antes de que los datos sobre el par se notifiquen a la estación maestra. Mientras la válvula esté en movimiento, el par se notificará cada vez que se produzca un cambio de par superior al valor configurado para el parámetro Desviación. Cuando sea necesario obtener datos de par de forma continua, se recomienda utilizar un valor del 5 %. Si no se van a utilizar los datos de par, debería seleccionarse la opción Deshabilitado para el parámetro Desviación.

#### **Para cambiar el ajuste, pulse**  $\bigcirc$  **O O**  $\bigcirc$ **. Se indicará el valor configurado de la desviación del par (en %).**

#### **7/8 Filtro**

Permite habilitar o deshabilitar la notificación automática de los registros históricos de par.

**Auto**: la opción Pakscan notificará automáticamente los seis registros históricos de par asociados a cada dirección una vez que el actuador se haya detenido en un límite. El registro histórico contendrá el valor instantáneo de par de los registros de par de cierre y de apertura.

**Manual**: los registros históricos de par no se actualizarán automáticamente. Los registros históricos se leerán bajo demanda con una orden de la estación maestra. En modo Manual, los registros históricos contendrán los registros promediados (o filtrados) de par; es decir, los datos de los registros de par medio del actuador.

**Para cambiar el ajuste, pulse . La casilla de verificación marcada indicará el filtro configurado para los registros de par.**

**8/8 Tmp. Oper. Válv.**

### **Rango: entre 0 y 18.000 segundos.**

El valor configurado del parámetro Tmp. Oper. Válv. debe ser un 10 % mayor que el tiempo real de carrera de la válvula (es decir, el tiempo que tarda en pasar de la posición de apertura a la de cierre). Si se supera este valor, se activará una alarma a través de la red Pakscan.

**Para cambiar el ajuste, pulse . Se indicará el valor configurado para el parámetro Tmp. Oper. Válv.**

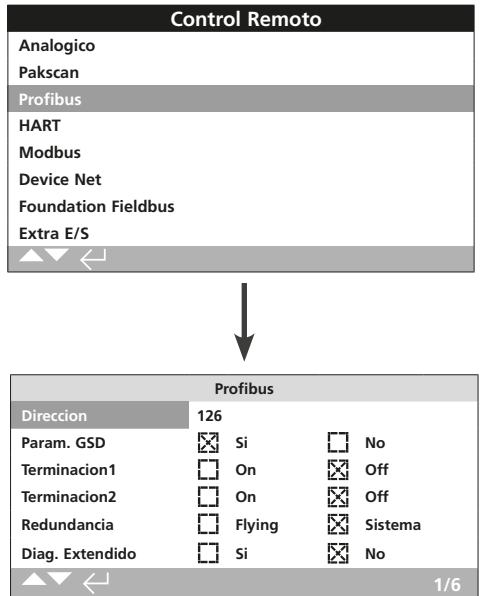

**En la imagen superior se muestra la página de configuración de la opción de control Profibus con sus ajustes predeterminados. La opción Profibus es una opción de control y está disponible en versiones simple y doble; consulte el esquema de conexiones.**

En función del esquema de control Profibus, puede ser necesario ajustar otros parámetros relacionados; consulte también las secciones siguientes:

2.3.2-4, "Posicionamiento".

2.3.2-5, "Máscara Auxiliar".

# **1/6 Dirección**

Debe asignarse una dirección única al módulo Profibus del actuador en el sistema Profibus. Los cambios que se hagan en la dirección tendrán efecto inmediatamente. El rango de direcciones es 1-126 (valor predeterminado: 126). Consulte también la función 5/6, "Redundancia".

#### **Para cambiar el ajuste, pulse . Se indicará la dirección configurada.**

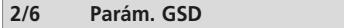

Si se van a configurar los datos de parametrización del usuario mediante los métodos FDT o EDDL o el menú del actuador, si selecciona la opción No de este elemento del menú garantizará que se ignoren los datos de parametrización del usuario enviados con el archivo GSD a la tarjeta Profibus durante la parametrización de la red Profibus. Los ajustes realizados previamente no se sobrescribirán. El valor predeterminado de este elemento es Sí, para garantizar que la tarjeta Profibus se parametrice con los datos de parametrización del usuario del archivo GSD.

**Sí (***por defecto***)**: la parametrización mediante el archivo GSD estará habilitada.

**No**: la parametrización mediante el archivo GSD estará deshabilitada.

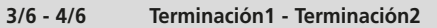

Las redes Profibus requieren una terminación activa en cada extremo de la red. La opción Profibus tiene una terminación activa integrada (o dos, en el caso de la versión doble) que puede conectarse al circuito o desconectarse de este.

Configuracion **Estados Estados Estados Estados Estados Estados Estados Estados Estados Estados Estados Estados E** 

Reg. Datos Info

**Off (***por defecto***)**: los resistores de terminación estarán desconectados.

**On**: los resistores de terminación estarán conectados.

**Para cambiar el ajuste, pulse . La casilla de verificación marcada indicará el modo de terminación configurado.**

**5/6 Redundancia**

Se utiliza solo para la opción Profibus doble (redundante). Consulte el esquema de conexiones.

**Sistema (***por defecto***)**: la redundancia de tipo Sistema significa que hay dos redes Profibus completamente independientes en el sistema en red y que cada red está conectada a uno de los canales Profibus. En este modo, las direcciones de ambos canales Profibus son idénticas.

**Flying**: la redundancia de tipo Flying significa que hay una red conectada a ambos canales; en este modo, las direcciones de los canales deben ser diferentes para evitar que los dos canales respondan al mismo mensaje. En el modo Flying de redundancia, la dirección del canal 2 se calcula sumando 64 a la dirección del canal 1.

**Si se utiliza el modo Flying de redundancia, el valor de la dirección configurada (función 1/6) no debe ser superior a 62.**

**Para cambiar el ajuste, pulse . La casilla de verificación marcada indicará el modo de redundancia configurado.**

#### **6/6 Diag. Extendido**

Se utiliza solo para la opción Profibus doble (redundante). Consulte el esquema de conexiones.

La especificación de redundancia secundaria de la PNO describe procesos de diagnóstico ampliado que están disponibles en la tarjeta redundante. Estos mensajes describen, por ejemplo, el estado del canal de seguridad. Los mensajes de diagnóstico pueden activarse y desactivarse de acuerdo con las funciones del PLC al que esté conectado el módulo.

**No (***por defecto***)**: los mensajes de diagnóstico estarán desactivados.

**Sí**: los mensajes de diagnóstico estarán activados.

**Para cambiar el ajuste, pulse . La casilla de verificación marcada indicará el modo de diagnóstico ampliado configurado.**

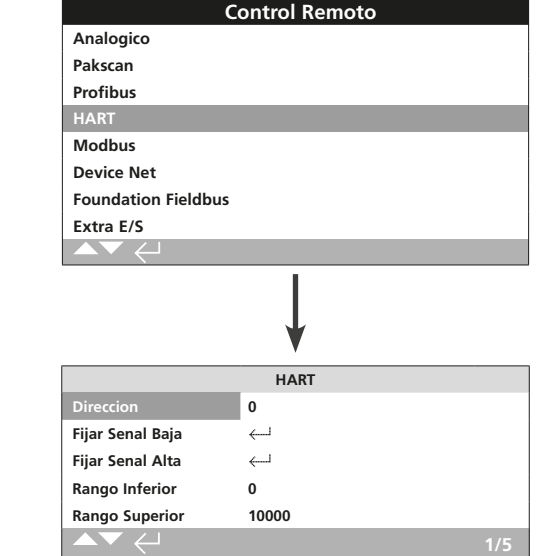

**En la imagen superior se muestra la página de configuración de la opción de control HART con sus ajustes predeterminados. La opción HART es una opción de control; consulte el esquema de conexiones.**

La opción de control HART exige ajustar otros parámetros relacionados; consulte también las secciones:

2.3.2-4, "Posicionamiento".

2.3.2-5, "Máscara Auxiliar".

#### **1/5 Dirección**

Debe asignarse una dirección única a la opción HART en el sistema HART. Los cambios que se hagan en este parámetro tendrán efecto inmediatamente. El rango de direcciones es 0-63 (valor predeterminado: 63).

# **Para cambiar el ajuste, pulse . Se indicará la dirección configurada.**

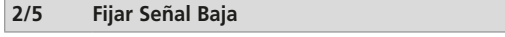

Deberá calibrarse el actuador de acuerdo con el valor bajo de la señal analógica. La medición de esta señal permitirá controlar el actuador moviéndolo hasta la posición Fijar Señal Baja; consulte la sección 2.3.2-4, "Posicionamiento".

**APLIQUE EL VALOR BAJO DE LA SEÑAL ANALÓGICA y pulse . Se llevará a cabo la medición de la señal y se utilizará para enviar el actuador hasta la posición configurada para la señal baja.**

#### **3/5 Fijar Señal Alta**

Deberá calibrarse el actuador de acuerdo con el valor alto de la señal analógica. La medición de esta señal permitirá controlar el actuador moviéndolo hasta la posición Fijar Señal Alta; consulte la sección 2.3.2-4, "Posicionamiento".

**APLIQUE EL VALOR ALTO DE LA SEÑAL ANALÓGICA y pulse . Se llevará a cabo la medición de la señal y se utilizará para enviar el actuador hasta la posición configurada para la señal alta.**

#### **4/5 Rango Inferior**

# **Rango: del 0 % al 100 % (posición de apertura).**

Este parámetro se utiliza para configurar la posición hasta la cual el actuador se moverá cuando se aplique la señal analógica baja para el modo de control HART. Normalmente, el valor configurado coincidirá con la posición del parámetro Límite Cierre (0 %), salvo que el posicionamiento solo sea necesario en una fracción de la carrera completa de la válvula; por ejemplo, para impedir el cierre completo cuando haya que llevar a cabo el estrangulamiento de la válvula.

Para cambiar el ajuste, pulse  $\bigcirc \mathbf{O} \bigcirc \mathbf{O}$ . El control **deslizante indicará la posición hasta la cual el actuador se moverá si se aplica la señal baja para la opción de control HART.**

**5/5 Rango Superior**

#### **Rango: del 0 % al 100 % (posición de apertura).**

Este parámetro se utiliza para configurar la posición hasta la cual el actuador se moverá cuando se aplique la señal analógica alta para el modo de control HART. Normalmente, el valor configurado coincidirá con la posición del parámetro Límite Apert. (100 %), salvo que el posicionamiento solo sea necesario en una fracción de la carrera completa de la válvula; por ejemplo, para aumentar la resolución de posicionamiento de una válvula de mariposa para la que se requiera posicionamiento entre la posición del parámetro Límite Cierre y la posición de apertura al 60 %.

**Para cambiar el ajuste, pulse**  $\bigcirc$  **0 0**  $\bigcirc$ **. El control deslizante indicará la posición hasta la cual el actuador se moverá si se aplica la señal alta para la opción de control HART.**

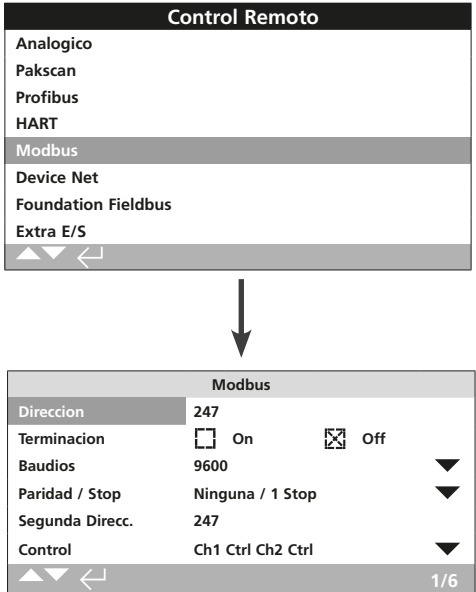

**En la imagen superior se muestra la página de configuración de la opción de control Modbus con sus ajustes predeterminados. La opción Modbus es una opción de control y está disponible en versiones de uno o dos canales; consulte el esquema de conexiones.**

En función del esquema de control Modbus, puede ser necesario ajustar otros parámetros relacionados; consulte también las secciones siguientes:

2.3.2-4, "Posicionamiento".

2.3.2-5, "Máscara Auxiliar".

#### **1/6 Dirección**

Debe asignarse una dirección única a la opción Modbus en el sistema al que esté conectada. Los cambios que se hagan en este parámetro tendrán efecto inmediatamente. El rango de direcciones es 1-247 (valor predeterminado: 247).

#### **Para cambiar el ajuste, pulse . Se indicará la dirección configurada.**

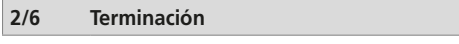

Las redes Modbus requieren resistores de terminación en cada extremo de la red. La opción Modbus incorpora un resistor de terminación pasiva de 120 ohmios (dos resistores en la versión de dos canales) que puede conectarse al circuito o desconectarse de este.

#### **Off (por defecto**)*: los resistores de terminación (uno o dos) estarán desconectados.*

**On**: los resistores de terminación (uno o dos) estarán conectados. Si se selecciona la opción On en un sistema Modbus de dos canales, se conectarán los resistores de terminación de ambos canales.

**Para cambiar el ajuste, pulse . La casilla de verificación marcada indicará el modo de terminación configurado.**

#### **3/6 Baudios**

La opción Modbus debe configurarse a la misma velocidad en baudios que la red RS-485. Los cambios que se hagan en este parámetro tendrán efecto inmediatamente. La lista desplegable permite seleccionar las siguientes velocidades en baudios: 110, 300, 600, 1.200, 2.400, 4.800, 9.600, 19.200, 38.400, 57.600 y 115.200.

Configuracion **Estados Estados Estados Estados Estados Estados Estados Estados Estados Estados Estados Estados E** 

Reg. Datos Info

#### **Para cambiar el ajuste, pulse . La lista desplegable se cerrará y se indicará la velocidad en baudios seleccionada.**

# **4/6 Paridad / Stop**

Cuando se utilice la detección del bit de paridad de la opción Modbus, habrá que configurar el módulo con los mismos ajustes de paridad que el host. Las opciones de paridad son las siguientes: Ninguno, Par e Impar. Esta función también permite seleccionar el número de bits de parada (1 o 2). La lista desplegable obliga a seleccionar conjuntamente los bits de paridad y parada.

#### Para cambiar el ajuste, pulse **⊙ O ⊙**. La lista **desplegable se cerrará y se indicarán los bits de paridad y parada seleccionados.**

#### **5/6 Segunda Direcc.**

Se utiliza solo para la opción Modbus doble (redundante). Consulte el esquema de conexiones.

Una tarjeta Modbus doble dispone de dos canales que pueden conectarse a redes independientes o a una misma red. Este ajuste permite configurar la dirección del segundo canal. Puede ser igual a la del primer canal o distinta, en función de los requisitos del sistema.

# Para cambiar el ajuste, pulse **@ O O @**. Se indicará la **segunda dirección configurada.**

#### **6/6 Control**

Configure los canales Modbus para control, monitorizado o apagado.

**Ch1 Ctrl Ch2 Ctrl –** Canal 1 y Canal 2 están controlando el actuador.

**Ch1 Ctrl Ch2 On –** Canal 2 está controlando el actuador y Canal 1 sólo está monitorizando.

**Ch2 Ctrl Ch1 On –** Canal 1 está controlando el actuador y Canal 1 sólo está monitorizando.

**Ch1 On –** Canal 1 está controlando el actuador y Canal 2 está apagado.

**Ch2 On –** Canal 2 está controlando el actuador y Canal 1 está apagado.

łО

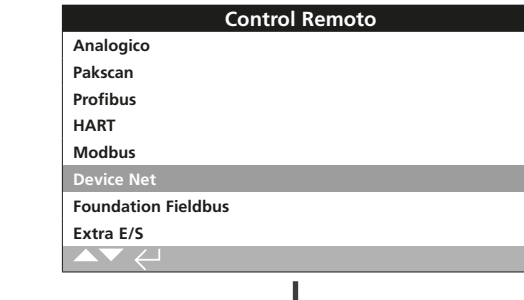

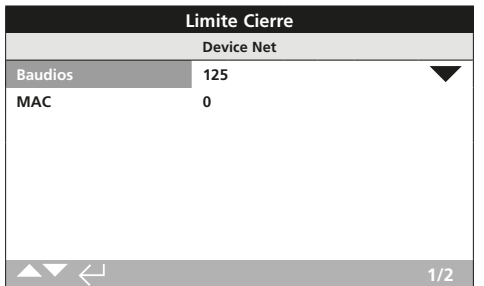

**La pantalla de ajustes de Device Bet se muestra arriba. Device Net es una opción de control y retroalimentación, consulte diagrama de cableado**

**1/2 Tasa de Baudios**

Configura la tasa de baudios de la comunicación Device Net a 125, 250 o 500. Este ajuste debe coincidir con la velocidad de la red a la que esté conectado.

Para cambiar,  $\bigcirc$  **O O**  $\bigcirc$ . La lista desplegable se cerrará e **indicará la tasa de baudios ajustada.**

# **2/2 MAC (Dirección)**

Configura la MAC del actuador para cominicarse en la red. El ajuste MAC puede ser 0 - 63 y debe ser una dirección única para la red conectada.

Para cambiar, **@ O O @**. La dirección MAC ajustada se **mostrará.**

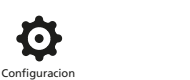

Reg. Datos Info

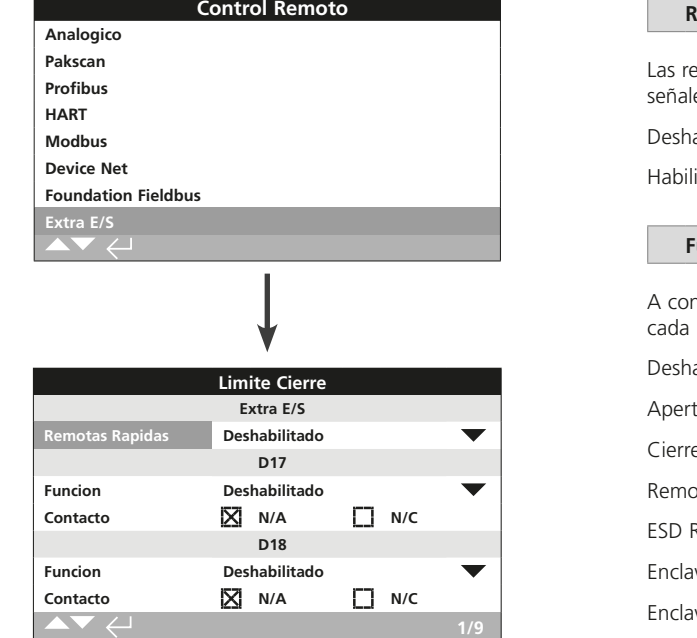

**La DIO añade entradas y salidas digitales adicionales al actuador.**

# **Remotas Rápidas**

emotas rápidas son para aplicaciones de modulación (sólo  $es$  24 VDC)

iabilitado

itado

# **Funciones**

ntinuación hay una lista con las funciones disponibles para  $I/O$ : abilitado tura Remota

e Remoto

oto Mantenido

Remoto avamiento Abierto

vamiento Cerrado

Red Deshabilitada

Carrera Parcial

Manual/Auto

Velan Reset

Apertura Condicional

Cierre Condicional

# **Contactos**

Estas son las posiciones por defecto para los contactos que el usuario puede ajustar

N/A - Contacto Normalmente Abierto

N/C - Contacto Normalmente Cerrado

**rotork** 

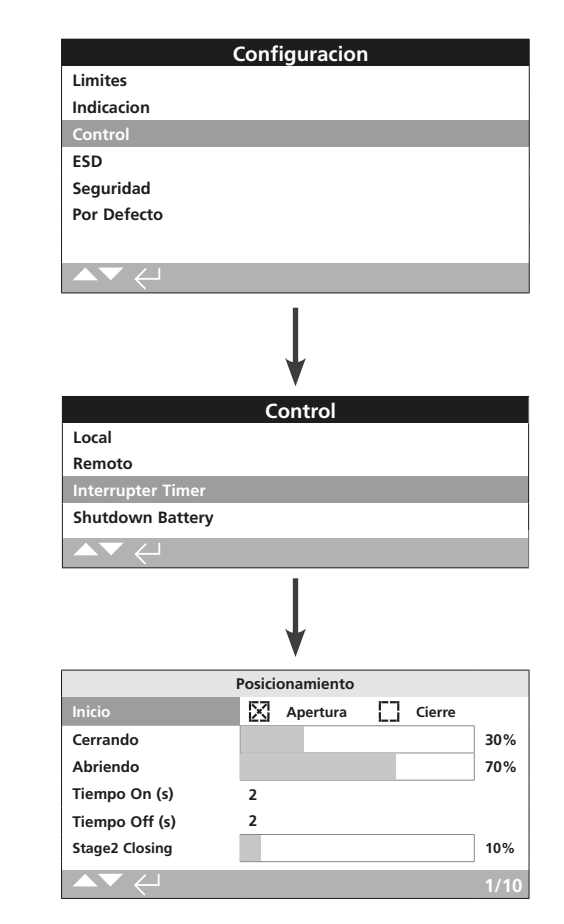

**La función Interrupter Timer es un extra opcional. Si está habilitada, aparecerá en el menú de control.** 

**Póngase en contacto con Rotork si desea habilitar la función Interrupter Timer.**

#### **Introducción**

La función Interrupter Timer permite aumentar el tiempo de funcionamiento de la válvula. Se utiliza, por ejemplo, para prevenir los impactos hidráulicos (o "golpes de ariete") al cerrar una válvula o las sobrepresiones al abrirla. La función Interrupter Timer está activa tanto en modo de control local como remoto. Puede cancelarse durante el funcionamiento en modo de parada de emergencia (ESD); consulte la sección 2.4.

El actuador IQ es un dispositivo de una sola velocidad; por tanto, para aumentar el tiempo de funcionamiento de la válvula, el temporizador para y pone en marcha el actuador automáticamente (funcionamiento temporizado). El temporizador puede configurarse para que funcione en toda la carrera de cierre, en toda la carrera de apertura o en parte de ellas y en dos etapas para mayor control.

#### **1/10 Inicio**

Posición de inicio del funcionamiento temporizado. Se aplica a los temporizadores de etapa 1 y etapa 2.

**Cierre (***por defecto***)**: funcionamiento temporizado hasta y desde la posición Límite Cierre. La función Interrupter Timer iniciará el funcionamiento temporizado (en la dirección de cierre) en la posición Cerrando configurada (2/10, 6/10). Asimismo, detendrá el funcionamiento temporizado (en la dirección de apertura) en la posición Abriendo configurada (3/10, 7/10.

**Apertura**: funcionamiento temporizado hasta y desde la posición Límite Apert. La función Interrupter Timer iniciará el funcionamiento temporizado (en la dirección de apertura) en la posición Abriendo configurada (3/10, 7/10). Asimismo, detendrá el funcionamiento temporizado (en la dirección de cierre) en la posición Cerrando configurada (2/10, 6/10).

**Para cambiar . La casilla de verificación marcada indicará el límite de inicio seleccionado para la función Interrupter Timer.**

**POR FAVOR TENGA EN CUENTA que el área sombreada de la barra de control para Apertura y Cierre será la sección temporizada. Si ya no se requiere operación temporizada, las posiciones de Cierre (2/10, 6/10) y Apertura (3/10, 7/10) deberán ser ambas ajustadas a 0% o 100% dependiendo del valor de ajuste de Inicio (1/10).**

#### **2/10 Cerrando**

Posición donde el Interruptor Timer iniciará/parará la etapa 1 de la operación temporizada en la dirección de cierre. Si la operación temporizada no se requiere en dirección de cierre (actuador moviéndose a velocidad normal), ajuste 0% (1/10 = Cerrado) o 100% (1/10 = Abierto).

#### **Para cambiar, . La barra indicará la posición de inicio/parada seleccionada.**

#### **3/10 Abriendo**

Posición donde el Interruptor Timer iniciará/parará la etapa 1 de la operación temporizada en la dirección de apertura. Si la operación temporizada no se requiere en dirección de apertura (actuador moviéndose a velocidad normal), ajuste 0% (1/10 = Cerrado) o 100%  $(1/10 =$  Abierto).

# **Para cambiar . La barra indicará la posición de inicio/parada seleccionada.**

# **4/10 Tiempo On (s)**

Ajusta el tiempo de operación del actuador durante la etapa 1 de la operación temporizada. La operación temporizada está activada en la dirección de cierre desde 2/10 a 6/10 y en la dirección de apertura desde 3/10 a 7/10. Rango 2 a 100 segundos.

#### Para cambiar,  $\bigcirc$  **O**  $\bigcirc$   $\bigcirc$ . Se indicará el ajuste Tiempo On.

#### **5/10 Tiempo Off (s)**

Ajusta el tiempo de pausa del actuador durante la etapa 1 de la operación temporizada. La operación temporizada está activada en la dirección de cierre desde 2/10 a 6/10 y en la dirección de apertura desde 3/10 a 7/10. Rango 2 a 3.600 segundos.

#### **Para cambiar,**  $\bigcirc$  **O O**  $\bigcirc$ . Se indicará el ajuste Tiempo Off.

**ADVERTENCIA: Para minimizar el desgaste del actuador es aconsejable limitar el número de arranque/paro ajustados con la función Interruptor Timer. El uso de valores más elevados para los parámetros Tiempo On (s) y Tiempo Off (s) puede permitir conseguir el tiempo de funcionamiento deseado para la válvula y, a la vez, reducir el número de arranques necesario para lograrlo.**

#### **6/10 Etapa 2 Cierre**

Posición donde el Interruptor Timer iniciará/parará la etapa 2 de la operación temporizada en la dirección de cierre. Si no se requiere la operación temporizada de la etapa 2 en dirección de cierre (actuador moviéndose a velocidad normal), ajuste 0% (1/10 = Cerrado) o 100% (1/10 = Abierto)

# Para cambiar,  $\bigcirc$  **O**  $\bigcirc$   $\bigcirc$ . La barra indicará la posición de **inicio/parada seleccionada.**

# **2.3.3 Control – Interrupter Timer** *(continuación)*

#### **7/10 Etapa 2 Apertura**

Posición donde el Interruptor Timer iniciará/parará la etapa 2 de la operación temporizada en la dirección de apertura. Si no se requiere la operación temporizada en dirección de cierre en la etapa 2 (actuador moviéndose a velocidad normal), ajuste 0%  $(1/10 = \text{Cerrado})$  o 100%  $(1/10 = \text{Abierto})$ .

#### Para cambiar,  $\bigcirc$  **O**  $\bigcirc$   $\bigcirc$ . La barra indicará la posición de **inicio/parada seleccionada.**

# **8/10 S2 Tiempo On (s)**

Ajusta el tiempo de operación del actuador durante la etapa 2 de la operación temporizada. La operación temporizada está activada en la dirección de cierre desde 2/10 a 6/10 y en la dirección de apertura desde 3/10 a 7/10. Rango 2 a 100 segundos.

#### Para cambiar,  $\bigcirc$  **O O**  $\bigcirc$  **.** Se indicará el ajuste Tiempo On.

#### **9/10 S2 Tiempo Off (s)**

Ajusta el tiempo de pausa del actuador durante la etapa 2 de la operación temporizada. La operación temporizada está activada en la dirección de cierre desde 2/10 a 6/10 y en la dirección de apertura desde 3/10 a 7/10. Rango 2 a 3.600 segundos.

# Para cambiar, **a O O O**. Se indicará el ajuste Tiempo Off.

**¡ATENCIÓN! Para minimizar el desgaste del actuador es aconsejable limitar el número de arranque/paro ajustados con la función Interruptor Timer. El uso de valores más elevados para los parámetros Tiempo On (s) y Tiempo Off (s) puede permitir conseguir el tiempo de funcionamiento deseado para la válvula y, a la vez, reducir el número de arranques necesario para lograrlo.** 

#### **6/6 Veloc. Efct. %**

No es editable. Indica automáticamente la velocidad efectiva del actuador en las secciones temporizadas para los valores de Tiempo On (s) y Tiempo Off (s) configurados.

**Ejemplo:** Para prevenir shock hidráulico, la válvula debe cerrase a una velocidad moderada del 50% de apertura al 25% de apertura, luego una velocidad más lenta del 25% de apertura al Límite de Cierre. La operación temporizada no es requerida cuando abre, el actuador se moverá a velocidad normal para toda la carrera de apertura de la válvula.

Los ajustes correctos son los siguientes:

 $1/10$  Inicio = Cierre

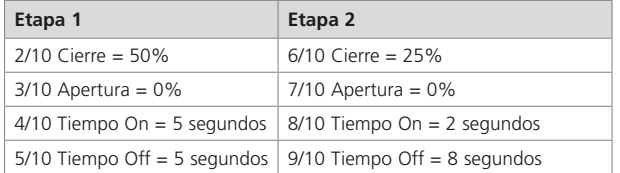

Etapa 1 la operación tiene una velocidad efectiva del 50%. Etapa 2 la operación tiene una velocidad efectiva del 20%. La velocidad efectiva en conjunto de las partes temporizadas es 35%.

**2.3.4 Control - Shutdown Battery (Batería para Fallo de Alimentación)**

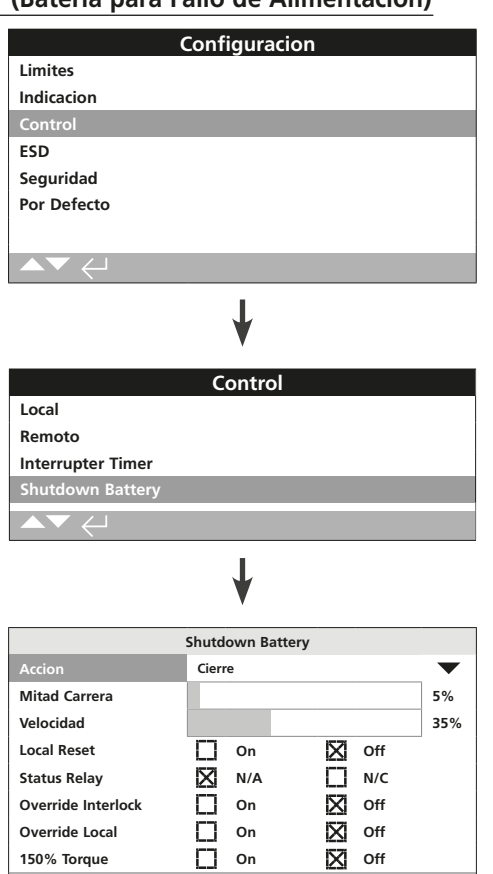

#### **1/9 Acción**

La batería de fallo alimentación puede ser configurada para una de las siguientes acciones. El actuador se apagará después de que la acción de falo de alimentación se complete (excluido el modo UPS).

**1/9**

**Modo UPS** – el actuador continuará respondiendo a las órdenes de control hasta que la capacidad de la batería se agote.

**ESD** – el actuador realizará la acción ESD configurada. Véase la sección 2.4.

**Apertura** – el actuador se moverá hasta el límite de apertura en caso de pérdida de alimentación.

**Posición Intermedia** – el actuador se moverá hasta la posición intermedia configurada (2/9).

**Cierre** – el actuador se moverá hasta el límite de cierre en caso de pérdida de alimentación.

**Stayput** – el actuador se parará y mantendrá la posición. Cualquier orden de control será ignorada.

Para cambiar,  $\bigcirc$  O O  $\bigcirc$ . El desplegable se cerrará y la **opción de fallo seleccionada se mostrará.**

#### **2/9 Media Carrera**

Ajusta la posición de parada para la acción de fallo de Posición Intermedia. Sólo aplicable para la acción de fallo de Posición Intermedia (1/9).

**0 - 100%** – configurable para cualquier posición en incrementos de 1%.

**Para cambiar, . La barra indicará la posición de carrera configurada.**

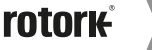

#### Reg. Datos Info **3/9 Velocidad**

Ajusta la velocidad de operación para la acción de fallo. Sólo aplicable a acción de ESD, Apertura, Posición Intermedia o Cierre.

**Deshabilitado** – la acción de fallo se realizará a la velocidad de operación normal del actuador. Véase la sección 2.1.

**25 - 100%** – la acción de fallo se realizará a la velocidad configurada. Configurable en incrementos de 1%. 100% es la velocidad nominal.

#### Para cambiar,  $\bigcirc$  **O O**  $\bigcirc$ . La barra indicará la velocidad de **acción de fallo configurada.**

#### **4/9 Reset Local**

El reset local requiere de un operario para interactuar con los controles locales del actuador después de un evento de pérdida de alimentación.

**On** – el actuador no estará operativo hasta que el selector de control local se mueva a STOP después de una pérdida de energía.

**Off** – el actuador será totalmente funcional tras una pérdida de energía.

#### **Para cambiar, . La casilla indicará el ajuste de reset local.**

#### **5/9 Relé de Estado**

Ajusta el tipo de contacto para el relé de estado. El relé indica el estado de carga de batería restante.

**N/A** – Contacto Normalmente Abierto. El relé se cerrará si la carga no es suficiente para una carga completa.

**N/C** – Contacto Normalmente Cerrado. El relé se abrirá si la carga no es suficiente para una carga completa.

#### Para cambiar,  $\bigcirc$  **O O**  $\bigcirc$ . La casilla indicará el ajuste de relé **de estado.**

# **6/9 Enclavamiento de Anulación**

La acción de fallo sólo se realizará si se cumplen ciertas condiciones. El enclavamiento de anulación permite que la acción de fallo se realice cuando una señal de enclavamiento esté activa.

**On** – la acción de fallo se realizará independientemente del estado del enclavamiento.

**Off** – la acción de fallo no se realizará si los enclavamientos están activos e inhibiendo la operación.

# Para cambiar,  $\bigcirc$  **O**  $\bigcirc$   $\bigcirc$ . La casilla indicará el ajuste de **enclavamiento de anulación.**

#### **7/9 Anulación Local**

La acción de fallo sólo se realizará si el actuador está en un modo de operación apropiado. La anulación local permite que la acción de fallo se realice cuando el actuador esté en LOCAL.

**On** – la acción de fallo se realizará en REMOTO y en LOCAL

**Off** – la acción de fallo sólo se realizará en REMOTO.

Para cambiar,  $\bigcirc$  O O  $\bigcirc$ . La casilla indicará el ajuste de **anulación local.**

#### **8/9 Temporizador de Anulación**

La acción de fallo operará sujeta a las características de operación del Interrupter timer.

**On** – la acción de fallo ignorará los ajustes del interrupter timer.

**Off** – la acción de fallo obedecerá los ajustes del interrupter timer. Véase la sección 2.3.3.

Para cambiar,  $\bigcirc$   $\bigcirc$   $\bigcirc$   $\bigcirc$   $\bigcirc$ . La casilla indicará el ajuste del **temporizador de anulación.**

#### **9/9 150% Par**

Ajusta el nivel de protección de par durante la acción de fallo. Sólo aplicable a la acción de fallo de ESD, Apertura, Posición Intermedia o Cierre.

**On** – la acción de fallo se realizará con hasta 150 % de par.

**Off** – la acción de fallo se realizará con el límite de par ajustado. Véase la sección 2.1.

#### Para cambiar,  $\bigcirc$  O O  $\bigcirc$ . La casilla indicará el ajuste de **150% Par.**

**¡ATENCIÓN! La acción de fallo ESD puede anular el STOP si se configura para anular el STOP en el menú de ajuste del ESD. Sea siempre precavido cuando trabaje en o cerca de actuadores con la opción de Shutdown Battery (Batería para Fallo de Alimentación).**

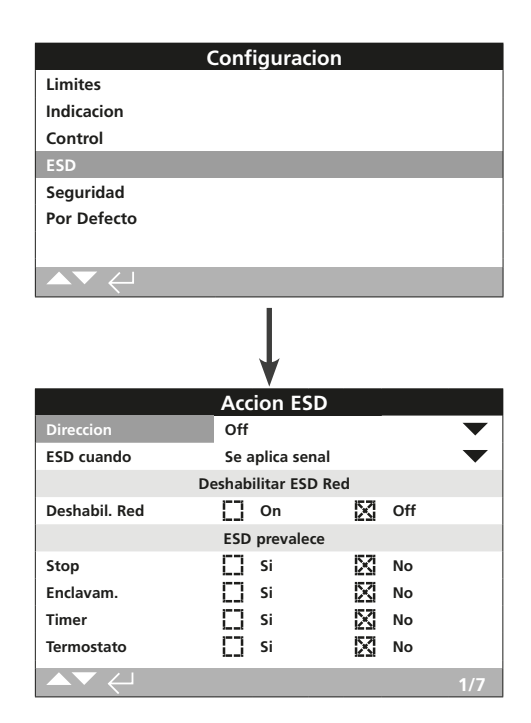

#### **La función de parada de emergencia (ESD) está incluida de serie.**

Consulte el esquema de conexiones del actuador.

La señal de control ESD tiene una prioridad mayor que las señales locales o remotas de apertura/cierre. Para la función ESD, la señal de control debe mantenerse durante el tiempo que dure la acción ESD requerida.

El control ESD funcionará con los modos de control Local y Remoto. El control ESD también puede configurarse para accionar un actuador en modo Parada Local; consulte la función 4/7, "ESD prevalece".

# Acción ESD

**1/7 Dirección**

**Cierre**: el actuador se cerrará cuando esté bajo control ESD. No responderá a las señales de apertura o cierre de control local o remoto.

**Stayput (***por defecto***):** bajo control ESD, el actuador se detendrá (si estaba en movimiento) o permanecerá en la posición en la que esté (si no se estaba moviendo). No responderá a las señales de apertura o cierre de control local o remoto.

**Apertura**: el actuador se abrirá cuando esté bajo control ESD. No responderá a las señales de apertura o cierre de control local o remoto.

**Off**: la entrada ESD quedará deshabilitada. La función ESD no estará disponible.

**Para cambiar el ajuste, pulse . La lista desplegable se cerrará y se indicará la acción ESD seleccionada.**

**2/7 ESD cuando**

**Se aplica señal (***por defecto***):** el modo ESD se activará cuando se aplique la señal de control a la entrada ESD (contacto normalmente abierto (N/A)).

Configuracion **Estados Estados Estados Estados Estados Estados Estados Estados Estados Estados Estados Estados E** 

Reg. Datos Info

**Se quita señal**: el modo ESD se activará cuando deje de aplicarse la señal de control a la entrada ESD (contacto normalmente cerrado (N/C)).

**Nota: Si están integradas la opción Analógico y una opción Red y se requiere control ESD con cable, asegúrese de que la opción escogida para la función ESD cuando coincida con la configurada para el contacto Auxiliar 4. Consulte la sección 2.3.2-5.**

# Deshabilitar ESD Red

**3/7 Deshabil. Red**

Cuando haya una opción Red integrada (consulte la sección 2.3.2), la entrada ESD podrá configurarse para deshabilitar el control de tipo Red. La opción Red integrada únicamente notificará el estado.

**Off (***por defecto***):** la entrada ESD estará configurada para el control ESD.

**On**: la entrada ESD estará configurada para deshabilitar la red.

#### Para cambiar el ajuste, pulse @ **O @**. La casilla de **verificación marcada indicará el estado de la función Deshabilitar ESD Red.**

# ESD prevalece

La función ESD puede configurarse para cancelar las funciones siguientes: Parada Local, Enclavam. Activo, Interrupter Timer y Termostato (del motor).

#### **4/7 Stop**

La función ESD puede cancelar la función Parada Local.

**No (***por defecto***):** la acción ESD no estará disponible cuando se detenga el actuador con el mando selector Local/Stop/Remoto.

**Sí**: la acción ESD estará disponible cuando se detenga el actuador con el mando selector Local/Stop/Remoto.

**ADVERTENCIA: En este modo, bajo control ESD, la selección de la opción Stop con el mando selector rojo no impedirá el funcionamiento en modo de control ESD. La válvula y el actuador podrán funcionar. Esto deberá tenerse en cuenta para incluir, según corresponda, señales de advertencia e información en el sistema de control. Bajo ninguna circunstancia debe considerarse la selección de la opción Stop como un bloqueo de seguridad; corte siempre el suministro eléctrico del actuador durante el mantenimiento de la válvula o el actuador.**

Para cambiar el ajuste, pulse  $\bigcirc \bigcirc \bigcirc \bigcirc$ . La casilla de **verificación marcada indicará el estado de la función ESD prevalece en relación con la función Parada Local.**

#### 5/7 **Enclavam.**

Pueden utilizarse enclavamientos externos para impedir que el actuador funcione hasta que se cumpla una determinada condición de proceso. Consulte la sección 2.3.2-1. Si se usan enclavamientos, la función ESD puede configurarse de forma que los cancele.

**No (***por defecto***):** la acción ESD no podrá cancelar los enclavamientos activos.

**Sí**: la acción ESD cancelará los enclavamientos activos.

**ADVERTENCIA: En este modo, bajo control ESD, pueden anularse los enclavamientos de proceso o de seguridad. Esto deberá tenerse en cuenta para incluir, según corresponda, señales de advertencia e información en el sistema de control. Bajo ninguna circunstancia deben considerarse los enclavamientos activos como un bloqueo de seguridad; corte siempre el suministro eléctrico del actuador durante el mantenimiento de la válvula o el actuador.**

Para cambiar el ajuste, pulse @ **O @**. La casilla de **verificación marcada indicará el estado de la función ESD prevalece en relación con los enclavamientos.**

#### **6/7 Timer**

La función ESD cancelará la función Interrupter Timer (si está habilitada).

La opción Interrupter Timer permite aumentar el tiempo de funcionamiento de la válvula. Se utiliza, por ejemplo, para prevenir los impactos hidráulicos (o "golpes de ariete") al cerrar una válvula o las sobrepresiones al abrirla. La función Interrupter Timer está activa tanto en modo de control local como remoto; consulte la sección 2.3.3.

**No (***por defecto***):** la acción ESD no podrá cancelar la función Interrupter Timer. Bajo control ESD, el temporizador estará activo y la función Interrupter Timer controlará el tiempo de funcionamiento de la válvula.

**Sí**: la función ESD cancelará la función Interrupter Timer. Bajo control ESD, el temporizador quedará cancelado y el actuador funcionará continuamente a velocidad normal hasta alcanzar la posición ESD configurada.

**ADVERTENCIA: En este modo, bajo control ESD, las condiciones de proceso que requieran un funcionamiento lento pueden verse afectadas. Esto deberá tenerse en cuenta para incluir, según corresponda, señales de advertencia e información en el sistema de control.**

**Para cambiar el ajuste, pulse . La casilla de verificación marcada indicará el estado de la función ESD prevalece en relación con la función Interrupter Timer.**

#### **7/7 Termostato**

El motor del actuador IQ incorpora dos termostatos. Si se superan las condiciones del ciclo de trabajo del actuador y la temperatura del motor alcanza la temperatura de activación del termostato, el motor se desenergizará y el actuador se detendrá. Una vez que la temperatura haya disminuido, los termostatos se rearmarán automáticamente y el actuador podrá volver a funcionar.

 **ADVERTENCIA: En el caso de los actuadores certificados para su uso en áreas peligrosas, si la función ESD anula los termostatos, la certificación para áreas peligrosas quedará invalidada. Los usuarios deben hacer su propia evaluación de riesgos. Debido a este requisito, también debe configurarse una conexión física interna que permita anular los termostatos. La selección de la opción Sí de la función 7/7 no bastará para anular los termostatos. Póngase en contacto con Rotork.**

**La acción ESD puede configurarse para cancelar los termostatos que se hayan activado, siempre que exista una conexión física interna:**

**No (***por defecto***):** la acción ESD no podrá cancelar los termostatos.

**Sí**: la acción ESD cancelará los termostatos que se hayan activado. Bajo control ESD, el actuador seguirá funcionando en modo ESD si la temperatura del motor aumenta y activa los termostatos.

Para cambiar el ajuste, pulse  $\bigcirc \bigcirc \bigcirc \bigcirc$ . La casilla de **verificación marcada indicará el estado de la función ESD prevalece en relación con los termostatos.**
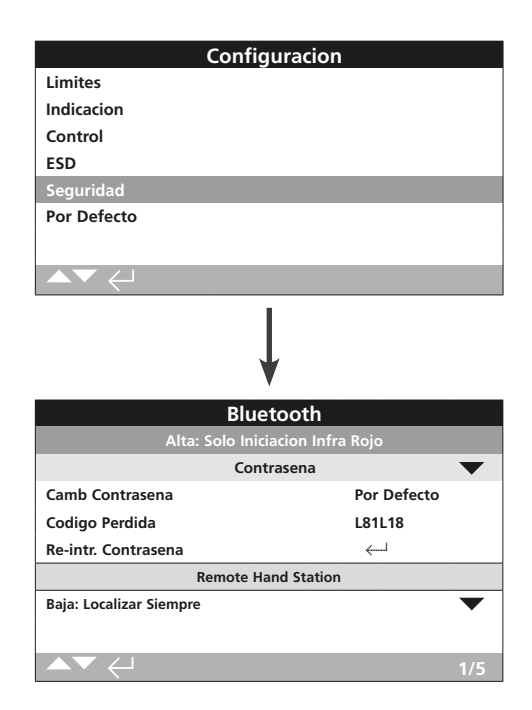

**Este elemento del menú permite configurar la comunicación Bluetooth y la protección con contraseña. En la imagen superior se muestran los ajustes predeterminados.**

# **1/5 Bluetooth**

**Baja: Localizar Siempre**: el actuador podrá establecer comunicación Bluetooth en todo momento con un ordenador que tenga instalado el software Insight 2. Este ajuste facilita la conexión cuando se use el software Insight 2. También podrá establecerse comunicación con el mando de configuración Setting Tool *Pro* Bluetooth*®*.

**Media: Localizable en Local & Stop**: el actuador podrá establecer comunicación Bluetooth con un ordenador que tenga instalado el software Insight 2 siempre que el mando selector rojo esté en las posiciones Local o Stop. No se podrá establecer conexión en modo Remoto. También podrá establecerse comunicación con el mando de configuración Setting Tool *Pro* Bluetooth*®*.

**Alta: Solo Iniciación Infra Rojo (***por defecto***)**: el actuador no podrá establecer comunicación Bluetooth con un ordenador que tenga instalado el software Insight 2. Podrá establecerse comunicación con el mando de configuración Setting Tool *Pro* Bluetooth*®* mediante el método de conexión rápida. Consulte la sección 1.2.

**Very High: Deshabilit. solo Infra Rojo**: todas las comunicaciones Bluetooth estarán deshabilitadas. Únicamente podrá establecerse comunicación mediante órdenes enviadas por infrarrojos con el mando de configuración Setting Tool *Pro* Bluetooth*®*. Consulte la sección 1.2.

**Nota: Si así se solicita, Rotork puede configurar el nivel de seguridad requerido por el usuario para las comunicaciones Bluetooth y hacer que no sea editable. Póngase en contacto con Rotork.**

Para cambiar el ajuste, pulse **◎ ○ ○ ◎**. La lista **desplegable se cerrará e indicará el nivel de seguridad Bluetooth ajustado.**

#### **2/5 Camb Contraseña**

La contraseña por defecto es **ROTORK** (Usuario). Cambiar (2/5) indicará: Por defecto.

Configuracion **Estados Estados Estados Estados Estados Estados Estados Estados Estados Estados Estados Estados E** 

Reg. Datos Info

Dicha contraseña puede cambiarse por una contraseña elegida por el usuario.

Para configurar una contraseña definida por el usuario, pulse  $\bigcirc$ . Aparecerá la pantalla Camb Contraseña.

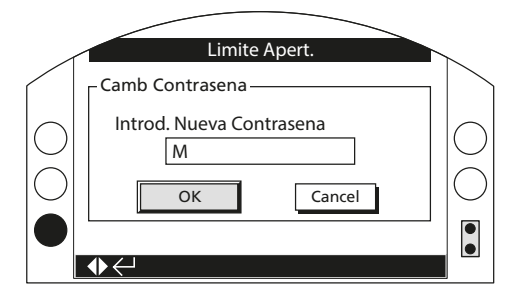

## **Introducción de una contraseña definida por el usuario:**

Pulse  $\bigcirc$  para marcar el cuadro de entrada de una nueva contraseña; después, pulse  $\bigcirc$ .

Pulse  $\mathbf{O}_V \mathbf{O}$  para desplazarse por los caracteres alfanuméricos hasta que aparezca el que busca.

Pulse  $\bullet$  para avanzar hasta el siguiente carácter.

Pulse **O** para borrar el carácter anterior.

Pulse a una vez que haya terminado de seleccionar la contraseña.

Desplácese hasta el botón OK con el botón  $\bigcirc$ . Pulse  $\bigcirc$ .

La contraseña seleccionada por el usuario pasará a estar activa. Consulte la sección 1.3.

Cambiar (2/5) indicará Usuario Definido.

Los caracteres del código perdido (3/5) cambiarán para reflejar la nueva contraseña.

#### **3/5 Código Pérdida**

No es editable. Habrá que usar el elemento Código Pérdida si se ha definido una contraseña de usuario y esta se ha perdido u olvidado.

Póngase en contacto con Rotork e indique el código que aparecerá en la pantalla. Tras verificar la identidad de la persona que llama, Rotork proporcionará la contraseña definida por el usuario.

#### **4/5 Re-intr. Contraseña**

El ajuste Re-introducir contraseña permite al operario cambiar el nivel de permiso durante la misma sesión de comunicación (como introduciendo una contraseña de nivel alto).

Introduzca la contraseña diferente. Váse 1.3.

Escriba la contraseña de acceso de alto nivel que le hayan proporcionado (consulte la sección 1.3).

#### **Algunos ajustes sólo están disponibles usando una contraseña de alto nivel. Contacte con Rotork para la contraseña de usuario de alto nivel.**

#### **5/5 Estación Remota**

La seguridad Bluetooth para la Estación Remota (si está conctada) es configurable a los mismos ajustes que la seguridad Bluetooth del actuador. Los ajustes pueden ser diferentes para ajustarse a los requisitos de operación. Véase Bluetooth (1/5).

Para cambiar,  $\bigcirc$  **O O**  $\bigcirc$ . La lista desplegable se cerrará e **indicará la seguridad Bluetooth de la Estación Maestra.**

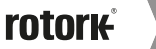

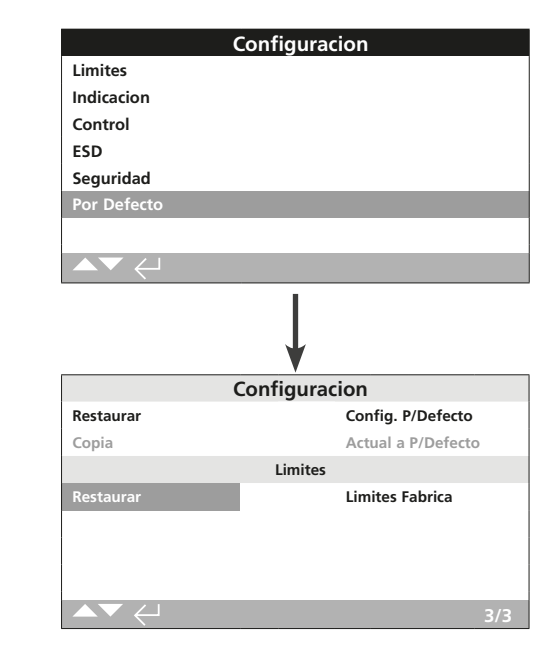

#### **Podrá restaurar los ajustes predeterminados y los límites predeterminados de fábrica.**

# **Configuración**

# **1/3 Restaurar**

Todas las funciones del actuador IQ se configuran de acuerdo con los ajustes predeterminados de Rotork antes de enviarlo al cliente. Si se solicita en el momento de hacer el pedido, se configurarán también ajustes alternativos específicos del usuario.

Durante la fabricación de la válvula y la puesta en servicio de la instalación correspondiente, los ajustes que se introduzcan sobrescribirán los ajustes predeterminados de fábrica; dichos ajustes serán los que se utilicen durante el funcionamiento del sistema, junto con el resto de ajustes predeterminados que no se hayan modificado.

Si se produce algún problema durante la puesta en servicio, puede restaurar los ajustes predeterminados y devolver el actuador a su configuración por defecto.

#### **En este manual se indican los ajustes predeterminados estándar.**

Para restablecer los ajustes por defecto, presione  $\bigcirc$ . Aparecerá una advertencia, presione a para continuar.

 **Deben comprobarse y definirse según sea necesario todos los ajustes asociados al funcionamiento de la válvula y al control y las indicaciones del proceso.**

#### **2/3 Copia**

**Solo para el acceso de alto nivel. Consulte la sección 2.5, "Seguridad".**

Una vez puesto en marcha y comprobado satisfactoriamente, los ajustes actuales pueden ser guardados como valores por defecto.

Si Rotork realiza la puesta en marcha, al finalizar y por acuerdo, los ajustes actuales serán guardados como valores por defecto.

**Después de introducir la contraseña de alto nivel, pulse** . Un aviso aparecerá, presione @ para continuar.

**Todos los valores actuales se guardarán como los valores por defecto.**

#### Límites

**3/3 Restaurar**

Esta función restaurará las posiciones límite configuradas en fábrica y situará el actuador en la posición correspondiente a una apertura al 50 %. Límites de fábrica: 25 vueltas (o cuartos de vuelta, para el modelo IQT) entre las posiciones Límite Cierre y Límite Apert.

#### Para restaurar los límites por defecto, presione  $\bigcirc$ . Un aviso aparecerá, presione o para continuar.

 **Las posiciones Límite Cierre y Límite Apert. también deberán restaurarse para la válvula. Consulte la sección 2.1.**

# **3. Estado**

Las pantallas de estado en la pantalla de la gama IQ se muestran para asistir en diagnósticos. La información mostrada está compuesta por datos en tiempo real extraídos del procesador del registrador de datos principal, y permite visualizar señales de control, alarmas y datos de movimiento y diagnóstico interno.

Consulte la sección 1.2 para conocer cómo establecer conexión con el actuador. Una vez conectado, navegue hasta el menú del icono principal y seleccione el Icono de Estado:

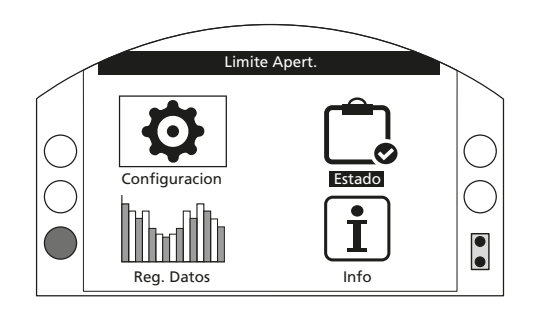

# **3. Menú Estado Página**

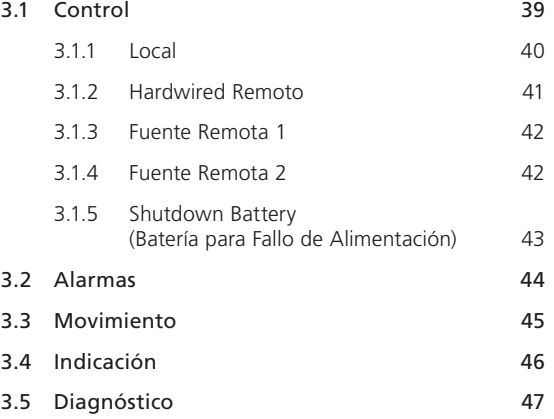

# **3.1 Estado – Control**

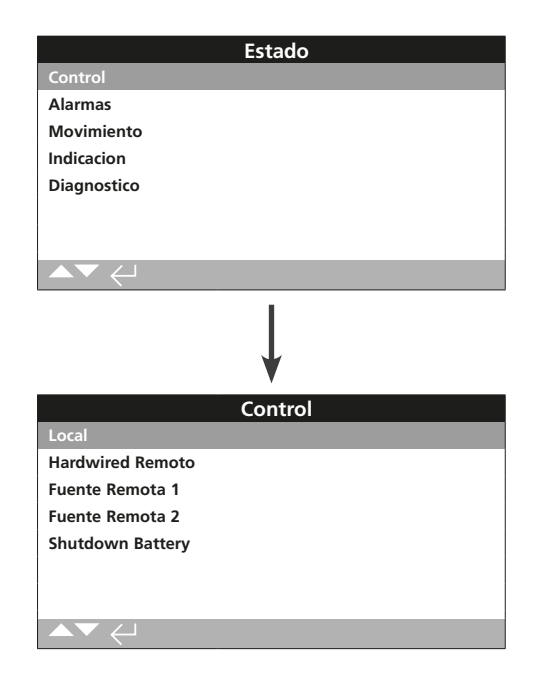

Configuraciones Estado

**rotork** 

Configuraciones Estado

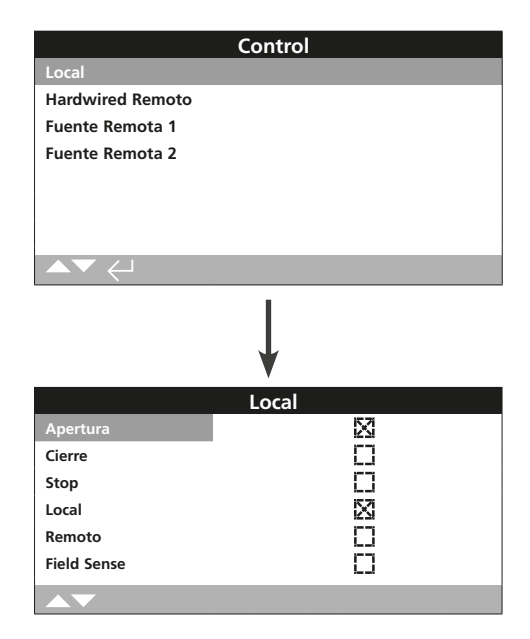

# Pantalla de estado Local del menú Control

Vea el estado de cada entrada del selector local. Cuando los controles locales se activan, la casilla correspondiente mostrará una señal activa. Confirmar el buen estado del selector local es útil cuando se diagnostican las condiciones de fallo.

Puede haber movimiento durante la prueba de los selectores de control local. Para prevenir el movimiento ajuste el modo de operación a STOP.

#### **1/6 Apertura**

Muestra el estado de la señal Apertura Local. Una marca indica que el selector local de Abrir/Cerrar está en la posición de Abrir y la orden es reconocida.

#### **2/6 Cierre**

Muestra el estado de la señal Cierre Local. Una marca indica que el selector local de Abrir/Cerrar está en la posición de Cerrar y la orden es reconocida.

#### **3/6 Stop**

Muestra el estado de la señal Parada Local. Una marca indica que el selector de modo Local/Stop/Remoto está en la posición de Stop y la orden es reconocida.

En modo Stop el actuador no se moverá. Todas las señales de control locales y remotas serán ignoradas excepto para el ESD si está configurado para anular Stop. Véase 2.4

#### **4/6 Local**

Muestra el estado de la señal Local. Una marca indica que el selector de modo Local/Stop/Remoto está an la posición Local y la orden ha sido reconocida.

En modo Local el selector Abrir/Cerrar operará el actuador en la dirección seleccionada. Las señales de control remoto serán ignoradas excepto para el ESD.

El ESD seguirá operando el actuador en modo Local.

#### **5/6 Remoto**

Muestra el estado de la señal Remoto. Una marca indica que el selector de modo Local/Stop/Remoto está an la posición Remoto y la orden ha sido reconocida.

En modo Remoto el actuador responderá a señales de entradas cableadas, fuentes de control 1 o fuente de control 2. Las señales de control Local serán ignoradas.

#### **6/6 Field Sense**

La función Field Sense se activará siempre que se detecte un campo magnético excesivamente intenso (adicional al generado por los imanes de los mandos selectores de control). Esto puede indicar la existencia de un campo magnético intenso en las proximidades, lo que podría afectar al funcionamiento del control local.

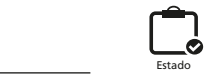

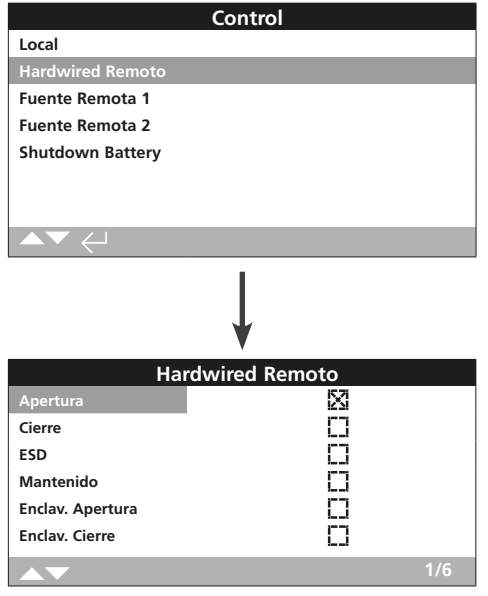

# Pantalla de estado Hardwired Remoto del menú Control

Muestra el estado de la señal para cada entrada remota cableada. Cuando se aplican señales remotas la casilla correspondiente mostrará la señal activa.

Puede haber movimiento durante las pruebas de entradas remotas cableadas. Para prevenir el movimiento ajuste el modo de operación a STOP.

# **1/6 Apertura**

Muestra el estado de la señal Apertura de la opción de control hardwired remoto. Una marca indica que una señal se ha aplicado a la entrada cableada Abierto y la orden ha sido reconocida.

#### **2/6 Cierre**

Muestra el estado de la señal Cierre de la opción de control hardwired remoto. Una marca indica que una señal se ha aplicado a la entrada cableada ESD y la orden ha sido reconocida.

# **3/6 ESD**

Muestra el estado de la señal ESD de la opción de control hardwired remoto. Una marca indica que una señal se ha aplicado a la entrada cableada Mantenido y la orden ha sido reconocida.

# **4/6 Mantenido**

Muestra el estado de la señal Mantenido de la opción de control hardwired remoto. Una marca indica que una señal se ha aplicado a la entrada cableada Mantenido y la orden ha sido reconocida.

Cuando una señal Mantenido está presente el actuador automantendrá una señal de control Abrir o Cerrar pulsante. La operación continuará hasta que la señal Mantenido sea removida, se alcance un límite de posición o reciba una orden de dirección inversa.

#### **5/6 Enclav. Apertura**

Muestra el estado de la señal Enclav. Apertura de la opción de control hardwired remoto. Una marca indica que una señal se ha aplicado a la entrada cableada Enclavamiento de Apertura y la orden ha sido reconocida.

Cuando los enclavamientos están habilitados el actuador no operará en dirección de Abrir a menos que se aplique una señal a la entrada cableada de Enclavamiento de Apertura. Véase 2.3.2-1

#### **6/6 Enclav. Cierre**

Muestra el estado de la señal Enclav. Cierre de la opción de control hardwired remoto. Una marca indica que una señal se ha aplicado a la entrada cableada Enclavamiento de Cierre y la orden ha sido reconocida.

Cuando los enclavamientos están habilitados el actuador no operará en dirección de Cerrar a menos que se aplique una señal a la entrada cableada de Enclavamiento de Cierre. Véase 2.3.2-1

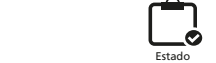

# **3.1.3 Control – Fuente Remota 1**

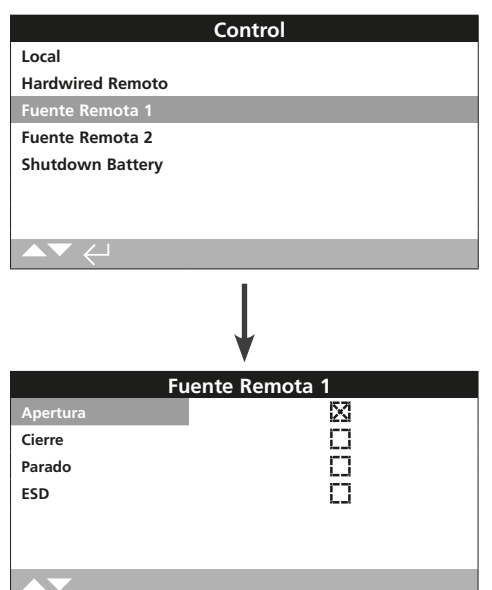

#### Pantalla de estado Fuente Remota 1

Muestra el estado de la señal para las entradas de la Fuente Remota 1, véase 2.3.2-2. Al aplicarse señales remotas la casilla correspondiente mostrará una señal activa.

Sólo las opciones de control remoto digitales reportarán un estado de control. El control analógico debe ser revisado usando la pantalla inicial del Posicionador, véase 2.2.2.

Puede haber movimiento durante la prueba de las entradas remotas cableadas. Para prevenir el movimiento ajuste el modo de operación a STOP.

#### **1/4 Apertura**

Muestra el estado de la señal Apertura de la Fuente Remota 1. Una marca indica que hay presente una señal de Apertura de la Fuente 1 y que la orden ha sido reconocida.

#### **2/4 Cierre**

Muestra el estado de la señal Cierre de la Fuente Remota 1. Una marca indica que hay presente una señal de Cierre de la Fuente 1 y que la orden ha sido reconocida.

# **3/4 Parado**

Muestra el estado de la señal Stop de la Fuente Remota 1. Una marca indica que hay presente una señal de Stop de la Fuente 1 y que la orden ha sido reconocida.

#### **4/4 ESD**

Muestra el estado de la señal ESD de la Fuente Remota 1. Una marca indica que hay presente una señal de ESD de la Fuente 1 y que la orden ha sido reconocida.

#### **3.1.4 Control – Fuente Remota 2**

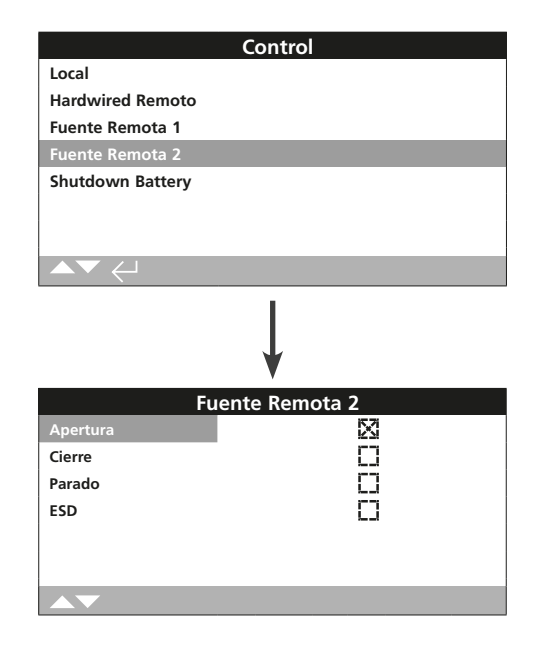

# Pantalla de estado Fuente Remota 2

Muestra el estado de la señal para las entradas de la Fuente Remota 2, véase 2.3.2-2. Al aplicarse señales remotas la casilla correspondiente mostrará una señal activa.

Sólo las opciones de control remoto digitales reportarán un estado de control. El control analógico debe ser revisado usando la pantalla inicial del Posicionador, véase 2.2.2.

Puede haber movimiento durante la prueba de las entradas remotas cableadas. Para prevenir el movimiento ajuste el modo de operación a STOP.

#### **1/4 Apertura**

Muestra el estado de la señal Apertura de la Fuente Remota 2. Una marca indica que hay presente una señal de Apertura de la Fuente 2 y que la orden ha sido reconocida.

#### **2/4 Cierre**

Muestra el estado de la señal Cierre de la Fuente Remota 2. Una marca indica que hay presente una señal de Cierre de la Fuente 2 y que la orden ha sido reconocida.

# **3/4 Parado**

Muestra el estado de la señal Stop de la Fuente Remota 2. Una marca indica que hay presente una señal de Stop de la Fuente 2 y que la orden ha sido reconocida.

#### **4/4 ESD**

Muestra el estado de la señal ESD de la Fuente Remota 2. Una marca indica que hay presente una señal de ESD de la Fuente 2 y que la orden ha sido reconocida.

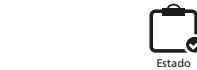

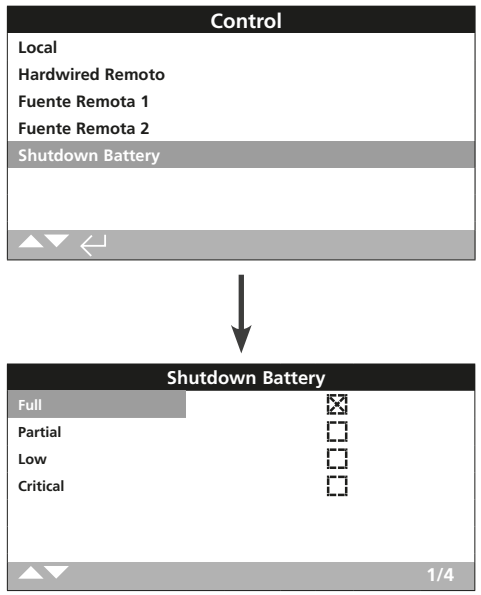

# Estado de la Shutdown Battery (Batería para Fallo de Alimentación)

Esta pantalla muestra el estado de carga de la Shutdown Battery (Batería para Fallo de Alimentación). La casilla indica el estado activo. Sólo se activa un estado a la vez.

#### **1/4 Completa**

La Shutdown Battery (batería para fallo de alimentación) está completamente cargada. Completa es el estado esperado mientras se suministra energía al actuador.

# **2/4 Parcial**

La Shutdown Battery (batería para fallo de alimentación) está parcialmente cargada. Parcial sólo debería estar presente durante la carga o descarga.

# **3/4 Baja**

La Shutdown Battery (batería para fallo de alimentación) tiene baja carga pero todavía suficiente para realizar la acción de fallo configurada. Baja sólo debería estar presente durante la carga o descarga.

# **4/4 Crítica**

La Shutdown Battery (batería para fallo de alimentación) tiene carga crítica y no puede realizar la acción configurada de fallo nunca más. El actuador hibernará si el estado de la batería es crítico y no está energizado.

Configuraciones Estado

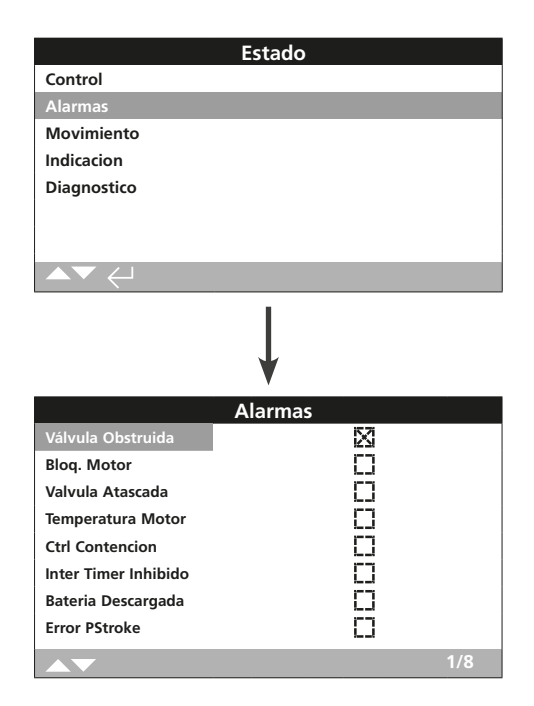

# Alarmas del actuador

Esta pantalla muestra el estado de las alarmas del actuador; si una casilla de verificación está marcada, indica que la alarma en cuestión está activa en ese momento.

Para desplazarse por la información, utilice los botones **O O**.

#### **1/8 Válvula Obstruida**

Muestra el estado de la alarma Válvula Obstruida. Si esta alarma está activa, indica que la válvula está obstruida o que se ha alcanzado el límite de par configurado. Compruebe que la válvula no presente ningún tipo de obstrucción y funcione correctamente.

# **2/8 Bloq. Motor**

Muestra el estado de la alarma Bloq. Motor. Si esta alarma está activa, indica que el actuador ha recibido una orden válida pero no se ha detectado movimiento durante los 5 segundos siguientes.

#### **3/8 Válvula Atascada**

Muestra el estado de la alarma Válvula Atascada. Si esta alarma está activa, indica que la válvula se ha atascado en la posición de apertura o cierre. Compruebe manualmente el funcionamiento de la válvula.

# **4/8 Temperatura Motor**

Muestra el estado de la alarma Temperatura Motor. Si esta alarma está activa, indica que se ha superado la temperatura máxima del motor y que se ha activado el termostato. Compruebe que las condiciones de trabajo estén dentro de especificaciones.

# **5/8 Ctrl Contención**

Muestra el estado de la alarma Ctrl Contención. Si esta alarma está activa, indica que se están recibiendo varias señales de control. En ese caso, el actuador permanecerá en su posición o se detendrá si se estaba moviendo.

#### **6/8 Inter Timer Inhibido**

Muestra el estado de la alarma Inter Timer Inhibido. Si esta alarma está activa, indica que la función Interrupter Timer está inhibiendo activamente el movimiento del actuador.

La función Interrupter Timer se utiliza para aumentar el tiempo de funcionamiento de la válvula; para ello, el temporizador para y pone en marcha el actuador automáticamente. El temporizador puede configurarse para que funcione en toda la carrera de cierre, en toda la carrera de apertura o en parte de ellas.

#### **7/8 Batería Descargada**

Muestra el estado de la alarma Batería Descargada. Si esta alarma está activa, indica que la batería se ha descargado por completo y es necesario sustituirla.

#### **8/8 Error PStroke**

Muestra el estado de la alarma Error PStroke. Si esta alarma está activa, indica que no se pudo completar la carrera parcial en el tiempo especificado.

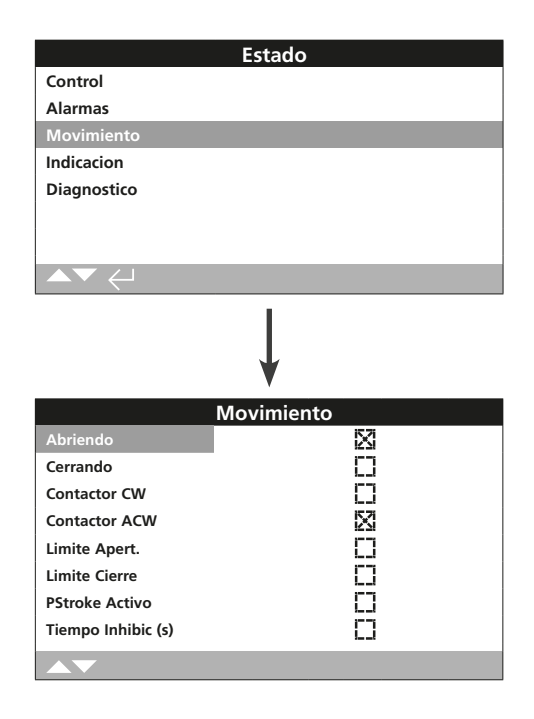

# Pantalla de estado Movimiento

Esta pantalla muestra el estado de movimiento del actuador. Si una casilla de verificación está marcada, indica que el estado en cuestión está activo.

Para desplazarse por la información, utilice los botones **O O**.

#### **1/8 Abriendo**

Muestra el estado de la función Abriendo del actuador. Si la casilla está marcada, indica que el actuador se está abriendo.

#### **2/8 Cerrando**

Muestra el estado de la función Cerrando del actuador. Si la casilla está marcada, indica que el actuador se está cerrando.

# **3/8 Contactor CW**

Muestra el estado de la función Contactor CW del actuador. Si la casilla está marcada, indica que el contactor de giro en sentido horario está energizado.

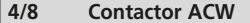

Muestra el estado de la función Contactor ACW del actuador. Si la casilla está marcada, indica que el contactor de giro en sentido antihorario está energizado.

#### **5/8 Límite Apert.**

Muestra el estado de la función Límite Apert. Si la casilla está marcada, indica que el actuador está en el límite de apertura.

#### **6/8 Límite Cierre**

Muestra el estado de la función Límite Cierre. Si la casilla está marcada, indica que el actuador está en el límite de cierre.

#### **7/8 PStroke Activo**

Muestra el estado de la función PStroke Activo. Si la casilla está marcada, indica que el actuador está realizando movimientos de carrera parcial.

Configuraciones Estado

La prueba de carrera parcial sirve para verificar la integridad operativa de la válvula y el actuador; para ello, estos se mueven a lo largo de una determinada fracción de la carrera de la válvula. Además, la función de carrera parcial puede utilizarse para accionar aquellas válvulas que no se usen frecuentemente, como ayuda para evitar problemas mecánicos.

# **8/8 Tiempo Inhibic (s)**

Muestra el estado de la función Tiempo Inhibic (s). Si la casilla está marcada, indica que el temporizador de inhibición está realizando una cuenta según el tiempo configurado. Rango: entre 0 y 255 segundos (valor predeterminado: 5 segundos).

La función Tiempo Inhibic (s) permite configurar un retardo después de que el actuador se detenga al alcanzar una posición coherente con un nuevo valor deseado. Durante el tiempo especificado, el actuador no responderá a los cambios en el valor deseado. El temporizador de inhibición se utiliza para evitar el accionamiento indeseado a causa de una señal de posición deseada que oscile o fluctúe rápidamente, o para ralentizar la respuesta del actuador, con el fin de evitar un desgaste excesivo de la válvula mecánica o conseguir que los parámetros eléctricos del actuador estén dentro de sus valores nominales. Consulte la sección 2.3.2-4.

Configuraciones Estado

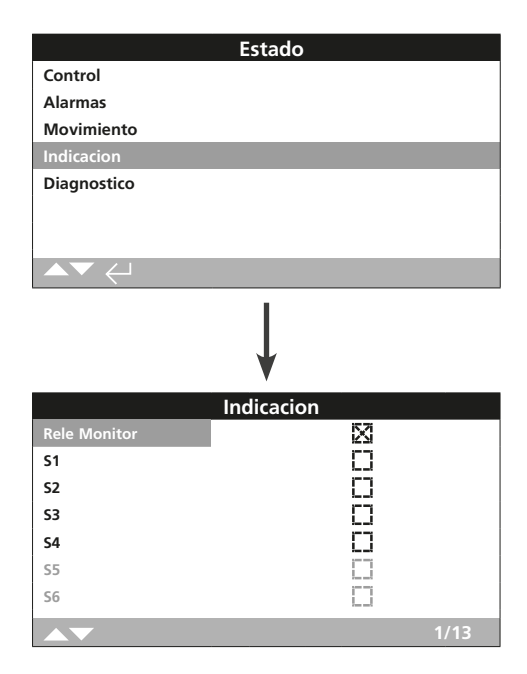

#### Pantalla de estado Indicación

Esta pantalla muestra los estados de los relés de indicación. Si una casilla de verificación está marcada, indica que el relé en cuestión está energizado.

El Relé Monitor y los relés S1-S4 se incluyen de serie, mientras que los relés S5-S8 y S9-S12 son opcionales y aparecerán atenuados si no están integrados.

Para desplazarse por la información, utilice los botones **O O**.

# **1/13 Relé Monitor**

Muestra el estado del Relé Monitor. Si la casilla de verificación está marcada, significa que el relé esta activo; y si no está marcada, significa que está inactivo.

Cuando el relé de monitorización se utilice en modo de disponibilidad y esté en estado inactivo, eso significa que el actuador está configurado en el modo de control remoto y está energizado, y que no se han detectado fallos internos. En cambio, si el actuador está en estado activo no permitirá usar el modo de control remoto.

Cuando el relé de monitorización se utilice en modo de fallo y esté en estado inactivo, eso significa que el actuador está energizado y que no se han detectado fallos internos. En cambio, si el actuador está en estado activo, eso significa que existe algún fallo en él y que no permitirá usar el modo de control remoto.

Para conocer la función de cada relé, consulte la sección 2.2.1.

#### **2/13 S1**

Muestra el estado del relé S1. Si la casilla está marcada, indica que el relé S1 está energizado.

# **3/13 S2**

Muestra el estado del relé S2. Si la casilla está marcada, indica que el relé S2 está energizado.

# **4/13 S3**

Muestra el estado del relé S3. Si la casilla está marcada, indica que el relé S3 está energizado.

#### **5/13 S4**

Muestra el estado del relé S4. Si la casilla está marcada, indica que el relé S4 está energizado.

# **6/13 S5**

Muestra el estado del relé S5. Si la casilla está marcada, indica que el relé S5 está energizado.

# **7/13 S6**

Muestra el estado del relé S6. Si la casilla está marcada, indica que el relé S6 está energizado.

# **8/13 S7**

Muestra el estado del relé S7. Si la casilla está marcada, indica que el relé S7 está energizado.

#### **9/13 S8**

Muestra el estado del relé S8. Si la casilla está marcada, indica que el relé S8 está energizado.

## **10/13 S9**

Muestra el estado del relé S9. Si la casilla está marcada, indica que el relé S9 está energizado.

# **11/13 S10**

Muestra el estado del relé S10. Si la casilla está marcada, indica que el relé S10 está energizado.

#### **12/13 S11**

Muestra el estado del relé S11. Si la casilla está marcada, indica que el relé S11 está energizado.

#### **13/13 S12**

Muestra el estado del relé S12. Si la casilla está marcada, indica que el relé S12 está energizado.

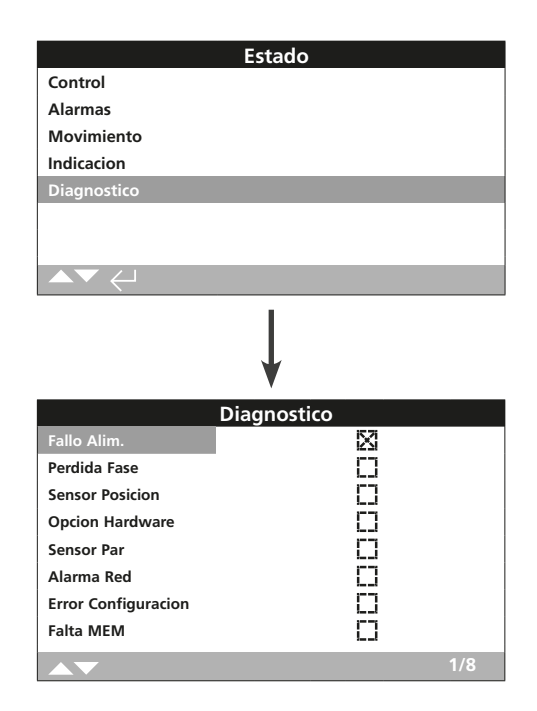

# Pantalla de estado Diagnóstico

Esta pantalla muestra el estado de diagnóstico de los actuadores. Si una casilla de verificación está marcada, indica que existe un fallo.

Para desplazarse por la información, utilice los botones **O O**.

# **1/8 Fallo Alim.**

Muestra el estado del fallo de alimentación. Si la casilla está marcada, indica que se ha producido un fallo en el suministro eléctrico. Si la luz de fondo funciona, es probable que se haya perdido la tercera fase. Compruebe todas las fases entrantes.

#### **2/8 Pérdida Fase**

Muestra el estado del fallo Pérdida Fase. Si la casilla está marcada, indica que se han perdido una o varias fases. Únicamente se monitoriza la tercera fase; si la luz de fondo funciona, compruebe si se recibe la tercera fase. Si la luz de fondo no funciona, compruebe todas las fases.

# **3/8 Sensor Posición**

Muestra el estado del fallo del codificador absoluto. Si la casilla está marcada, indica que se ha producido un fallo en el codificador absoluto. Compruebe el funcionamiento y el cableado del codificador.

# **4/8 Opción Hardware**

Muestra el estado del fallo de comunicación entre la placa principal de control y las placas opcionales. Si la casilla está marcada, indica que se ha producido un error de comunicación. Compruebe todas las conexiones entre las placas opcionales y la placa del controlador principal.

# **5/8 Sensor Par**

Muestra el estado del fallo Sensor Par. Si la casilla está marcada, indica que se ha producido un fallo en el sensor de par. Compruebe el sensor de par y el cableado.

#### **6/8 Alarma Red**

Muestra el estado del fallo de red. Si la casilla está marcada, indica que se ha producido un fallo en la red. Compruebe que exista continuidad en todas las conexiones de campo y que estas se hayan realizado correctamente.

Configuraciones Estado

#### **7/8 Error Configuración**

Muestra el estado del fallo de la memoria EEPROM. Si la casilla está marcada, indica que se ha producido un fallo en la memoria EEPROM. Compruebe todos los parámetros de configuración.

#### **8/8 Falta MEM**

Muestra el estado del fallo de ausencia de memoria EEPROM. Si la casilla está marcada, indica que falta la memoria EEPROM. La memoria EEPROM almacena todos los ajustes y las calibraciones de los actuadores. Si falta la memoria EEPROM, póngase en contacto con Rotork para obtener más información.

El actuador IQ incluye de serie registros de datos, capaces de almacenar enormes cantidades de información operativa y del entorno. Debido a las características de la pantalla, resulta posible visualizar la información de forma local en el actuador con ayuda del mando de configuración Setting Tool *Pro* Bluetooth*®* de Rotork (incluido).

La información almacenada puede utilizarse para visualizar, diagnosticar y detectar tendencias asociadas a cualquier tipo de problema de funcionamiento que pueda afectar a la válvula, el actuador o el proceso. Dada la importancia cada vez mayor de la gestión de activos, el registro de datos contribuye a alcanzar los objetivos definidos por las condiciones del proceso.

Consulte la sección 1.2 para conocer cómo establecer conexión con el actuador. Una vez establecida la conexión, use las cuatro flechas de dirección para acceder al menú principal de iconos. Desde ahí, puede marcar y seleccionar el icono Reg. Datos:

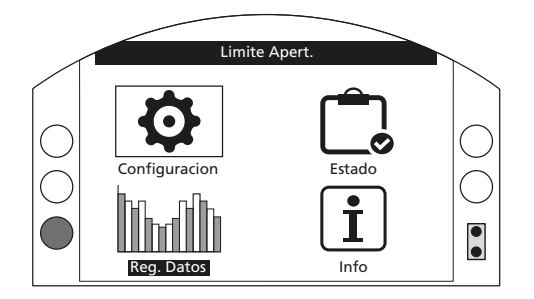

# Menú principal

La primera vez que acceda al menú de registro de datos, podrá ajustar la hora y la fecha. La hora y la fecha seleccionadas SOLO se usarán para la pantalla local, y no afectarán a las fechas cuando descargue el registro de datos para visualizarlo con el software Insight 2. Si desea ajustar la hora y la fecha, consulte la sección 4.6 para obtener más información.

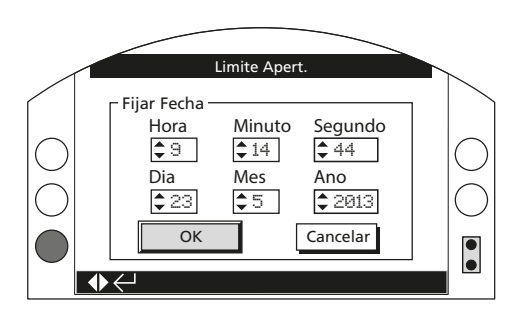

Compruebe la hora y pulse  $\bigcirc$ . Aparecerá el menú principal Reg. Datos, que se muestra en la imagen siguiente:

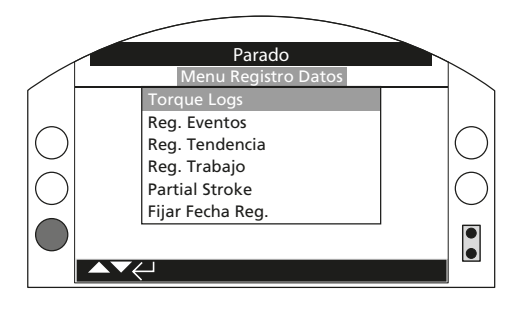

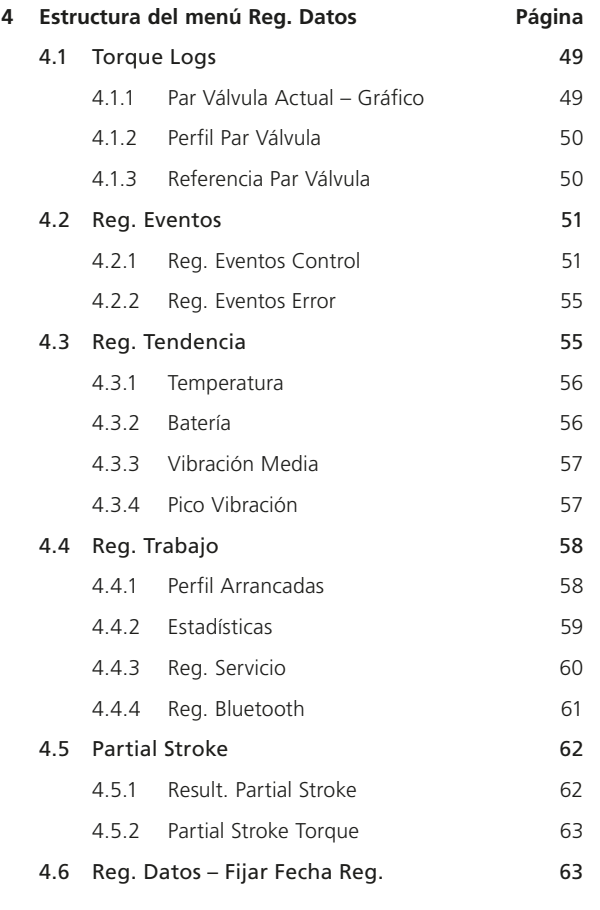

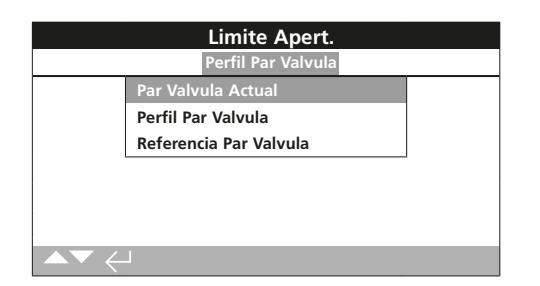

# Menú Torque Logs

Pulse  $\bigodot$  para visualizar el gráfico seleccionado de par de la válvula.

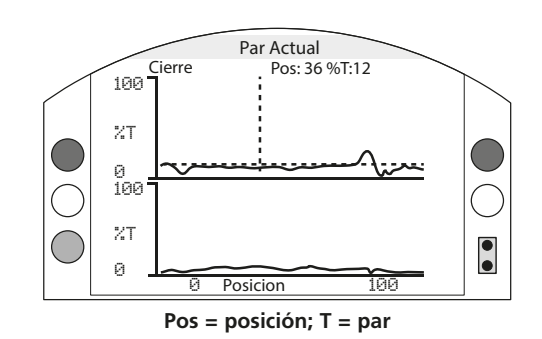

# Par Válvula Actual

Esta pantalla muestra dos gráficos de par, que representan la salida de par expresada como porcentaje frente a la posición del actuador en las direcciones de apertura y cierre.

# Al pulsar las flechas  $\mathbf O$  y  $\mathbf O$ , el cursor pasará del gráfico de **apertura al de cierre o viceversa.**

#### Al pulsar las flechas  $\bigcirc$  y  $\bigcirc$ , el cursor cambiará de posición **en el gráfico correspondiente con un incremento del 1 %.**

El gráfico de par se actualizará a medida que el actuador se mueva, lo que permitirá visualizar el perfil en tiempo real durante el desplazamiento del actuador. Cada vez que el actuador se mueva de una posición límite a otra, los datos nuevos reemplazarán a aquellos representados en el gráfico. En esta página no se almacena permanentemente ningún dato.

llibrilli Reg. Datos Info **4.1.2 Torque Logs – Perfil Par Válvula**

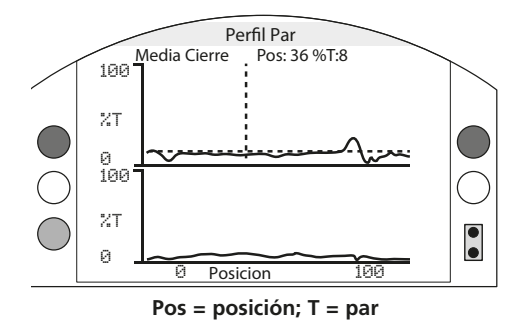

# Perfil Par Válvula

El gráfico muestra dos perfiles de par con los pares medios de apertura y cierre expresados en forma de porcentaje del par nominal según la posición de la válvula. Los datos se promedian desde el inicio del tiempo de registro hasta el último accionamiento. Aparecerá superpuesto un gráfico de par del último accionamiento (línea continua) para compararlo con la media (área sombreada).

El gráfico Perfil Par resulta útil para determinar el valor de par necesario para accionar la válvula a lo largo de toda la carrera. Este gráfico puede usarse para diagnosticar posibles valores excesivos de par de la válvula y puntos críticos, y llevar a cabo las acciones correctivas oportunas.

#### Funciones de los botones

Al pulsar las flechas  $\mathbf O$  y  $\mathbf O$ , el cursor se desplazará por los **gráficos siguientes:**

- **Apertura**: gráfico porcentual de par en la dirección de apertura.
- **Cierre**: gráfico porcentual de par en la dirección de cierre.
- **Media Apert.**: gráfico de par medio en la dirección de apertura.
- **Media Cierre**: gráfico de par medio en la dirección de cierre.

Al pulsar las flechas  $\bigcirc$  v  $\bigcirc$ , el cursor cambiará de posición **en el gráfico correspondiente con un incremento del 1 %.**

Al pulsar el botón **O**, podrá ampliar una zona para verla con un nivel mayor de detalle. Al pulsar el botón **O**, irá **cambiando sucesivamente entre las siguientes vistas de posición: 0-100 %, -14-10 % y 90-115 %.**

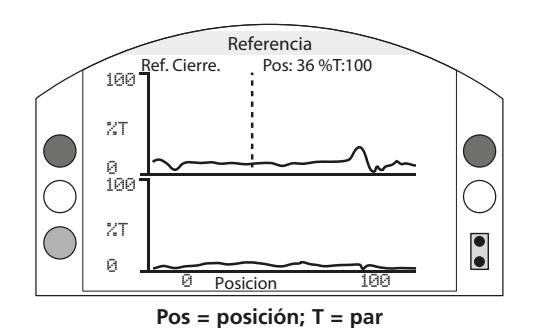

Referencia Par Válvula

El gráfico muestra dos perfiles de par con los pares de apertura y cierre expresados en forma de porcentaje del par nominal según la posición de la válvula. Los datos se obtienen a partir de una referencia de par de la válvula guardada previamente (área sombreada); asimismo, aparecerá superpuesto el perfil de par (línea continua) del último accionamiento a modo de comparación.

Para guardar un perfil de par como referencia de par, asegúrese en primer lugar de llevar a cabo la puesta en servicio del actuador y la válvula según se especifica en la sección 2.1. Tras realizar la puesta en servicio y en las condiciones de trabajo nominales, mueva la válvula entre los límites operativos con los mandos de control locales o remotos para recoger los datos. Una vez que haya hecho esto, acceda a la pantalla Referencia Par y pulse  $\bigcirc$ . Aparecerá el mensaje siguiente:

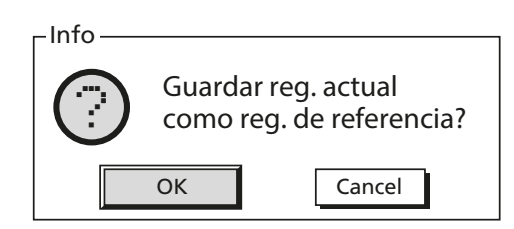

Si desea guardar la referencia, marque el botón OK y pulse  $\bigodot$ . Al hacerlo, se guardará el perfil.

#### Funciones de los botones

#### Al pulsar las flechas **O** y **O**, podrá desplazarse por los **gráficos siguientes:**

- **Apertura**: gráfico porcentual de par en la dirección de apertura.
- **Cierre**: gráfico porcentual de par en la dirección de cierre.
- **Ref. Apert.**: gráfico de perfil de par en la dirección de apertura guardado previamente.
- **Ref. Cierre.**: gráfico de perfil de par en la dirección de cierre guardado previamente.

Al pulsar las flechas  $\bigcirc$  y  $\bigcirc$ , el cursor cambiará de posición **en el gráfico correspondiente con un incremento del 1 %.**

Al pulsar el botón **O**, podrá ampliar una zona para verla **con un nivel mayor de detalle. Al pulsar el botón**  $\Omega$ **, irá cambiando sucesivamente entre las siguientes vistas de posición: 0-100 %, -14-10 % y 90-115 %.**

**Para guardar la referencia de par de la válvula, pulse el botón . Aparecerá un mensaje en el que tendrá que elegir entre las opciones OK y Cancelar. Use los botones y**  para seleccionar la opción deseada y pulse  $\bigcirc$ .

# Parado Reg. Ever Reg. Eventos Error ( ) U  $\tilde{\bigcirc}$  $\overline{C}$  $\bullet$ AVH

# Menú Reg. Eventos

Pulse  $\bigodot$  para visualizar el registro de eventos seleccionado.

# **4.2.1 Reg. Eventos – Reg. Eventos Control**

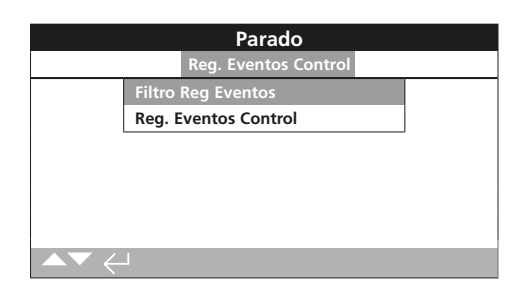

Reg. Datos Information and the property of the state of the state of the state of the state of the state of the state of the state of the state of the state of the state of the state of the state of the state of the state

**The office** 

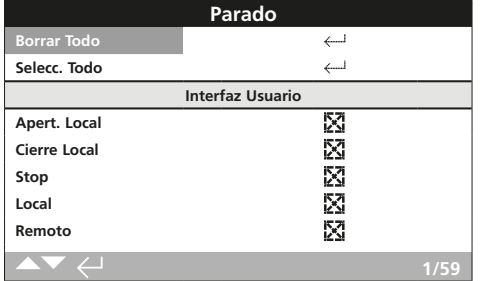

# Filtro Reg Eventos

Esta pantalla contiene una lista con todos los parámetros de control posibles que pueden mostrarse en la pantalla Reg. Eventos Control. Para facilitar la visualización, el usuario puede seleccionar los parámetros en los que esté interesado. Una vez seleccionados, dichos parámetros aparecerán en la pantalla Reg. Eventos Control.

Si la casilla de verificación de un parámetro está marcada, significa que dicho parámetro se mostrará.

**Para desplazarse por los parámetros de control y marcarlos,**  use las flechas  $\mathbf O$  y  $\mathbf O$ .

**Para mostrar u ocultar un parámetro, pulse**  $\bigcirc$  **O O**  $\bigcirc$ 

#### Lista de parámetros de control

- **1/59 Borrar Todo**: borra todas las opciones seleccionadas.
- **2/59 Selecc. Todo**: selecciona todas las opciones.

#### **Interfaz Usuario**

- **3/59 Apert. Local**: muestra/oculta los eventos de apertura locales.
- **4/59 Cierre Local**: muestra/oculta los eventos de cierre locales.
- **5/59 Stop**: muestra/oculta los eventos de parada.
- **6/59 Local**: muestra/oculta los eventos locales.
- **7/59 Remoto**: muestra/oculta los eventos remotos.

#### **Control Hardwired Remoto**

- **8/59 Apertura**: muestra/oculta los eventos de apertura de control remoto con cable.
- **9/59 Cierre**: muestra/oculta los eventos de cierre de control remoto con cable.
- **10/59 ESD**: muestra/oculta los eventos de parada de emergencia (ESD) de control remoto con cable.
- **11/59 Mantenido**: muestra/oculta los eventos de señal mantenida de control remoto con cable.
- **12/59 Enclav. Cierre**: muestra/oculta los eventos de enclavamiento de cierre de control remoto con cable.
- **13/59 Enclav. Apertura**: muestra/oculta los eventos de enclavamiento de apertura de control remoto con cable.

#### **Fuente Remota 1 Control**

- **14/59 Apertura**: muestra/oculta los eventos de apertura de la fuente remota 1 de control.
- **15/59 Cierre**: muestra/oculta los eventos de cierre de la fuente remota 1 de control.
- **16/59 ESD**: muestra/oculta los eventos de parada de emergencia (ESD) de la fuente remota 1 de control.
- **17/59 Mantenido**: muestra/oculta los eventos de señal mantenida de la fuente remota 1 de control.

#### **Fuente Remota 2 Control**

- **18/59 Apertura**: muestra/oculta los eventos de apertura de la fuente remota 2 de control.
- **19/59 Cierre**: muestra/oculta los eventos de cierre de la fuente remota 2 de control.
- **20/59 ESD**: muestra/oculta los eventos de parada de emergencia (ESD) de la fuente remota 2 de control.
- **21/59 Mantenido**: muestra/oculta los eventos de señal mantenida de la fuente remota 2 de control.

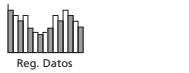

#### **Alarmas**

- **22/59 Termostato**: muestra/oculta los eventos de alarma de termostato.
- **23/59 Par Alto OP**: muestra/oculta los eventos de alarma de par alto en la dirección de apertura.
- **24/59 Par Alto CL**: muestra/oculta los eventos de alarma de par alto en la dirección de cierre.
- **25/59 Int.Timer Activo**: muestra/oculta los eventos de alarma de la función Interrupter Timer.
- **26/59 Bloq. Motor**: muestra/oculta los eventos de alarma de bloqueo del motor.
- **27/59 Tiempo Inhibic**: muestra/oculta los eventos de alarma de tiempo de inhibición.
- **28/59 Relé Monitor**: muestra/oculta los eventos de alarma del relé de monitorización.
- **29/59 Fallo PStroke**: muestra/oculta los eventos de alarma de fallo de carrera parcial.
- **30/59 Ctrl Contención**: muestra/oculta los eventos de alarma de contención de control.
- **31/59 Pérdida Coms.**: muestra/oculta los eventos de alarma de pérdida de comunicaciones.
- **32/59 Pérdida Fase**: muestra/oculta los eventos de alarma de pérdida de fase.
- **33/59 Reinicio Alim.**: muestra/oculta los eventos de alarma de reinicio de la alimentación.
- **34/59 Rotación Fases**: muestra/oculta los eventos de alarma de rotación de fases.

# **Estado**

- **35/59 Abriendo**: muestra/oculta los eventos de estado de apertura.
- **36/59 Cerrando**: muestra/oculta los eventos de estado de cierre.
- **37/59 Contactor CW**: muestra/oculta los eventos de estado de energización del contactor de giro en sentido horario.
- **38/59 Contactor CW**: muestra/oculta los eventos de estado de energización del contactor de giro en sentido antihorario.
- **39/59 Límite Apert.**: muestra/oculta los eventos de estado de límite de apertura del actuador.
- **40/59 Límite Cierre**: muestra/oculta los eventos de estado de límite de cierre del actuador.
- **41/59 Manual**: muestra/oculta los eventos de estado de accionamiento manual.
- **42/59 PStroke Activo**: muestra/oculta los eventos de estado de carrera parcial activa.

#### **Contactos (si la casilla de verificación está marcada, indica que el contacto en cuestión está activo)**

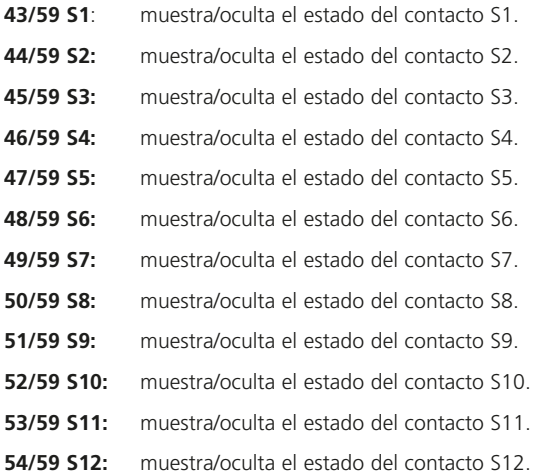

Consulte la PUB002-059 para información sobre la Estación Remota

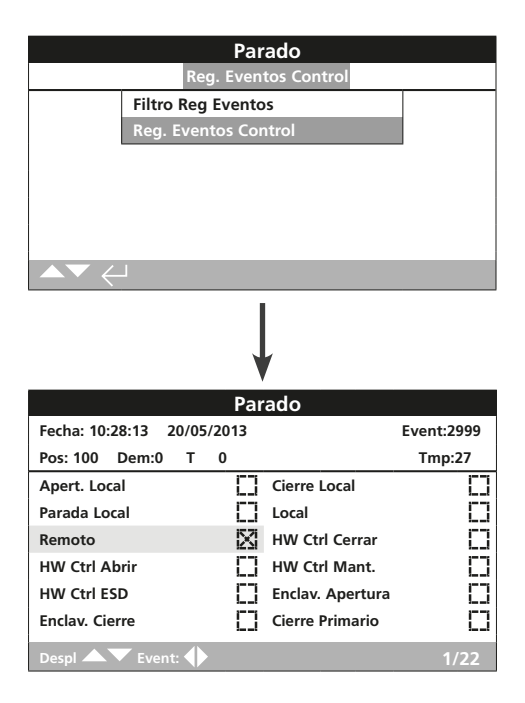

# Reg. Eventos Control

Esta pantalla muestra un registro con la fecha y la hora de los eventos de control del actuador. Los parámetros que aparecen en esta pantalla vienen determinados por los elementos seleccionados en el filtro de eventos de control. Para visualizar cada uno de los eventos, seleccione en primer lugar los parámetros requeridos (según se especifica en la sección 4.2.1-1) y después desplácese por cada uno de los eventos.

Al visualizar cada evento, se mostrará el estado de los parámetros seleccionados junto con los datos de posición, demanda, par y temperatura:

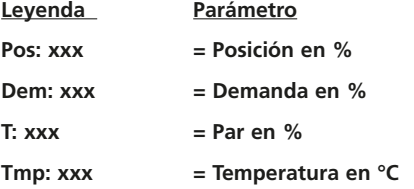

Si una casilla de verificación está marcada, indica que se ha producido ese evento.

# **Para desplazarse por los parámetros de control, use las**  flechas  $\dot{\mathbf{Q}}$  y  $\mathbf{Q}$ .

Para desplazarse por los registros de eventos, pulse  $\bigcirc$  y  $\bigcirc$ .

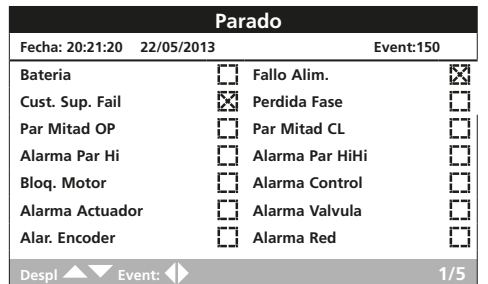

# Reg. Eventos Error

Esta pantalla muestra los parámetros de cualquier evento clasificado como error o alarma. Los parámetros no pueden seleccionarse; para visualizarlos, desplácese hacia abajo. Estos parámetros muestran las alarmas internas y externas relacionadas con el suministro eléctrico, el par de la válvula y el bloqueo del motor, y pueden servir para diagnosticar diversos problemas.

Si una casilla de verificación está marcada, indica que se ha producido el problema o error en cuestión.

# Para desplazarse por los parámetros de error, pulse O y O.

# Para desplazarse por los eventos de error, pulse  $\bigcirc$  y  $\bigcirc$ .

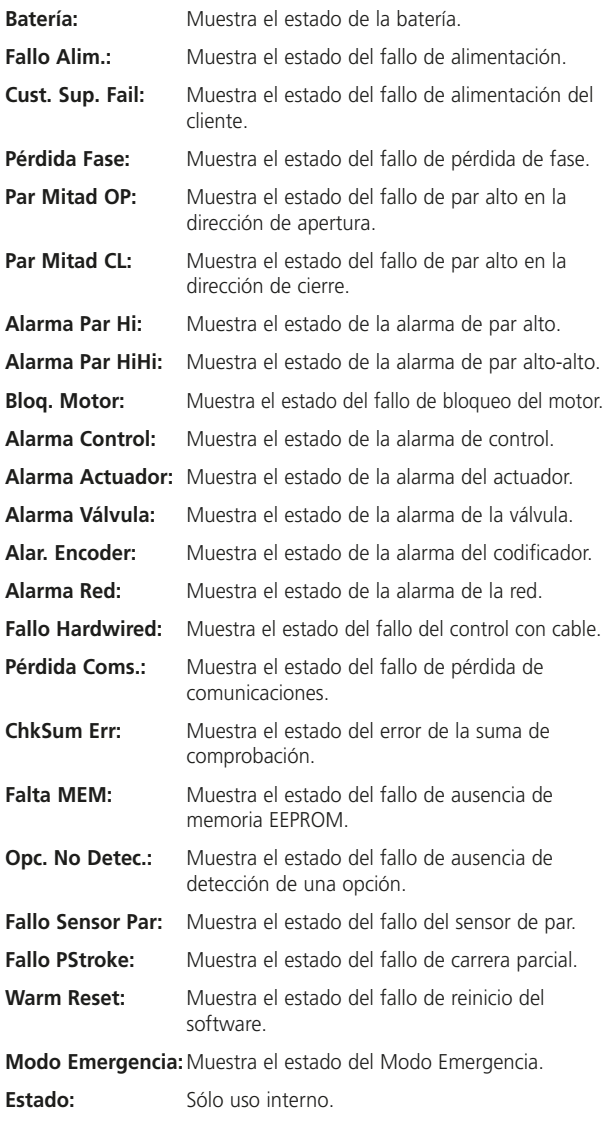

**4.3 Reg. Datos – Reg. Tendencia**

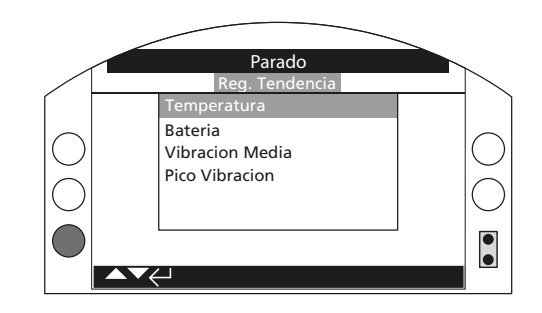

# Menú Reg. Tendencia

Pulse  $\bigcirc$  para visualizar el registro de tendencias seleccionado.

# **Modif**

# Reg. Datos Info **4.3.1 Reg. Tendencia – Temperatura 4.3.2 Reg. Tendencia – Batería**

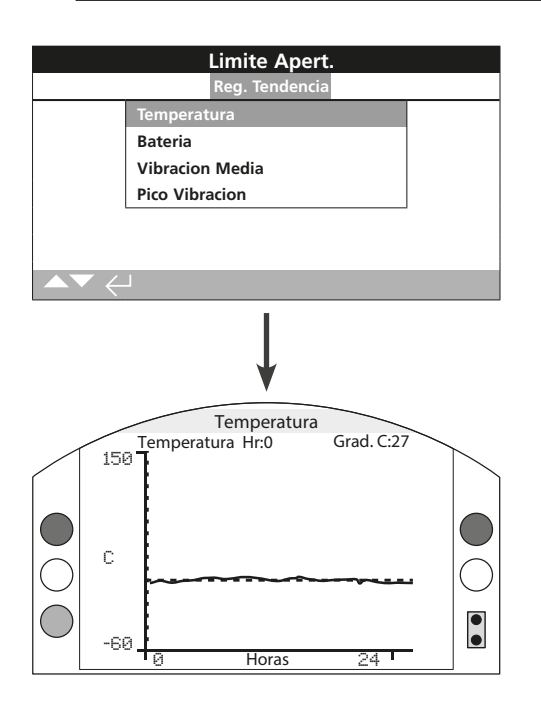

#### **Temperatura**

Este gráfico muestra las lecturas de temperatura a lo largo del intervalo de tiempo seleccionado (24 horas, 30 días, 12 meses o 10 años). La temperatura se toma en un sensor interno de la placa de circuitos impresos y puede verse afectada por el calentamiento de los componentes internos. Es posible que no refleje la temperatura ambiente externa. Puede utilizarse para monitorizar cambios de temperatura que puedan influir sobre las condiciones de trabajo.

Al pulsar las flechas  $\bigcirc$  o  $\bigcirc$ , el cursor se moverá por el **gráfico en incrementos de 1 hora, 1 día, 1 mes o 1 año.**

Al pulsar el botón  $\Omega$ , pasará a la escala de tiempo siguiente **(24 horas, 30 días, 12 meses o 10 años).**

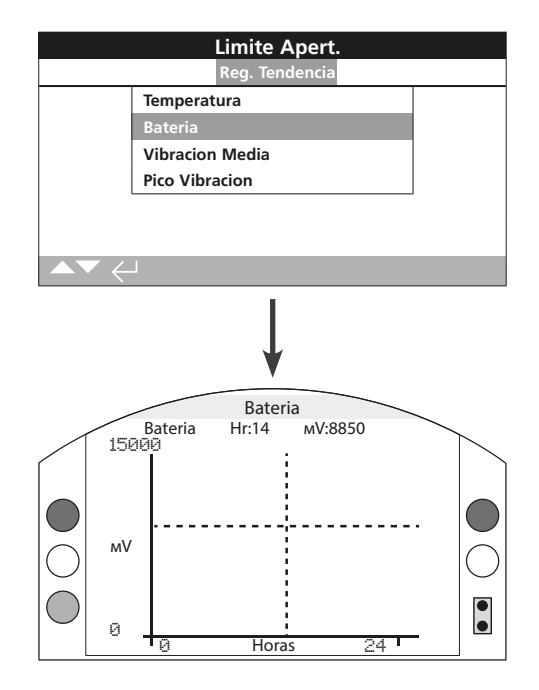

# Batería

Este gráfico muestra la carga de la batería (en mV) a lo largo del intervalo de tiempo seleccionado (24 horas, 30 días, 12 meses o 10 años). Las condiciones ambientales y el grado de uso de la batería influyen sobre su vida útil. Consulte el documento PUB0020-39 para obtener más información sobre los tipos de batería y los procedimientos de sustitución.

Al pulsar las flechas  $\bigcirc$  o  $\bigcirc$ , el cursor se moverá por el **gráfico en incrementos de 1 hora, 1 día, 1 mes o 1 año.**

Al pulsar el botón **O**, pasará a la escala de tiempo siguiente **(24 horas, 30 días, 12 meses o 10 años).**

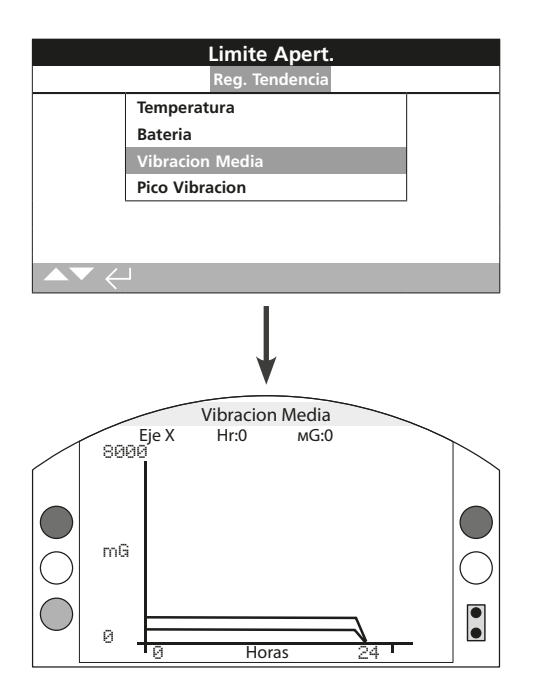

# Vibración Media

Este gráfico muestra los niveles medios de vibraciones (en mG) a lo largo del intervalo de tiempo seleccionado (24 horas, 30 días, 12 meses o 10 años). El sensor está ubicado en la placa de circuitos impresos y puede detectar vibraciones (fuerzas) en tres ejes. En la posición de montaje normal (es decir, con el volante hacia arriba), es previsible que existan vibraciones constantes de alrededor de 980 mG en el eje Y. Si la orientación de montaje es diferente, las fuerzas (nominales) medidas serán distintas\*. Los gráficos de análisis de vibraciones pueden ayudar al usuario a comprender cómo afectan las vibraciones de la planta al funcionamiento del actuador y la válvula.

\* El objetivo del gráfico de vibración media es medir las fuerzas vibratorias en función del tiempo como ayuda para identificar vibraciones problemáticas; no está diseñado para hacer un análisis exacto de las vibraciones.

Al pulsar las flechas  $\mathbf O$  y  $\mathbf O$ , irá pasando por los ejes X, Y y Z.

Al pulsar las flechas  $\bigcirc$  o  $\bigcirc$ , el cursor se moverá por el **gráfico en incrementos de 1 hora, 1 día, 1 mes o 1 año.**

Al pulsar el botón  $\mathbf Q$ , pasará a la escala de tiempo siguiente **(24 horas, 30 días, 12 meses o 10 años).**

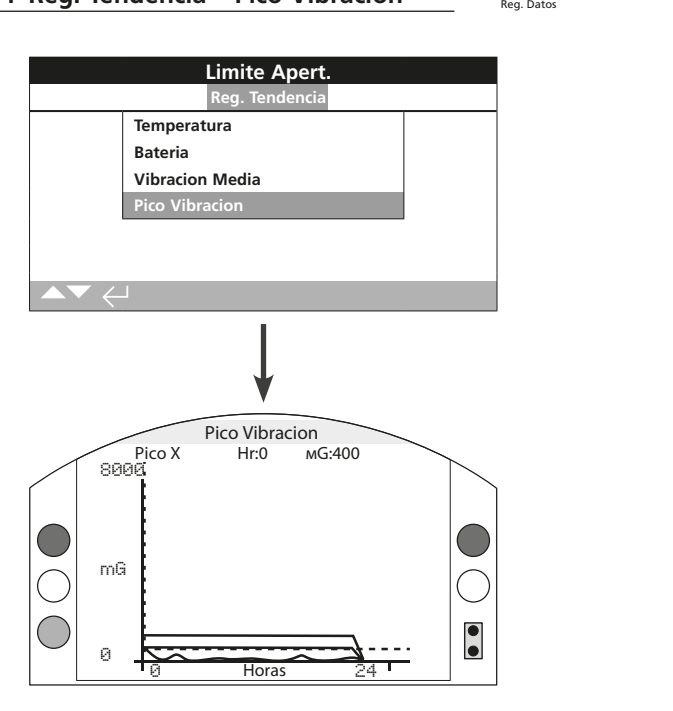

# Pico Vibración

Este gráfico muestra los niveles máximos (picos) de vibraciones a lo largo del intervalo de tiempo seleccionado (24 horas, 30 días, 12 meses o 10 años). Los valores mostrados serán los más altos registrados en ese período\*.

\* El objetivo del gráfico de pico de vibración es medir las fuerzas vibratorias máximas en función del tiempo como ayuda para identificar vibraciones problemáticas; no está diseñado para hacer un análisis exacto de las vibraciones.

Al pulsar las flechas  $\bigcirc$  y  $\bigcirc$ , irá pasando por los ejes X, Y y Z.

Al pulsar las flechas  $\bigcirc$  o  $\bigcirc$ , el cursor se moverá por el **gráfico en incrementos de 1 hora, 1 día, 1 mes o 1 año.**

Al pulsar el botón  $\mathbf O$ , pasará a la escala de tiempo siguiente **(24 horas, 30 días, 12 meses o 10 años).**

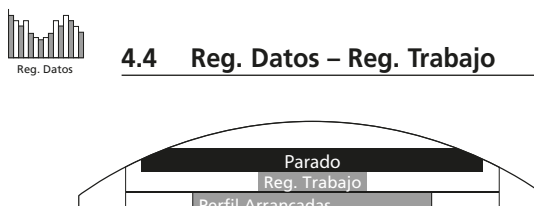

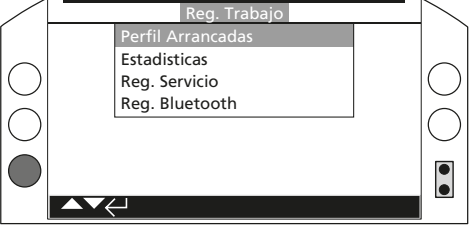

Menú Reg. Trabajo

Pulse  $\bigodot$  para visualizar el registro de trabajo seleccionado.

# **4.4.1 Reg. Trabajo – Perfil Arrancadas**

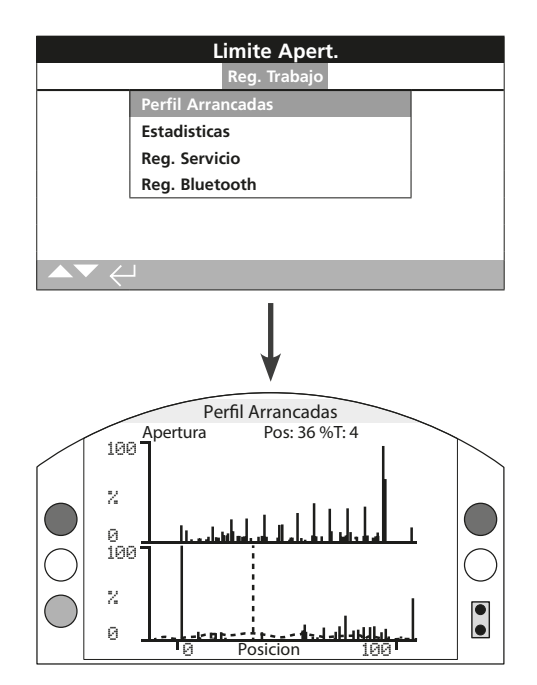

# Perfil Arrancadas

Esta pantalla muestra dos gráficos que representan el porcentaje de arranques totales del motor frente a la posición del actuador en las direcciones de apertura y cierre. Debido a la resolución de la pantalla, los porcentajes solo pueden mostrarse en incrementos del 1 %. En las aplicaciones de aislamiento, es normal ver un 100 % de arrancadas en los finales de carrera; sin embargo, en las aplicaciones de modulación el gráfico adoptará una forma de distribución, como puede observarse en la imagen superior. Para evitar que la escala de la pantalla supere la capacidad de la pantalla LCD, todos los porcentajes de arranques están expresados en función del número máximo de arranques que exista en cualquier posición; el resto de posiciones serán un porcentaje de dicho pico. No obstante, esto implica que, si existen pulsos iguales repetidos a lo largo de la carrera (por ejemplo, para aplicaciones de regulación de tipo 0 %-25 %-50 %-75 %-100 %), el porcentaje de arranques será del 100 % para cada posición. El gráfico está diseñado para ofrecer al usuario una indicación visual rápida del perfil de arranques. Si desea conocer el número exacto de arranques, consulte la sección 4.4.2, "Estadísticas".

Al pulsar las flechas  $\bigcirc$  y  $\bigcirc$ , el cursor pasará del gráfico de **apertura al de cierre o viceversa.**

Al pulsar las flechas  $\bigcirc$  y  $\bigcirc$ , el cursor cambiará de posición **en el gráfico correspondiente con un incremento del 1 %.**

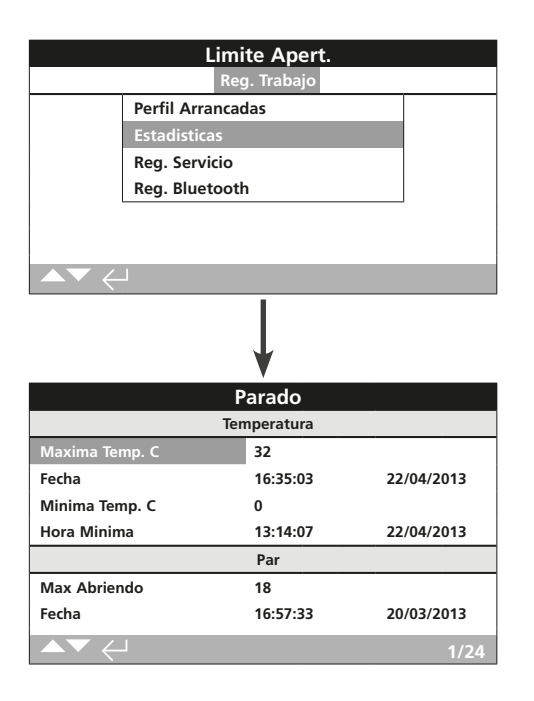

# Estadísticas

Esta pantalla muestra las estadísticas de funcionamiento del actuador. La fecha y la hora solo serán exactas si se configuran de forma local, según se explica en la sección 4.6.

#### Para desplazarse por el registro de estadísticas, pulse **O** y **O**.

#### **Temperatura**

**1/24 Máxima Temp. C**: muestra la temperatura máxima (en °C) que ha alcanzado la carcasa interna.

**2/24 Fecha**: muestra la fecha y la hora en las que la carcasa interna alcanzó la temperatura máxima.

**3/24 Mínima Temp. C**: muestra la temperatura mínima (en °C) que ha alcanzado la carcasa interna.

**4/24 Fecha**: muestra la fecha y la hora en las que la carcasa interna alcanzó la temperatura mínima.

**Par**

**5/24 Máx Abriendo**: muestra el par de apertura máximo que ha alcanzado el actuador.

**6/24 Fecha**: muestra la fecha y la hora en las que se alcanzó el par de apertura máximo del actuador.

**7/24 Máx Cerrando**: muestra el par de cierre máximo que ha alcanzado el actuador.

**8/24 Fecha**: muestra la fecha y la hora en las que se alcanzó el par de cierre máximo del actuador.

**9/24 Par Medio %**: muestra el par medio del actuador expresado en forma de porcentaje.

#### **Encendido**

**10/24 Tiempo Motor**: muestra el tiempo total de funcionamiento del motor.

**11/24 En Batería**: muestra el tiempo total que el actuador ha funcionado con energía de la batería.

Reg. Datos Information and the property of the state of the state of the state of the state of the state of the state of the state of the state of the state of the state of the state of the state of the state of the state

**12/24 Tiempo Máx On**: muestra el tiempo máximo que el actuador ha estado encendido.

**13/24 Tiempo Máx Off**: muestra el tiempo máximo que el actuador ha estado apagado.

**14/24 Reinicios**: muestra el número total de veces que el actuador se ha encendido.

# **Conteos**

**15/24 Reloj**: muestra la fecha y la hora presentes (si se han configurado localmente según se indica en la sección 4.6).

**16/24 Total Vueltas**: muestra el número total de vueltas del actuador.

**17/24 Máx Arranc./Hr**: muestra el número máximo de arranques del motor que se ha producido en una hora.

**18/24 Fecha**: muestra la fecha y la hora en las que se produjo el número máximo de arranques del motor.

**19/24 Arranc. Apertura**: muestra el número total de arranques del motor en la dirección de apertura.

**20/24 Arranc. Cierre**: muestra el número total de arranques del motor en la dirección de cierre.

#### **Saltos**

**21/24 Último Lím. Apert.**: muestra la fecha y la hora en las que el actuador alcanzó por última vez su límite de apertura.

**22/24 Último Lím. Cierre**: muestra la fecha y la hora en las que el actuador alcanzó por última vez su límite de cierre.

**23/24 Open Reset Time**: muestra la fecha y la hora en las que el actuador se alejó por última vez del límite de apertura.

**24/24 Cls. Reset Time**: muestra la fecha y la hora en las que el actuador se alejó por última vez del límite de cierre.

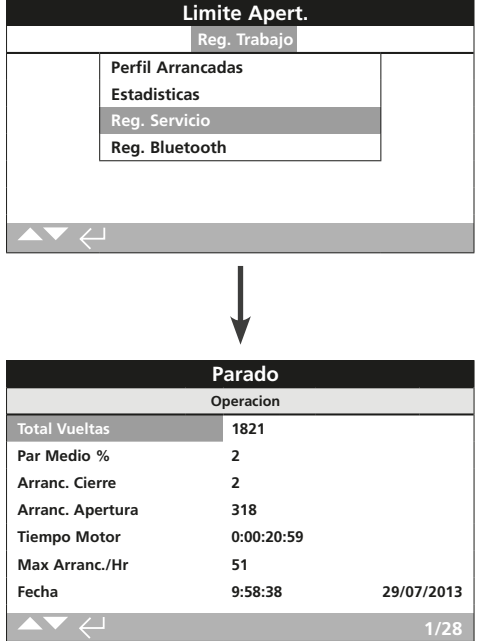

# Reg. Servicio

Esta pantalla muestra los datos operativos del actuador. Esta sección está orientada principalmente a las operaciones que afectan a las tareas de mantenimiento del actuador; por tanto, es posible que algunos parámetros sean idénticos a los de la sección Reg Estadísticas. La fecha y la hora solo serán exactas si se configuran de forma local, según se explica en la sección 4.6.

#### Para desplazarse por el registro de estadísticas, pulse **O** y **O**.

#### **Operación**

**1/28 Total Vueltas**: muestra el número total de vueltas del actuador.

**2/28 Par Medio %**: muestra el par medio del actuador expresado en forma de porcentaje del par nominal.

**3/28 Arranc. Cierre**: muestra el número de veces que el actuador comenzó a moverse en la dirección de cierre.

**4/28 Arranc. Apertura**: muestra el número de veces que el actuador comenzó a moverse en la dirección de apertura.

**5/28 Tiempo Motor**: muestra el tiempo total de funcionamiento del motor en el formato dd:hh:mm:ss.

**6/28 Máx Arranc./Hr**: muestra el número máximo de arranques del motor que se ha producido en una hora.

**7/28 Fecha**: muestra la fecha y la hora en las que se registró el número máximo de arranques del motor en el formato hh:mm:ss y dd/mm/aa.

**8/28 Último Lím. Cierre**: muestra la fecha y la hora en las que el actuador alcanzó por última vez su límite de cierre en el formato hh:mm:ss y dd/mm/aa.

**9/28 Último Lím. Apert.**: muestra la fecha y la hora en las que el actuador alcanzó por última vez su límite de apertura en el formato hh:mm:ss y dd/mm/aa.

#### **Par Cierre**

**10/28 Valor Máx %**: muestra el par de cierre máximo aplicado, expresado como porcentaje del par nominal.

**11/28 Fecha**: muestra la fecha y la hora en las que se registró el porcentaje máximo de par de cierre aplicado en el formato hh:mm:ss y dd/mm/aa.

**12/28 Último Par Alto**: muestra la fecha y la hora en las que se activó por última vez la alarma de par alto del actuador en la dirección de cierre en el formato hh:mm:ss y dd/mm/aa.

**13/28 Cont Alarm Hi**: muestra el número de veces que se ha activado la alarma de par alto en la dirección de cierre.

**14/28 Cont Alarm HiHi**: muestra el número de veces que se ha activado la alarma de par alto-alto en la dirección de cierre.

#### **Par Apertura**

**15/28 Valor Máx %**: muestra el par de apertura máximo aplicado, expresado como porcentaje del par nominal.

**16/28 Fecha**: muestra la fecha y la hora en las que se registró el porcentaje máximo de par de apertura aplicado en el formato hh:mm:ss y dd/mm/aa.

**17/28 Último Par Alto**: muestra la fecha y la hora en las que se activó por última vez la alarma de par alto del actuador en la dirección de apertura en el formato hh:mm:ss y dd/mm/aa.

**18/28 Cont Alarm Hi**: muestra el número de veces que se ha activado la alarma de par alto en la dirección de apertura.

**19/28 Cont Alarm HiHi**: muestra el número de veces que se ha activado la alarma de par alto-alto en la dirección de apertura.

#### **Temperatura**

**20/28 Máxima Temp. C**: muestra la temperatura interna máxima del actuador en grados centígrados.

**21/28 Fecha**: muestra la fecha y la hora en las que se registró la temperatura máxima alcanzada por el actuador en el formato hh:mm:ss y dd/mm/aa.

**22/28 Mínima Temp. C**: muestra la temperatura interna mínima del actuador en grados centígrados.

**23/28 Fecha**: muestra la fecha y la hora en las que se registró la temperatura mínima alcanzada por el actuador en el formato hh:mm:ss y dd/mm/aa.

# **Encendido**

**24/28 En Batería**: muestra el tiempo total que el actuador ha funcionado con energía de la batería en el formato dd:hh:mm:ss.

**25/28 Reinicios**: muestra el número total de veces que el actuador se ha encendido.

**26/28 Tiempo Máx On**: muestra el período de tiempo más largo durante el cual el actuador ha permanecido encendido en el formato dd:hh:mm:ss.

**27/28 Tiempo Máx Off**: muestra el período de tiempo más largo durante el cual el actuador ha permanecido apagado en el formato dd:hh:mm:ss.

#### **Servicio**

**28/28 Último Servicio**: muestra la hora y la fecha de la última vez que se hizo el mantenimiento del actuador en el formato hh:mm:ss y dd/mm/aa.

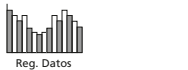

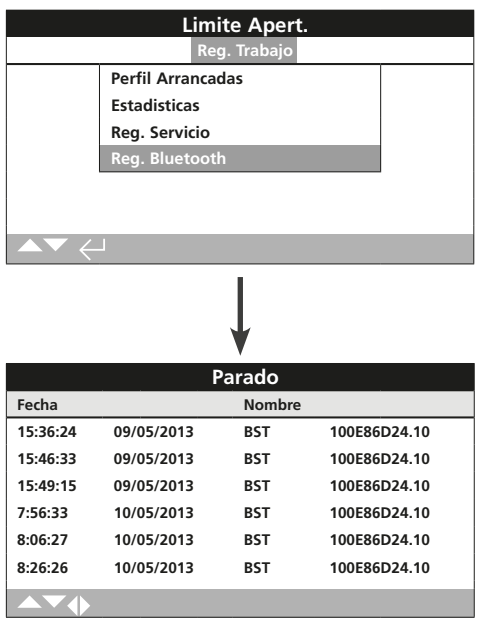

# Reg. Bluetooth

Esta pantalla muestra un registro con todas las conexiones de dispositivos Bluetooth. Cada dispositivo que se haya conectado correctamente deja registrados el nombre, la dirección MAC y el nivel de acceso, junto con la hora y la fecha (si se han configurado de forma local según se explica en la sección 4.6).

**Para desplazarse por el registro de Bluetooth, pulse OO y OO.** 

rotork

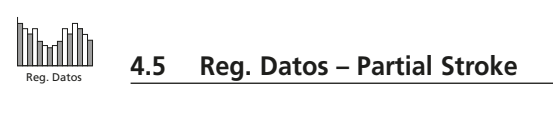

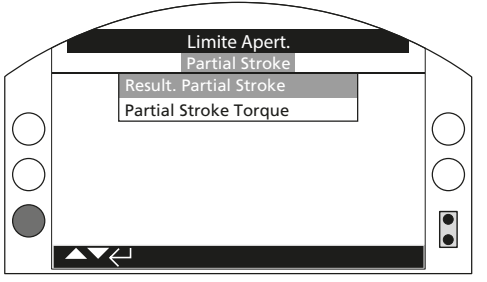

# Partial Stroke

Pulse  $\bigodot$  para visualizar el registro Partial Stroke seleccionado.

# **4.5.1 Partial Stroke – Result. Partial Stroke**

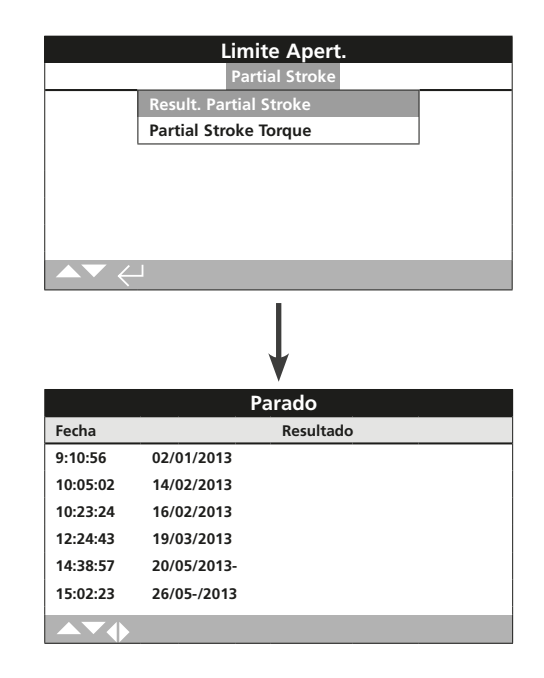

# Result. Partial Stroke

Esta pantalla muestra los resultados de los movimientos de carrera parcial que se hayan producido. Los resultados indican simplemente si el movimiento de carrera parcial fue correcto o incorrecto, y van acompañados de la fecha y la hora del movimiento (si se han configurado de forma local según se explica en la sección 4.6).

**Para desplazarse por los registros Partial Stroke, pulse OO y OO.** 

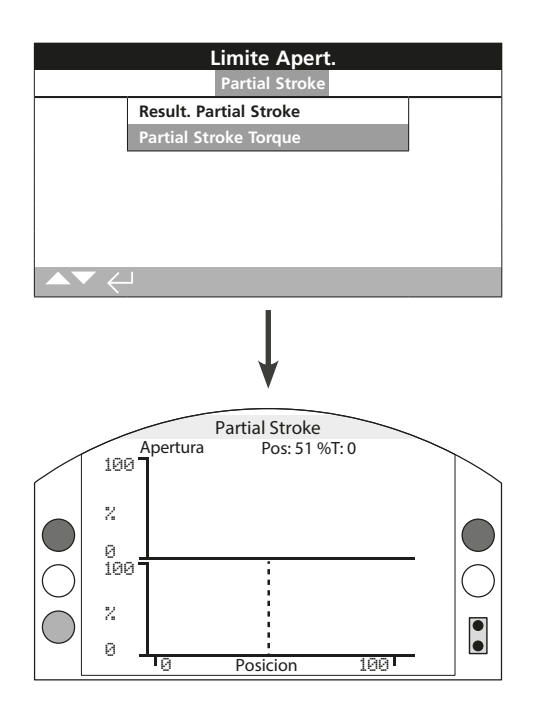

# Partial Stroke Torque

Esta pantalla muestra un gráfico de par del último movimiento de carrera parcial. Este gráfico sirve para representar el par requerido para accionar la válvula durante el último movimiento de carrera parcial, y puede ayudar a analizar problemas de la válvula y a determinar el estado de esta.

Al pulsar las flechas  $\mathbf O$  y  $\mathbf O$ , el cursor pasará del gráfico de **apertura al de cierre o viceversa.**

Al pulsar las flechas  $\bigcirc$  y  $\bigcirc$ , el cursor cambiará de posición **en el gráfico correspondiente con un incremento del 1 %.**

**4.6 Reg. Datos – Fijar Fecha Reg.**

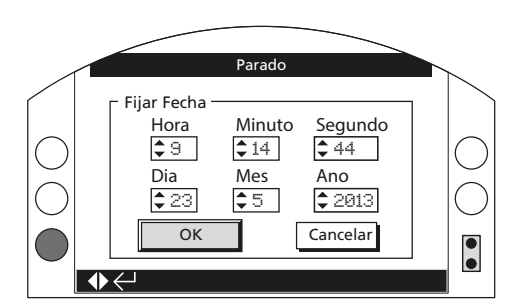

# Fijar Fecha Reg.

Esta pantalla permite al usuario configurar de forma local la fecha y la hora para el registro de datos. Esa hora y esa fecha **solo** se utilizarán a modo de indicación local, y no afectarán a los datos almacenados cuando estos se descarguen en un ordenador para visualizarlos con el software Insight 2 de Rotork.

**Para seleccionar los campos de fecha y hora, use las flechas y .**

**Para modificar los campos de fecha y hora seleccionados,**  use las flechas  $\mathbf{O}$  y  $\mathbf{O}$ .

**Para confirmar los cambios, seleccione OK y pulse .** 

Reg. Datos Information and the property of the state of the state of the state of the state of the state of the state of the state of the state of the state of the state of the state of the state of the state of the state

La gestión de activos es un requisito cada vez más solicitado en las industrias de procesamiento; esta metodología puede utilizarse para gestionar el rendimiento, la disponibilidad y los programas de mantenimiento de las válvulas. El modelo IQ3 permite almacenar información relacionada con el proceso, la válvula y el actuador. Asimismo, pueden registrarse las fechas de instalación y puesta en servicio, y el historial de servicio del actuador. También pueden configurarse alarmas de gestión de activos para indicar posibles tareas de mantenimiento que puedan ser necesarias.

La información almacenada sobre activos puede visualizarse en la pantalla del actuador con ayuda del mando de configuración Setting Tool *Pro* Bluetooth*®* de Rotork que se incluye. Al descargar el archivo de configuración del actuador, ya sea usando el mando de configuración Setting Tool *Pro* Bluetooth*®* o directamente desde un ordenador que tenga instalado el software Insight 2, los datos de activos se adjuntarán a los datos de diseño y configuración del actuador. Los datos de configuración del actuador y de activos pueden exportarse en forma de archivo CSV desde el software Insight 2.

Es importante que los datos referentes al TAG del actuadorválvula, los detalles de la válvula la información de proceso sean generados por el usuario o su agente. Rotork generará los datos de configuración del actuador automáticamente. Otros datos que puedan proceder se cumplimentarán cuando se contraten la puesta en servicio o el mantenimiento del actuador.

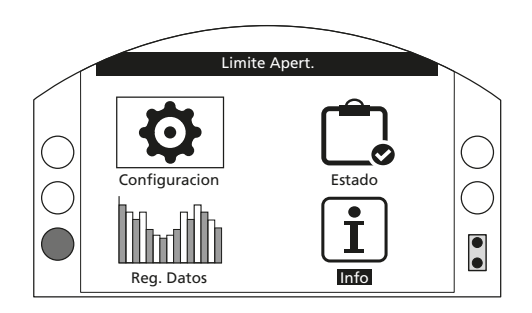

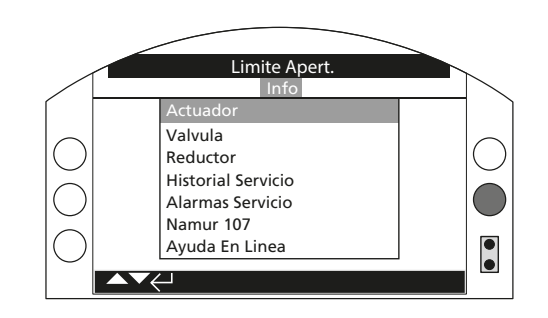

#### Menú principal

El menú Info (o menú de activos) se divide en diferentes categorías para cada tipo de datos. A continuación se muestra la estructura completa del menú Info:

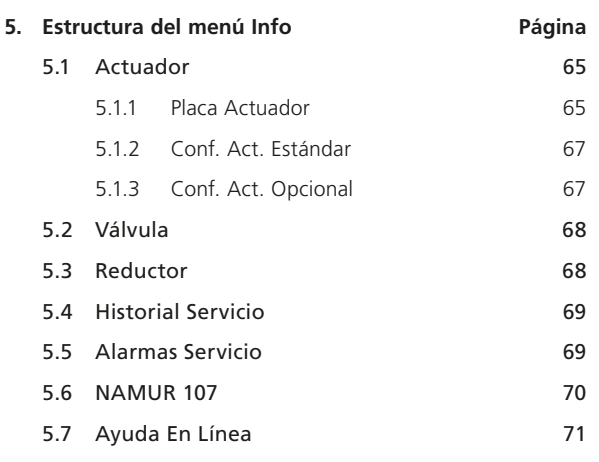

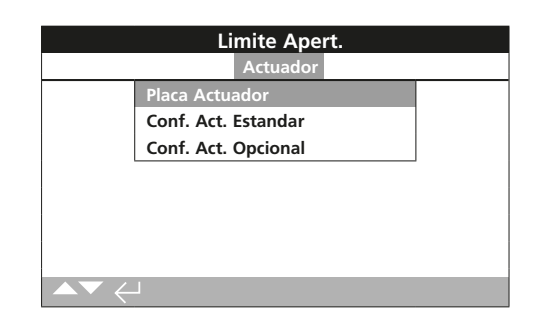

# Activos del Actuador

Los actuadores de la gama IQ son completamente configurables con un gran número de extras o variantes de configuración. La información del actuador está dividida para mejorar la visibilidad de la información relevante al operador.

# **5.1.1 Placa Actuador**

- **5.1.2 Configuración estándar del Actuador**
- **5.1.3 Configuración Opcional del Actuador**

# **5.1.1 Actuador – Placa Actuador**

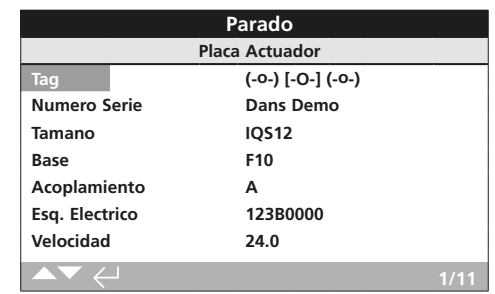

# Información de la pantalla Placa Actuador

Esta pantalla muestra la información de la placa de características del actuador. Si la placa de características física del actuador resulta dañada o se extravía, esto permite que la información el actuador siga estando disponible. La información mostrada es de solo lectura, salvo el campo Tag del actuador, que el usuario podrá editar tras introducir una contraseña válida.

#### Para modificar la información, pulse **o** para seleccionar el **campo marcado.**

Pulse  $\bigcirc$  y  $\bigcirc$  para desplazarse por los caracteres **alfanuméricos hasta seleccionar el que desee.**

**Pulse para avanzar hasta el siguiente carácter.**

Pulse  $\bigcirc$  para borrar el carácter anterior.

**Pulse para guardar la información.**

#### **1/11 Tag**

El campo Tag de la sección Placa Actuador se mostrará en la pantalla principal del actuador. El nombre introducido debe ser la referencia de la válvula o el actuador, que permita identificar el activo dentro del esquema de control del proceso de las instalaciones. Si la etiqueta se especificó en el momento de hacer el pedido, Rotork cumplimentará este campo automáticamente.

El usuario podrá editarlo posteriormente tras introducir una contraseña válida.

#### **2/11 Número Serie**

Muestra el número de serie del actuador. Este número debe indicarse a la hora de hacer cualquier consulta a Rotork o a sus agentes autorizados.

#### **3/11 Tamaño**

Muestra el modelo y el tamaño del actuador; por ejemplo, "IQ25" o "IQT125".

#### **4/11 Base**

Muestra el tamaño base del actuador según la norma ISO 5210/5211 (para bases en unidades métricas) o MSS SP-101/SP-102 (para bases en unidades anglosajonas); por ejemplo, "F14".

#### **5/11 Acoplamiento**

Muestra el tipo de acoplamiento de accionamiento del actuador y su denominación conforme a la norma ISO 5210/5211. Los acoplamientos de accionamiento disponibles son los siguientes: A, Z3\*, B1, B3 y B4 (las versiones B solo son para actuadores IQT).

\* El acoplamiento Z3 es una versión alargada del acoplamiento "A" que acepta unos tamaños de vástago idénticos a los de este. Se trata de un componente normalizado de Rotork (no aparece referenciado en la norma ISO 5210).

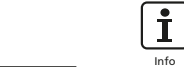

rotork

# **6/11 Esq. Eléctrico**

Muestra el número de diagrama de conexiones del actuador. Puede descargar los diagramas de conexiones estándar del sitio web http://wiring.rotork.com usando el selector de diagramas de conexiones.

Los diagramas con el prefijo "WD" no son estándar, sino específicos de usuarios. Para obtener una copia, póngase en contacto con Rotork.

#### **7/11 Velocidad**

Muestra la velocidad del actuador en revoluciones por minuto (rpm). Si el actuador se combina con un reductor, la velocidad del conjunto dependerá de la relación de reducción del reductor. En el caso de los conjuntos multivuelta (reductores con los prefijos "IIB", "IIS" o "IMTW"; consulte la sección 5.3), divida la velocidad mostrada entre la relación de reducción del reductor para obtener la velocidad del conjunto en rpm.

Para los conjuntos de cuarto de vuelta (reductores con los prefijos "IIW", "IWD" o "IMOW"; consulte la sección 5.3), divida la relación de reducción del reductor entre cuatro y, a continuación, divida el resultado obtenido entre la velocidad del actuador (en rpm) y multiplique el valor resultante por 60 para obtener el tiempo de funcionamiento correspondiente a 90° de accionamiento.

Para los actuadores de tipo "IQL" o "IQML", la velocidad indicada es la velocidad de desplazamiento lineal en mm/s.

Para los actuadores IQT, la velocidad se indica en segundos por 90º de accionamiento a la velocidad nominal máxima.

#### **8/11 Par Máximo**

Muestra el par nominal máximo del actuador en newtons metro (N·m). El par nominal máximo coincide con el ajuste de par del 100 %. Asimismo, el par puede configurarse en un rango entre el 40 % y el 100 % (consulte la sección 2.1). Salvo que se especifique lo contrario al hacer el pedido, el actuador se enviará configurado con un valor de par del 40 %.

#### **9/11 Envolvente**

Muestra el tipo de carcasa del actuador. Para conocer toda la información, consulte también la placa de características física del actuador.

#### **10/11 Alimentación**

Muestra la tensión de alimentación de diseño del actuador. La tensión de diseño es aquella especificada por el usuario final, y debe utilizarse en todo momento durante el funcionamiento del actuador.

Para actuadores diseñados con fuentes de alimentación trifásicas de corriente alterna, la tensión puede confirmarse como trifásica si aparece "IQ" en el campo 3/11.

Para actuadores diseñados con fuentes de alimentación monofásicas de corriente alterna, la tensión puede confirmarse como monofásica si aparece "IQ" en el campo 3/11.

Para actuadores diseñados con fuentes de alimentación de corriente continua, la tensión puede confirmarse como de corriente continua si aparece "IQD" en el campo 3/11.

Si tiene cualquier consulta relacionada con la fuente de alimentación, póngase en contacto con Rotork e indique el número de serie del actuador.

De serie, los actuadores están diseñados para funcionar a su par nominal con valores de tensión iguales a la tensión nominal ± 10 % de tolerancia. El rendimiento se especifica a la tensión nominal  $\pm$  0 %

Una tensión de alimentación excesiva o insuficiente puede provocar el sobrecalentamiento del motor.

En lo que respecta a las pruebas FAT de los fabricantes de válvulas, si el actuador está diseñado para una alimentación diferente de aquella que está disponible en las instalaciones del fabricante o el instalador de la válvula, póngase en contacto con Rotork antes de encender el actuador.

#### **11/11 Fecha Fabric.**

Muestra la fecha de la prueba en fábrica del actuador en el formato AñoMesDía (AAAAMMDD).

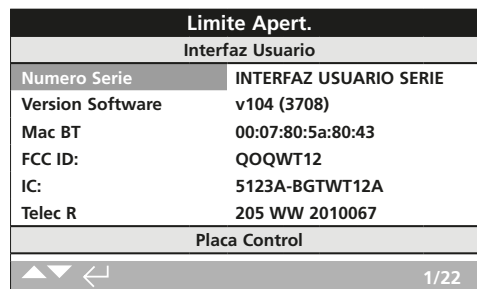

#### Información de la pantalla Conf. Act. Estándar

Esta pantalla permite al usuario visualizar los datos de diseño estándar del actuador. Toda la información mostrada es de solo lectura.

#### Para desplazarse por la información, utilice los botones  $\mathbf O$  y  $\mathbf O$ .

**Interfaz Usuario**

**1/22 Número Serie**: muestra el número de serie del módulo de interfaz de usuario.

**3/22 Versión Software**: muestra la versión del software del módulo de interfaz de usuario.

**4/22 Mac BT**: muestra la dirección MAC de Bluetooth del módulo de interfaz de usuario.

**5/22 FCC ID:** muestra la identificación Bluetooth de los módulos de interfaz de usuario según la Comisión Federal de Comunicaciones (FCC) de EE. UU.

**6/22 IC:** muestra la identificación Bluetooth de los módulos de interfaz de usuario según el Ministerio de Industria de Canadá.

**7/22 Telec R**: muestra la identificación Bluetooth de los módulos de interfaz de usuario según el Centro de Ingeniería de Telecomunicaciones de la India.

# **Placa Control**

**8/22 Número Serie**: muestra el número de serie de la placa de control.

**10/22 Versión Software**: muestra la versión del software de la placa de control.

**11/22 SIL SW Version:** Muestra la version de software de la tarjeta de control para actuadores SIL

#### **Sensor Posición**

**12/22 Número Serie**: muestra el número de serie del sensor de posición.

**14/22 Versión Software**: muestra la versión del software del sensor de posición.

**15/22 Versión Hardware**: Muestra la versión de hardware del sensor de posición de actuadores SIL.

**16/22 Versión SIL SW**: Muestra la versión de software del sensor de posición para actuadores SIL.

#### **Sensor Par**

**17/22 Número Serie**: muestra el número de serie del sensor de par.

#### **Placa de Control de Motor IQT3**

**19/22 Versión de Software**: Muestra la versión de software de la Placa de Control de Motor IQT3

**20/22 Nº Serie**: Muestra el número de serie de la Placa de Control de Motor IQT3.

#### **Batería de Back Up**

**22/22 Versión de Software**: Muestra la versión de software de la Batería de Back Up.

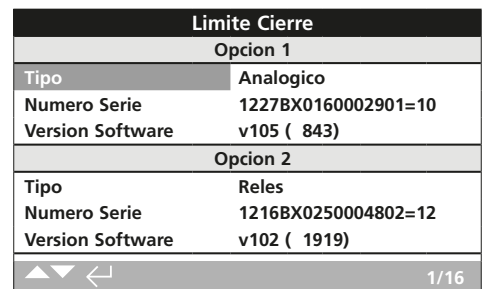

# Información de la pantalla Conf. Act. Opcional

Esta pantalla permite al usuario visualizar los detalles de las opciones integradas junto con el actuador. El actuador IQ3 permite incorporar hasta cuatro opciones (siempre en función del número de terminales disponibles y de la compatibilidad entre las opciones).

#### Para desplazarse por la información, utilice los botones O y O.

#### **Opción 1**

**1/16 Tipo**: muestra el tipo de opción integrada.

**2/16 Número Serie**: muestra el número de serie de la placa opcional integrada.

**4/16 Versión Software**: muestra la versión del software de la opción integrada.

# **Opción 2**

**5/16 Tipo**: muestra el tipo de opción integrada.

**6/16 Número Serie**: muestra el número de serie de la placa opcional integrada.

**8/16 Versión Software**: muestra la versión del software de la opción integrada.

# **Opción 3**

**9/16 Tipo**: muestra el tipo de opción integrada.

**10/16 Número Serie**: muestra el número de serie de la placa opcional integrada.

**12/16 Versión Software**: muestra la versión del software de la opción integrada.

#### **Opción 4**

**13/16 Tipo**: muestra el tipo de opción integrada.

**14/16 Número Serie**: muestra el número de serie de la placa opcional integrada.

**16/16 Versión Software**: muestra la versión del software de la opción integrada.

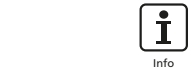

# **5.2 Info – Válvula**

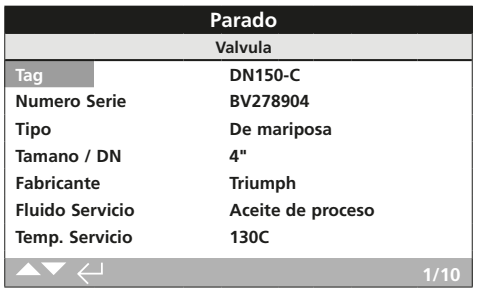

# Información de la pantalla Válvula

Esta pantalla permite al usuario visualizar y editar información sobre la válvula acoplada, previa introducción de una contraseña válida. Esto puede resultar útil para consultar los datos de la válvula ante la pérdida de la placa de características de la válvula, o para emparejar las válvulas con los actuadores tras la reparación de una válvula o un actuador.

Presione **Q Q** para navegar por los ajustes.

Presione  $\bigcirc$  para editar el ajuste seleccionado.

Presione **Q Q** para avanzar por los caracteres **alfanuméricos.**

Presione **O** para avanzar al siguiente carácter.

Presione **O** para borrar el carácter actual.

**Presione a** para guardar el nuevo valor de ajuste.

Presione  $\bigcirc$  para salir sin guardar.

**1/10 Tag**: muestra la etiqueta de la válvula.

**2/10 Número Serie**: muestra el número de serie de la válvula.

**3/10 Tipo**: muestra el tipo de válvula.

**4/10 Tamaño / DN**: muestra el tamaño de la válvula.

**5/10 Presión / DN** – muestra la presión de la válvula.

**6/10 Fabricante**: muestra el fabricante de la válvula.

**7/10 Fluido Servicio**: muestra el fluido de servicio de la válvula.

**8/10 Temp. Servicio**: muestra la temperatura de servicio de la válvula.

**9/10 Localización**: muestra la localización registrada de la válvula.

**10/10 Fecha Instalación**: muestra la fecha de instalación de la válvula en el formato AñoMesDía (AAAAMMDD).

#### **5.3 Info – Reductor**

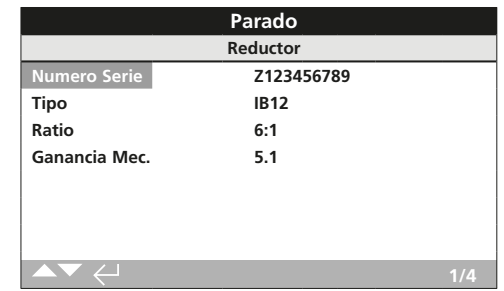

# Información de la pantalla Reductor

Esta pantalla permite al usuario visualizar información sobre el reductor acoplado y editarla, previa introducción de una contraseña válida.

Para editar datos, pulse **O** y **O** hasta marcar el campo **deseado.**

Para modificar el campo, pulse  $\bigcirc$  para seleccionarlo.

Pulse  $\mathbf O$  y  $\mathbf O$  para desplazarse por los caracteres **alfanuméricos hasta seleccionar el que desee.**

**Pulse para avanzar hasta el siguiente carácter.**

Pulse  $\bigcirc$  para borrar el carácter anterior.

**Pulse para guardar la información.**

**Para salir sin guardar los cambios, pulse .**

**1/4 Número Serie**: muestra el número de serie del reductor.

**2/4 Tipo**: muestra el tipo de reductor.

**3/4 Ratio**: muestra la relación de reducción del reductor. Es el número de vueltas del actuador necesarias para conseguir que el reductor dé una vuelta completa.

**4/4 Ganancia Mec.**: muestra la ganancia mecánica del reductor. Es el factor por el que se multiplica el par del actuador para generar el par del conjunto de actuador y reductor.

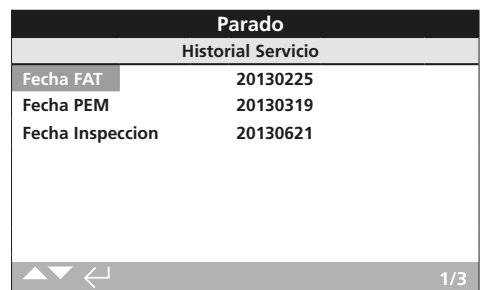

# Información de la pantalla Historial Servicio

Esta pantalla permite al usuario visualizar y editar información sobre el historial de servicio del actuador, previa introducción de una contraseña válida.

Para editar datos, pulse  $\mathbf O$  y  $\mathbf O$  hasta marcar el campo **deseado.**

Para modificar el campo, pulse  $\bigcirc$  para seleccionarlo.

Pulse  $\bigcirc$  y  $\bigcirc$  para desplazarse por los caracteres **alfanuméricos hasta seleccionar el que desee.**

Pulse  $\bullet$  para avanzar hasta el siguiente carácter.

Pulse  $\bigcirc$  para borrar el carácter anterior.

**Pulse para guardar la información.**

**Para salir sin guardar los cambios, pulse .**

**1/3 Fecha FAT**: muestra la fecha de la prueba de aceptación en fábrica del actuador en el formato AñoMesDía (AAAAMMDD).

**2/3 Fecha PEM**: muestra la fecha de puesta en servicio del actuador en el formato AñoMesDía (AAAAMMDD).

**3/3 Fecha Inspección**: muestra la fecha de inspección del actuador en el formato AñoMesDía (AAAAMMDD).

**Nota:** El formato de fecha de los atributos del historial de servicio puede variar en función de las preferencias del usuario.

**5.5 Info – Alarmas Servicio**

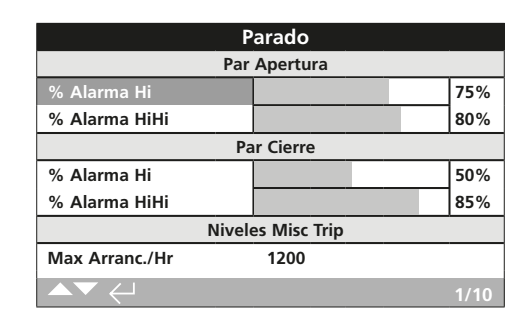

# Alarmas Servicio

Esta pantalla permite al usuario configurar alarmas de servicio para el actuador, previa introducción de una contraseña válida de alto nivel. Las alarmas de servicio del actuador tienen únicamente fines indicativos y ayudan al usuario a definir un programa eficaz de mantenimiento para el conjunto de actuador y válvula. Las alarmas de par de servicio únicamente harán que se muestre una alerta visual; no actúan de la misma forma que las alarmas de par alto.

Pueden configurarse alarmas que se activen cuando se dé un determinado problema. Son alertas visuales que se mostrarán de forma local en el actuador. El usuario también puede ajustar el LED ámbar para que parpadee cuando se active el estado de alarma para uno o varios de los problemas configurados (consulte la función 2.2.2). Además, para la monitorización remota, puede configurarse un relé de salida que indique si hay activas una o varias alarmas de servicio asociadas a problemas (consulte la función 2.2.1).

#### Usos típicos

Detección del nivel de par: por ejemplo, si una aplicación requiere configurar un nivel de par alto al 80 %, pero el usuario desea saber cuándo alcanza la demanda de par de la válvula un determinado valor alto, puede configurar la función % Alarma Hi al 70 %. Si el usuario también desea saber cuándo es inminente que se produzca un par alto en las posiciones intermedias de la carrera, puede configurar la función % Alarma HiHi al 75 %.

Para evitar que se generen falsas alarmas de nivel de par, las funciones % Alarma Hi y % Alarma HiHi ignoran los pares altos durante el asentamiento de la válvula. Únicamente se generarán si el par en las posiciones intermedias de la carrera supera los valores configurados para las alarmas de servicio.

Para editar las alarmas, pulse  $\mathbf O$  y  $\mathbf O$  hasta marcar el campo **deseado.**

Para modificar el campo, pulse o para seleccionarlo.

Pulse  $\bigcirc$  y  $\bigcirc$  para desplazarse por el porcentaje de par o los **valores numéricos hasta que aparezca el valor deseado.**

**Pulse para guardar la información.**

**Para salir sin guardar los cambios, pulse .**

Reg. Datos Info

#### **Par Apertura**

**1/10 % Alarma Hi**: permite al usuario configurar un valor para una alarma de par de apertura. Por ejemplo, el 70 %.

**2/10 % Alarma HiHi**: permite al usuario configurar un valor para una segunda alarma de par de apertura. Por ejemplo, el 75 %.

#### **Par Cierre**

**3/10 % Alarma Hi**: permite al usuario configurar un valor para una alarma de par de cierre. Por ejemplo, el 70 %.

**4/10 % Alarma HiHi**: permite al usuario configurar un valor para una segunda alarma de par de cierre. Por ejemplo, el 75 %.

#### **Niveles Misc Trip**

**5/10 Máx Arranc./Hr**: permite al usuario configurar un valor para la alarma de número máximo de arranques por hora. Por ejemplo, 50 arranques.

**6/10 Total Arrancadas**: permite al usuario configurar un valor para la alarma de número total de arranques. Por ejemplo, 5.000 arranques.

**7/10 Total Vueltas**: permite al usuario configurar un valor para la alarma de número total de vueltas. Por ejemplo, 15.000 vueltas.

**8/10 Vibración** – Si el nivel de vibración, que es ajustado por el cliente, se alcanza disparará la alarma. Puede ser ajustado entre 1000mG y 8000mG.

#### **Servicio**

**9/10 Intervalo (Meses)**: permite al usuario configurar una alarma para la siguiente fecha de mantenimiento programada. Muestra el número de meses entre trabajos de mantenimiento sucesivos.

#### **Alarmas**

**10/9 Borrar Alar. Activas**: borra todas las alarmas activas.

#### **5.6 Info – NAMUR 107**

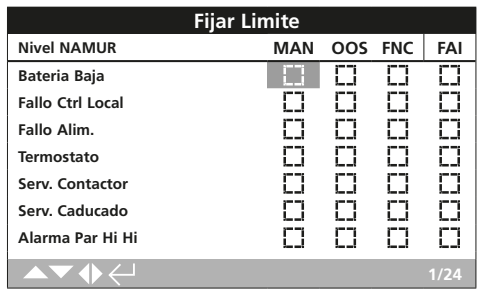

# Ajustes de la pantalla NAMUR 107

Esta pantalla permite al usuario visualizar las alarmas asociadas a las recomendaciones de la norma NAMUR 107 y configurarlas, previa introducción de una contraseña válida. El marco de trabajo de diagnóstico de la norma NAMUR 107 divide los problemas del actuador en cuatro grupos. Esta división se basa en la gravedad del resultado del problema existente o en el tipo de problema mostrado. Los cuatro ajustes disponibles para el diagnóstico según la norma NAMUR 107 son los siguientes:

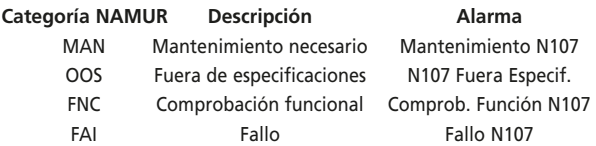

Las alarmas NAMUR 107 tienen únicamente fines indicativos y alertan al usuario sobre posibles problemas de funcionamiento del conjunto de actuador y válvula.

Pueden configurarse alarmas que se activen cuando se dé un determinado problema. En el modo de monitorización remota, puede configurarse un relé de salida para indicar si hay alguna alarma de tipo N107 activa (consulte la sección 2.2.1). Un sistema NAMUR 107 permite monitorizar de forma remota diferentes problemas del actuador a través de una salida de relé. Esto permitirá iniciar un análisis más detallado sobre la causa raíz del problema.

#### Usos típicos

Por ejemplo, un controlador de proceso requiere un diagnóstico N107 detallado para integrar un nuevo proceso en un sistema NAMUR 107 existente. Los posibles problemas específicos del actuador se monitorizarán y se asignarán a alarmas N107 definidas por el usuario con fines de monitorización. Cada alarma N107 puede asignarse a una salida de relé para ofrecer un diagnóstico remoto de distintos problemas del actuador (consulte la sección 2.2.1).

Los problemas Batería Baja, Serv. Caducado y Alarma Par Hi están asignados a la categoría Mantenimiento N107. Si se produce alguno de esos problemas, un relé de salida (configurado correctamente para la alarma Mantenimiento N107) indicará que existe un problema de mantenimiento. En ese caso, el operador podrá comprobar el estado del actuador para determinar cuáles de los tres problemas asignados están activos y buscar una solución apropiada.

Asimismo, pueden asociarse otros problemas al resto de categorías NAMUR 107 e integrarse en el sistema de la forma oportuna.

#### **Para editar la información, pulse**  $\mathbf{O} \mathbf{O}$  **y**  $\mathbf{O} \mathbf{O}$  **hasta marcar el campo deseado.**

Para modificar el campo, pulse  $\bigcirc$  para seleccionarlo o **anular la selección.**

**1/24 Batería Baja**: permite al usuario configurar la opción de diagnóstico NAMUR 107 para fallos de nivel bajo de carga de la batería.

**2/24 Fallo Ctrl Local**: permite al usuario configurar la opción de diagnóstico NAMUR 107 para fallos asociados al control local.

**3/24 Fallo Alim.**: permite al usuario configurar la opción de diagnóstico NAMUR 107 para fallos de la alimentación.

**4/24 Termostato**: permite al usuario configurar la opción de diagnóstico NAMUR 107 para la activación del termostato.

**5/24 Serv. Contactor**: permite al usuario configurar la opción de diagnóstico NAMUR 107 que indica que es necesario hacer el mantenimiento del contactor.

**6/24 Serv. Caducado**: permite al usuario configurar la opción de diagnóstico NAMUR 107 que indica que se ha superado la fecha programada de mantenimiento del actuador. Consulte la sección 5.5.

**7/24 Alarma Par Hi Hi**: permite al usuario configurar la opción de diagnóstico NAMUR 107 para la alarma de par alto-alto. Consulte la sección 5.5.

**8/24 Alarma Par Hi**: permite al usuario configurar la opción de diagnóstico NAMUR 107 para la alarma de par alto. Consulte la sección 5.5.

**9/24 Arranques Motor**: permite al usuario configurar la opción de diagnóstico NAMUR 107 para los arranques del motor. Consulte la sección 5.5.

**10/24 Total Vueltas**: permite al usuario configurar la opción de diagnóstico NAMUR 107 para el número total de vueltas. Consulte la sección 5.5

**11/24 Relé Monitor**: permite al usuario configurar la opción de diagnóstico NAMUR 107 para el relé de monitorización. Consulte la función 2.2.1.

**12/24 Fallo Control**: permite al usuario configurar la opción de diagnóstico NAMUR 107 para fallos de control.

**13/24 Fallo Actuador**: permite al usuario configurar la opción de diagnóstico NAMUR 107 para fallos del actuador.

**14/24 Pérdida Coms.**: permite al usuario configurar la opción de diagnóstico NAMUR 107 para la pérdida de comunicaciones.

**15/24 Opc. No Detec.**: permite al usuario configurar la opción de diagnóstico NAMUR 107 para la falta de detección de una tarjeta opcional.

**16/24 Fallo PStroke**: permite al usuario configurar la opción de diagnóstico NAMUR 107 para fallos de la carrera parcial. Consulte la sección 2.3.2-3.

**17/24 Válvula Obstruida**: permite al usuario configurar la opción de diagnóstico NAMUR 107 para la obstrucción de la válvula.

**18/24 Válvula Atascada**: permite al usuario configurar la opción de diagnóstico NAMUR 107 para el atasco de la válvula.

**19/24 Pos. Limp Home**: permite al usuario configurar la opción de diagnóstico NAMUR 107 para el funcionamiento deficiente del sensor de posición.

**20/24 End Travel Mov.:** permite al usuario configurar la opción de diagnóstico NAMUR 107 para el desplazamiento del actuador más allá de los límites configurados.

**21/24 Fallo Tarjeta Red**: permite al usuario configurar la opción de diagnóstico NAMUR 107 para fallos de la tarjeta de red.

**22/24 Cust. Sup. Fail**: permite al usuario configurar la opción de diagnóstico NAMUR 107 para fallos de la alimentación del cliente.

**23/24 Tmp. Oper. Válv.**: permite al usuario configurar la opción de diagnóstico NAMUR 107 para el tiempo de carrera de la válvula.

**24/24 Det. Dir. Errónea:** permite al usuario configurar la opción de diagnóstico NAMUR 107 para la detección errónea de la dirección.

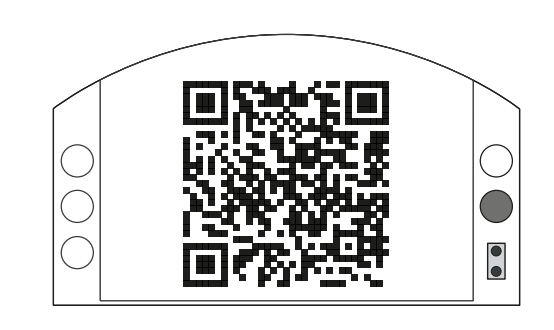

#### Asistencia técnica de Rotork

Esta pantalla muestra un código QR que redirige a los usuarios hacia la sección de asistencia técnica del sitio web de Rotork. Esta página permite al usuario obtener documentación, software y materiales de formación sobre los productos de Rotork.

71

Reg. Datos Info

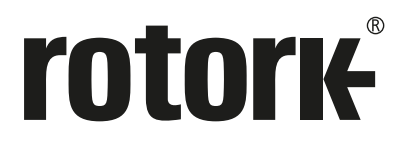

# www.**rotork**.com

Puede consultar la lista completa de centros de nuestra red internacional comercial y de servicio en nuestro sitio web.

Reino Unido Rotork plc<br>Tel.: *Tel.:* +44 (0)1225 733200 *Correo electrónico:* mail@rotork.com

EE. UU. Rotork Controls Inc. *Tel.:* +1 (585) 247 2304 *Correo electrónico:* info@rotork.com

Como parte de su proceso de desarrollo continuo de productos, Rotork se reserva el derecho de modificar y<br>cambiar las especificaciones de estos sin previo aviso. Los datos publicados pueden verse sujetos a cambios.<br>Para ob

El nombre Rotork es una marca registrada. Rotork reconoce todas las marcas registradas. La marca *Bluetooth<sup>e</sup>*<br>y sus logotipos son marcas registradas propiedad de Bluetooth SIG, Inc., y cualquier uso que Rotork haga de<br>di

PUB002-040-04 Versión 03/22